Manual do Utilizador

© Copyright 2015 Hewlett-Packard Development Company, L.P.

Bluetooth é uma marca comercial, propriedade do titular e utilizada pela Hewlett-Packard Company sob licença. Intel e Centrino são marcas comerciais da Intel Corporation nos E.U.A. e noutros países. AMD é uma marca comercial da Advanced Micro Devices, Inc. O logótipo SD é uma marca comercial do respetivo proprietário. Java é uma marca comercial da Sun Microsystems, Inc. Microsoft e Windows nos EUA são marcas comerciais registadas do grupo de empresas Microsoft.

As informações contidas neste documento estão sujeitas a alterações sem aviso prévio. As únicas garantias que cobrem os produtos e serviços da HP são estabelecidas exclusivamente na documentação de garantia que os acompanha. Neste documento, nenhuma declaração deverá ser interpretada como a constituição de garantia adicional. A HP não se responsabiliza por erros técnicos e editoriais ou omissões neste documento.

Primeira edição: janeiro de 2015

Número de publicação do documento: 780898-131

#### Informação do produto

Este manual do utilizador descreve as funções comuns à maioria dos modelos. Algumas funcionalidades podem não estar disponíveis no seu computador.

Este computador pode necessitar de hardware e/ou de uma unidade de DVD atualizados e/ou comprados separadamente para instalar o software do Windows 7 e poder usufruir totalmente das funcionalidades do Windows 7. Consulte [http://windows.microsoft.com/en-us/](http://windows.microsoft.com/en-us/windows7/get-know-windows-7) [windows7/get-know-windows-7](http://windows.microsoft.com/en-us/windows7/get-know-windows-7) para obter mais informações.

Para aceder ao guia de utilizador mais recente, vá a <http://www.hp.com/support> e selecione o seu país. Selecione Controladores e transferências, depois siga as instruções no ecrã.

#### Termos de software

Ao instalar, copiar, transferir ou utilizar qualquer outro produto de software préinstalado neste computador, concorda em ficar sujeito aos termos deste Contrato de Licença do Utilizador Final HP (EULA). Se não aceitar estes termos da licença, a única solução é devolver o produto na íntegra, sem ter sido utilizado, (hardware e software) no prazo de 14 dias para reembolso total, de acordo com a política de reembolso do local de compra.

Para qualquer informação adicional ou para solicitar reembolso completo do preço do computador, contacte o seu revendedor.

## Aviso prévio de segurança

AVISO! Para reduzir a possibilidade de lesões relacionadas com o calor ou o sobreaquecimento do computador, não coloque o computador diretamente sobre o seu colo ou obstrua as aberturas de ventilação do ar do computador. Utilize o computador apenas em superfícies planas e rígidas. Não permita que outra superfície rígida, como uma impressora opcional adjacente, ou uma superfície flexível, como travesseiros, tapetes ou vestuário, bloqueiem a circulação de ar. Além disso, não permita o contacto entre o transformador CA e a pele ou uma superfície mole como, por exemplo, travesseiros, tapetes ou vestuário, durante o funcionamento. O computador e o transformador CA cumprem os limites de temperatura de superfícies acessíveis ao utilizador definidos pela Norma Internacional para Segurança de Equipamentos de Tecnologias de Informação (IEC 60950).

# Índice

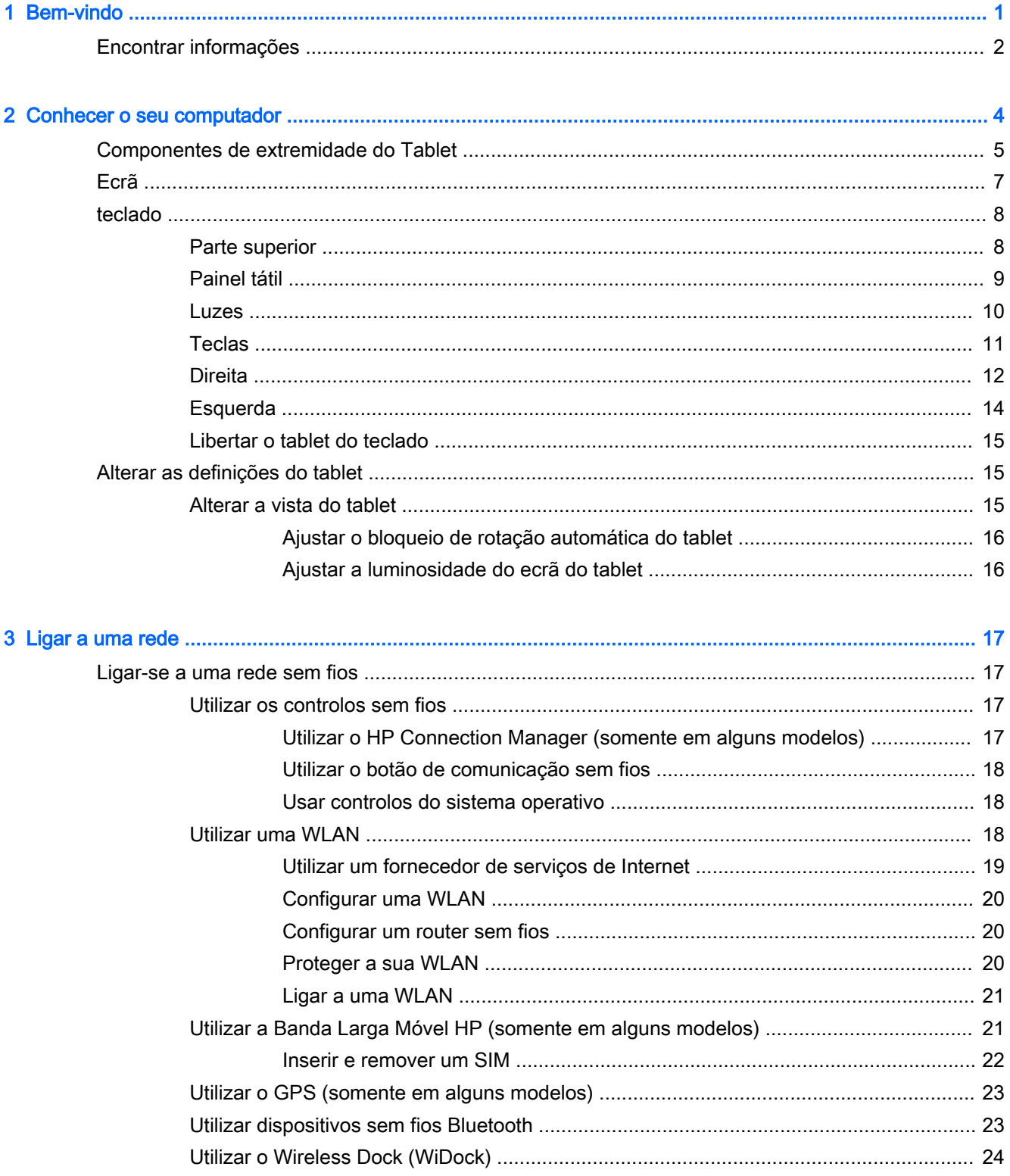

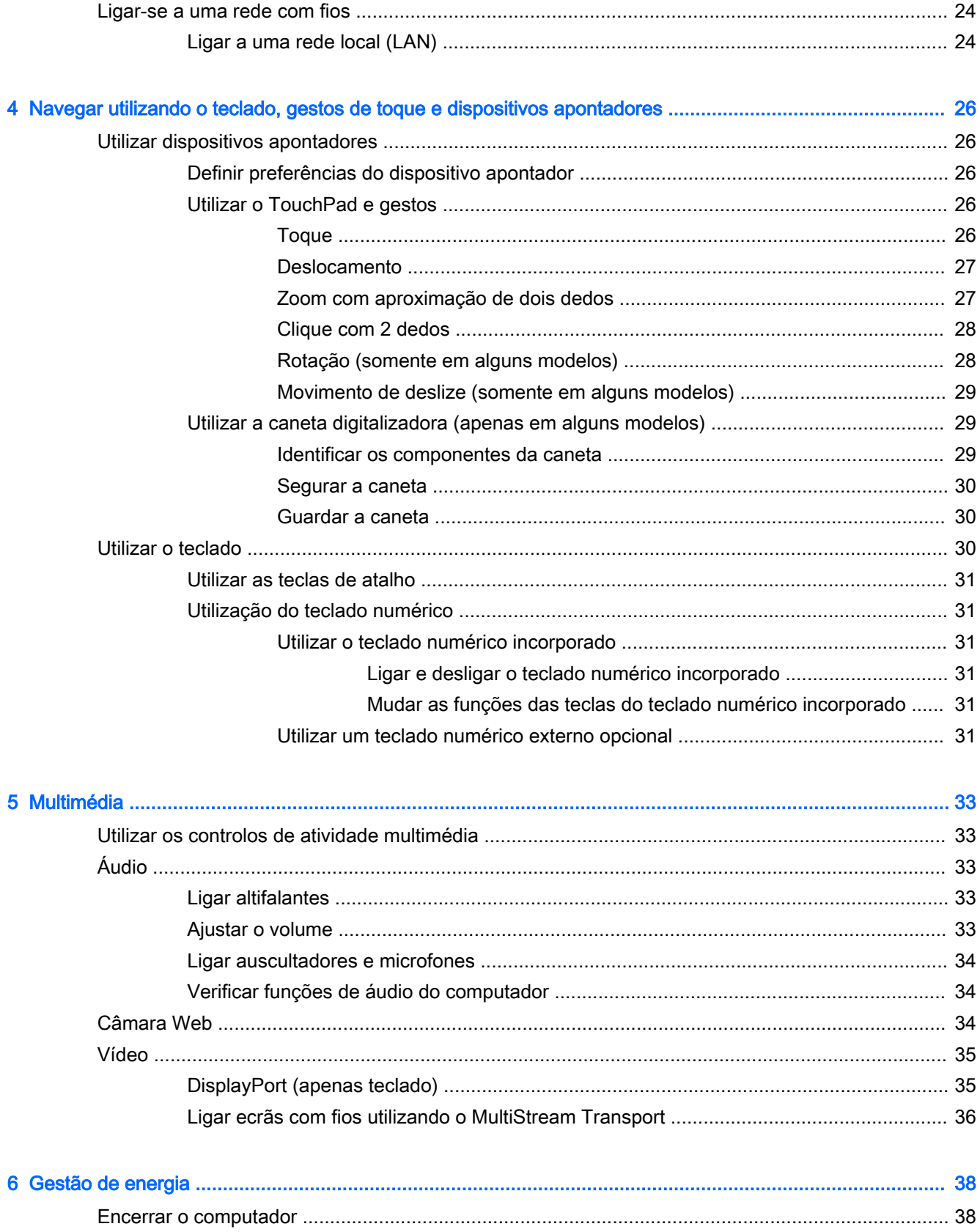

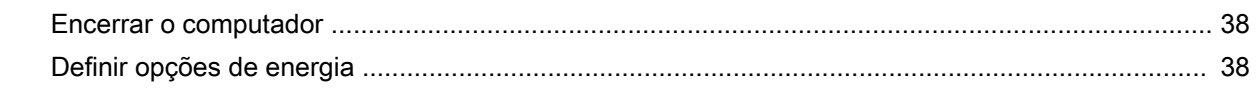

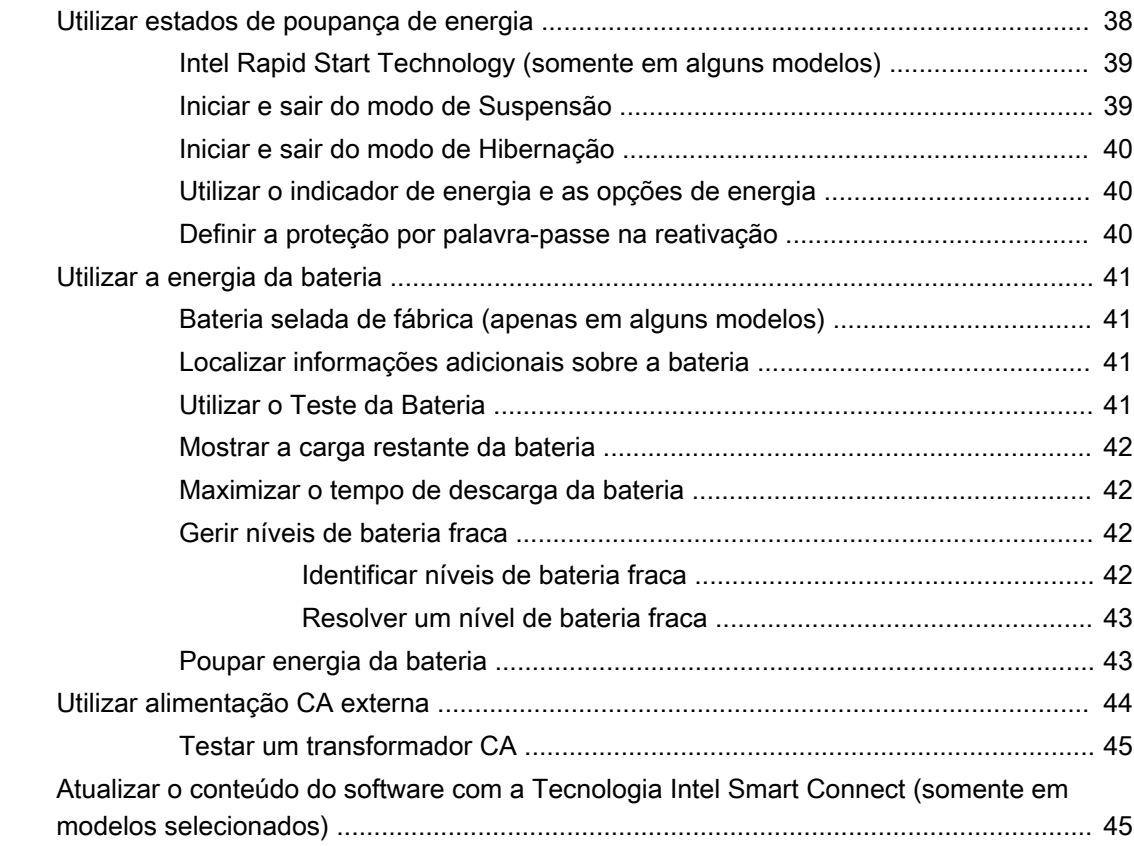

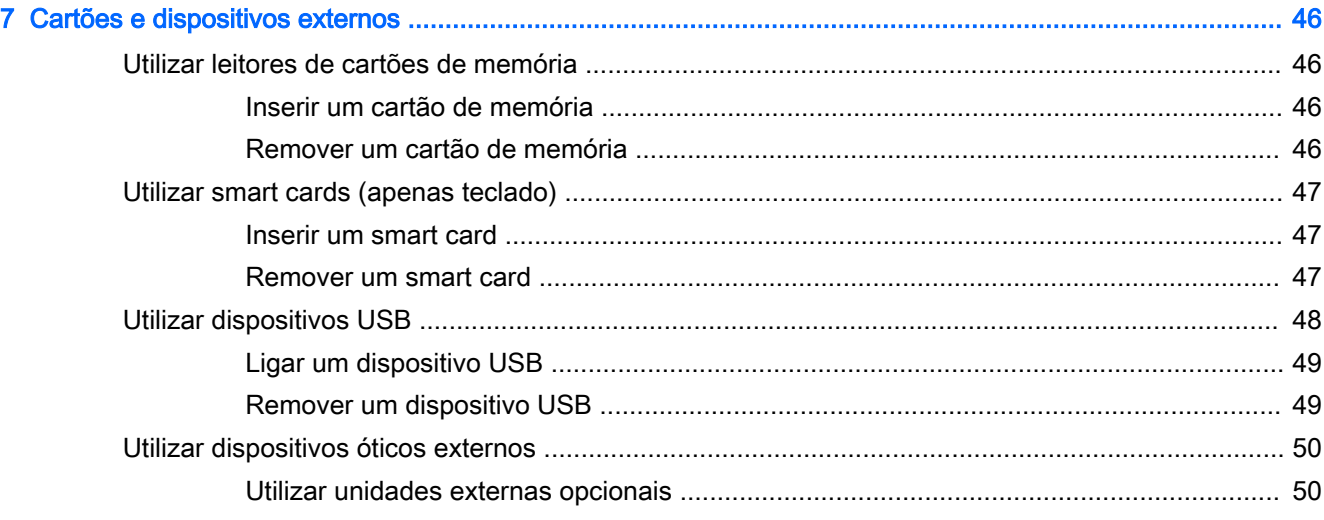

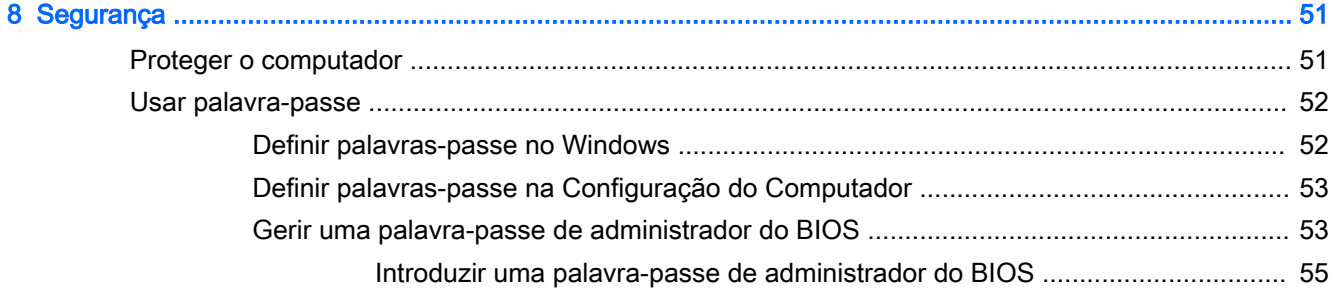

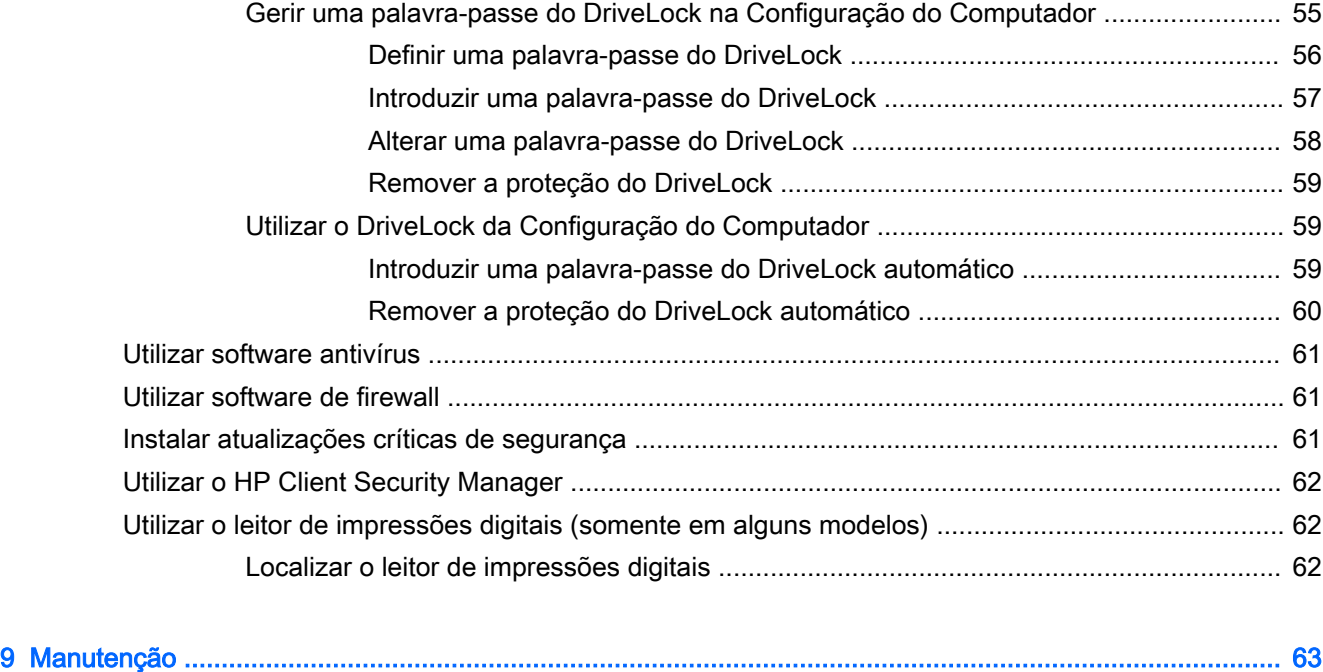

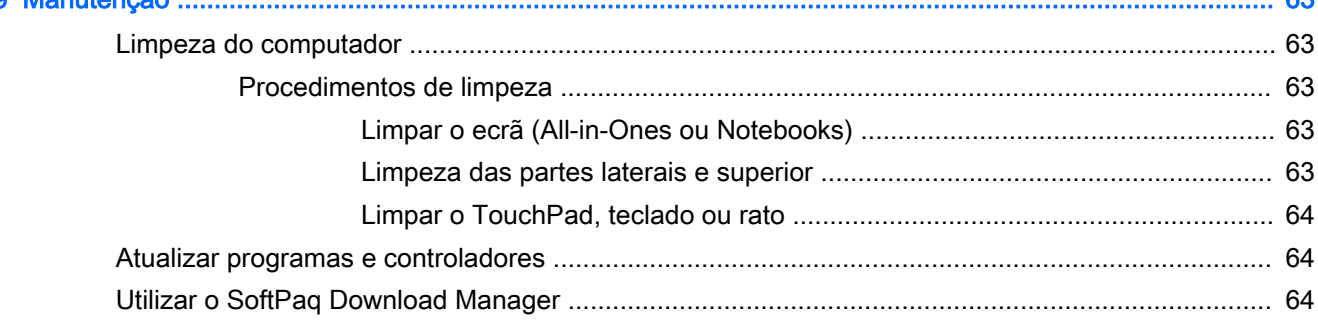

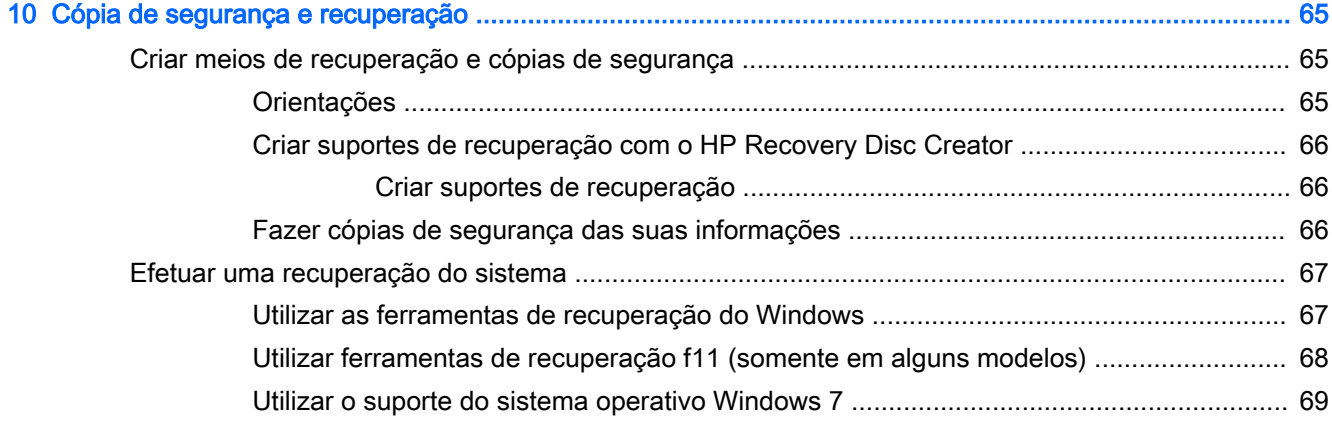

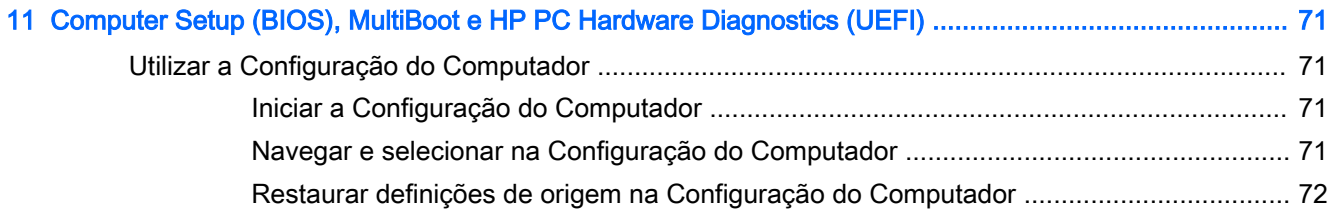

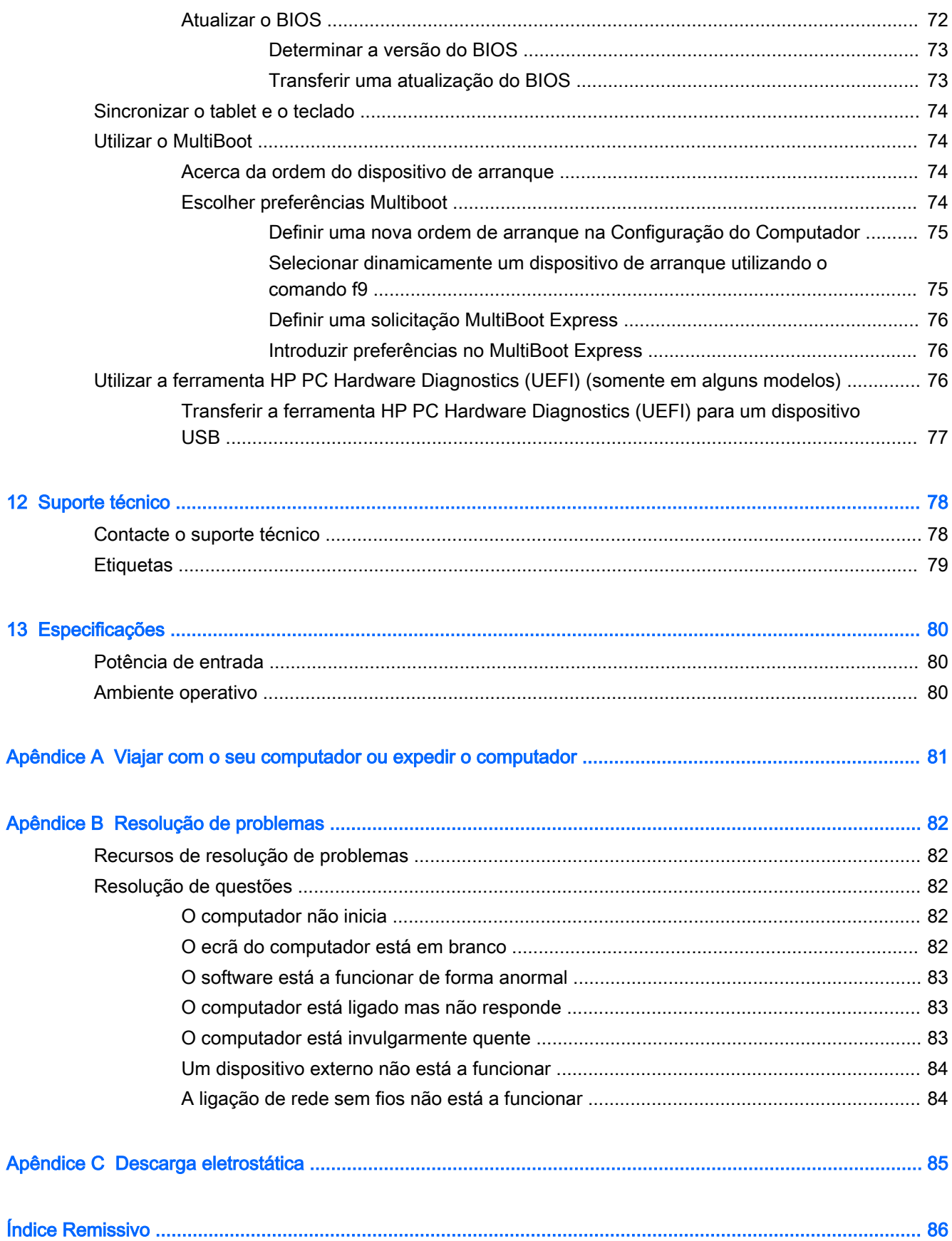

# <span id="page-10-0"></span>1 Bem-vindo

Depois de configurar e registar o seu computador, recomendamos os seguintes passos para tirar o máximo partido do seu investimento inteligente:

- Ligar-se à Internet Configure a sua rede com ou sem fios para poder aceder à Internet. Para obter mais informações, consulte [Ligar a uma rede na página 17.](#page-26-0)
- Atualizar o software antivírus Proteja o seu computador de danos causados pelos vírus. O software está pré-instalado no computador. Para obter mais informações, consulte [Utilizar](#page-70-0) [software antivírus na página 61.](#page-70-0)
- Conheca o seu computador—Saiba mais sobre as funcionalidades do seu computador. Consulte [Conhecer o seu computador na página 4](#page-13-0) e [Navegar utilizando o teclado, gestos de](#page-35-0)  [toque e dispositivos apontadores na página 26](#page-35-0) para obter informações adicionais.
- Localizar o software instalado Aceda a uma lista do software pré-instalado no computador.

Selecione Iniciar > Todos os Programas. Para obter informações detalhadas sobre a utilização do software fornecido com o computador, consulte as instruções do fabricante do software, que podem ser fornecidas com o software ou no Web site do fabricante.

Efetue uma cópia de segurança da unidade de disco rígido criando discos de recuperação ou uma unidade flash de recuperação. Consulte Cópia de segurança e recuperação [na página 65.](#page-74-0)

# <span id="page-11-0"></span>Encontrar informações

Já utilizou as *Instruções de Configuração* para ligar o computador e localizar este manual. Para localizar recursos que podem fornecer detalhes dos produtos, informações de explicação e muito mais, utilize esta tabela.

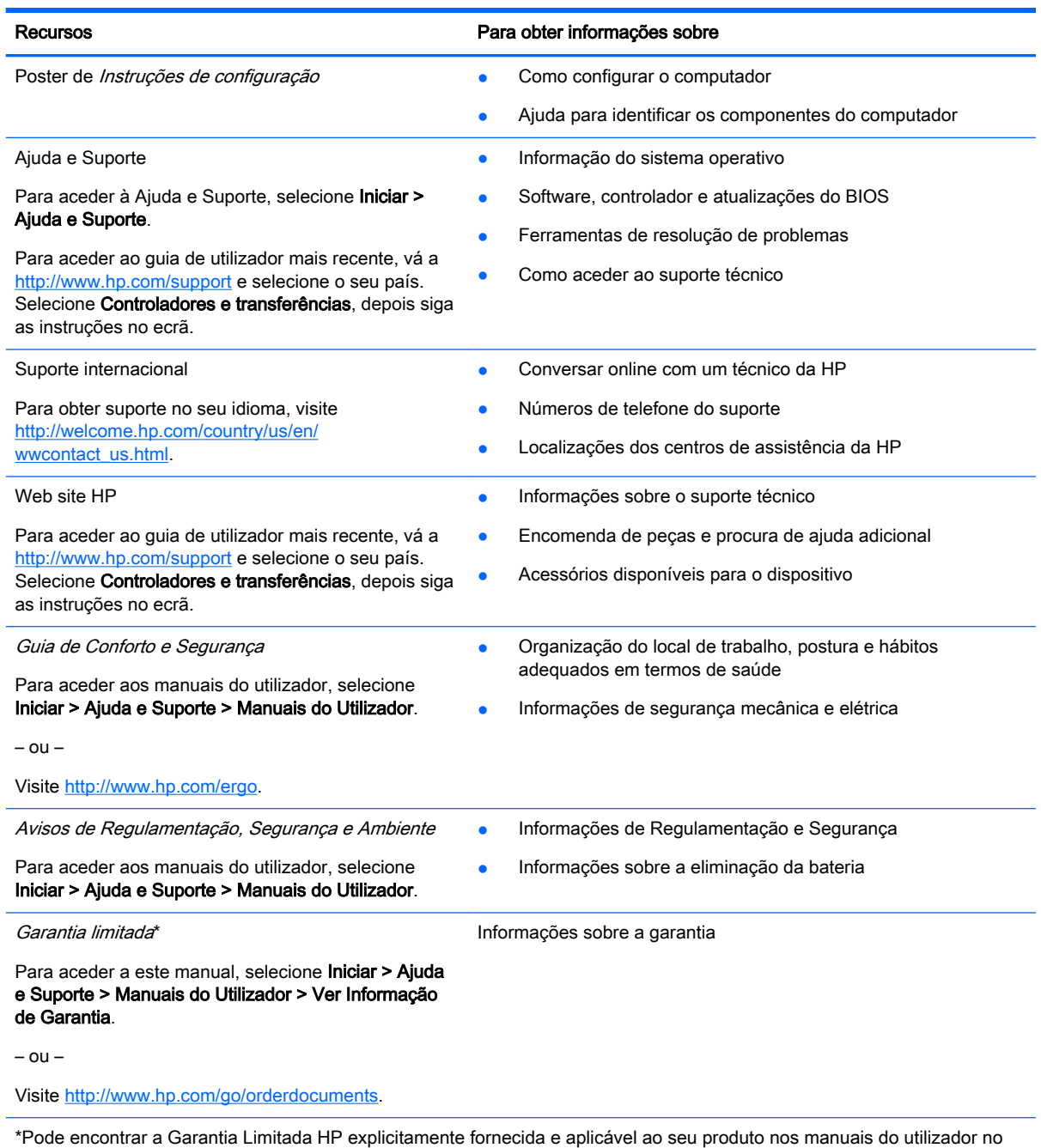

seu computador e/ou no CD/DVD incluído na caixa. A HP, em alguns países/regiões, pode fornecer uma Garantia Limitada HP impressa na caixa. Em alguns países/regiões onde a garantia não é fornecida no formato impresso, poderá solicitar uma cópia impressa em<http://www.hp.com/go/orderdocuments> ou escrever para:

- América do Norte: Hewlett-Packard, MS POD, 11311 Chinden Blvd., Boise, ID 83714, EUA
- Europa, Médio Oriente, África: Hewlett-Packard, POD, Via G. Di Vittorio, 9, 20063, Cernusco s/Naviglio (MI), Itália
- Ásia-Pacífico: Hewlett-Packard, POD, P.O. Box 200, Alexandra Post Office, Singapura 911507

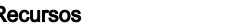

#### Recursos **Para obter informações sobre**

Quando solicitar uma cópia impressa da garantia, inclua o número do seu produto, o período de garantia (indicado na etiqueta de manutenção), nome e endereço.

IMPORTANTE: NÃO devolva o seu produto HP para o endereço apresentado em cima. Para assistência nos E.U.A., consulte<http://www.hp.com/go/contactHP>. Para assistência a nível mundial, consulte [http://welcome.hp.com/country/us/en/](http://welcome.hp.com/country/us/en/wwcontact_us.html) [wwcontact\\_us.html](http://welcome.hp.com/country/us/en/wwcontact_us.html).

<span id="page-13-0"></span>Conhecer o seu computador

# <span id="page-14-0"></span>Componentes de extremidade do Tablet

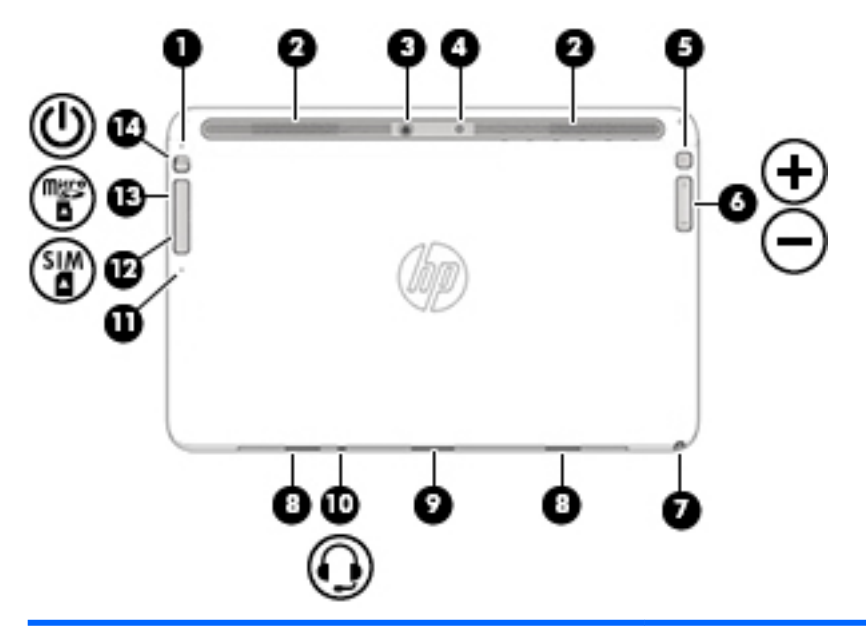

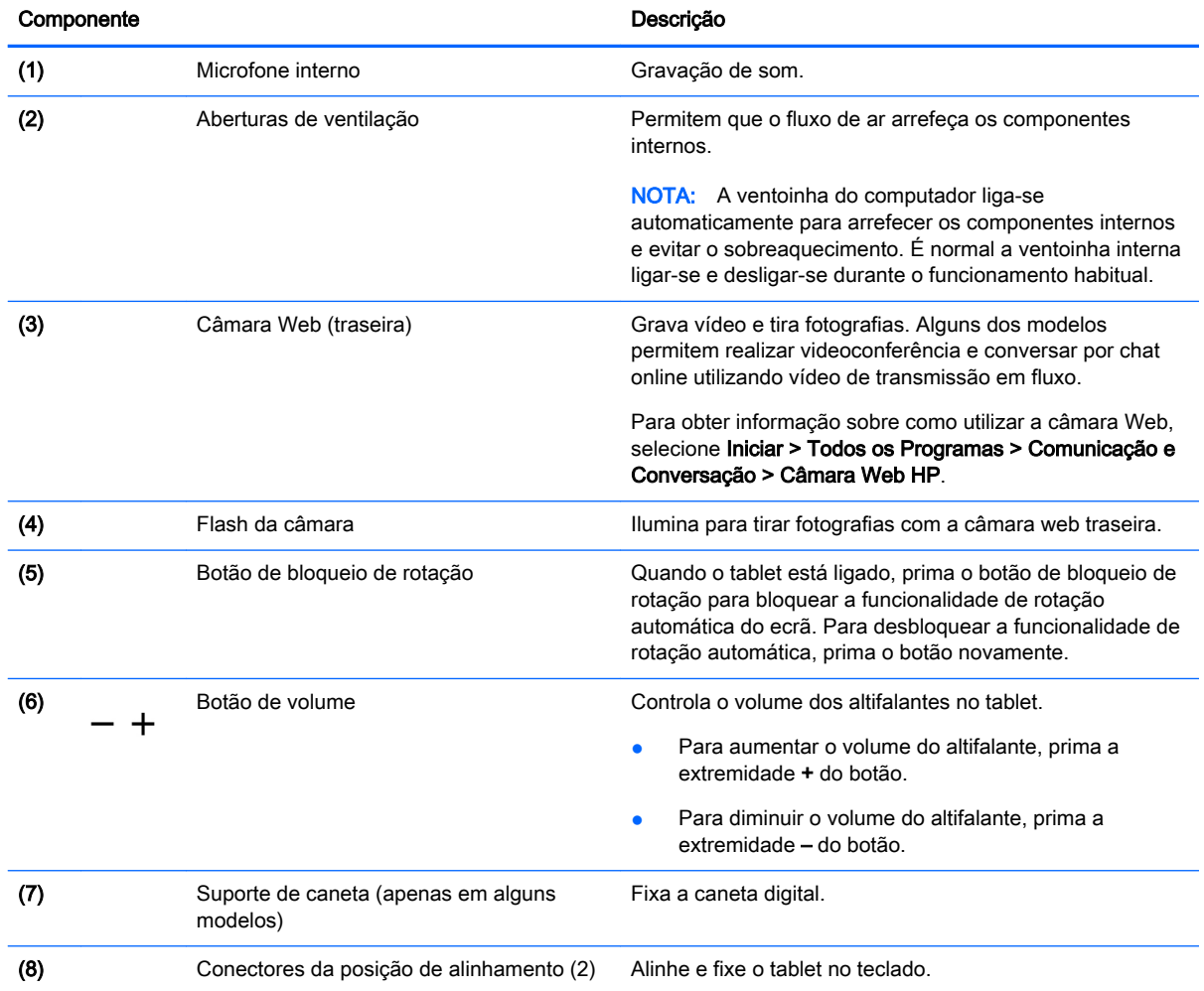

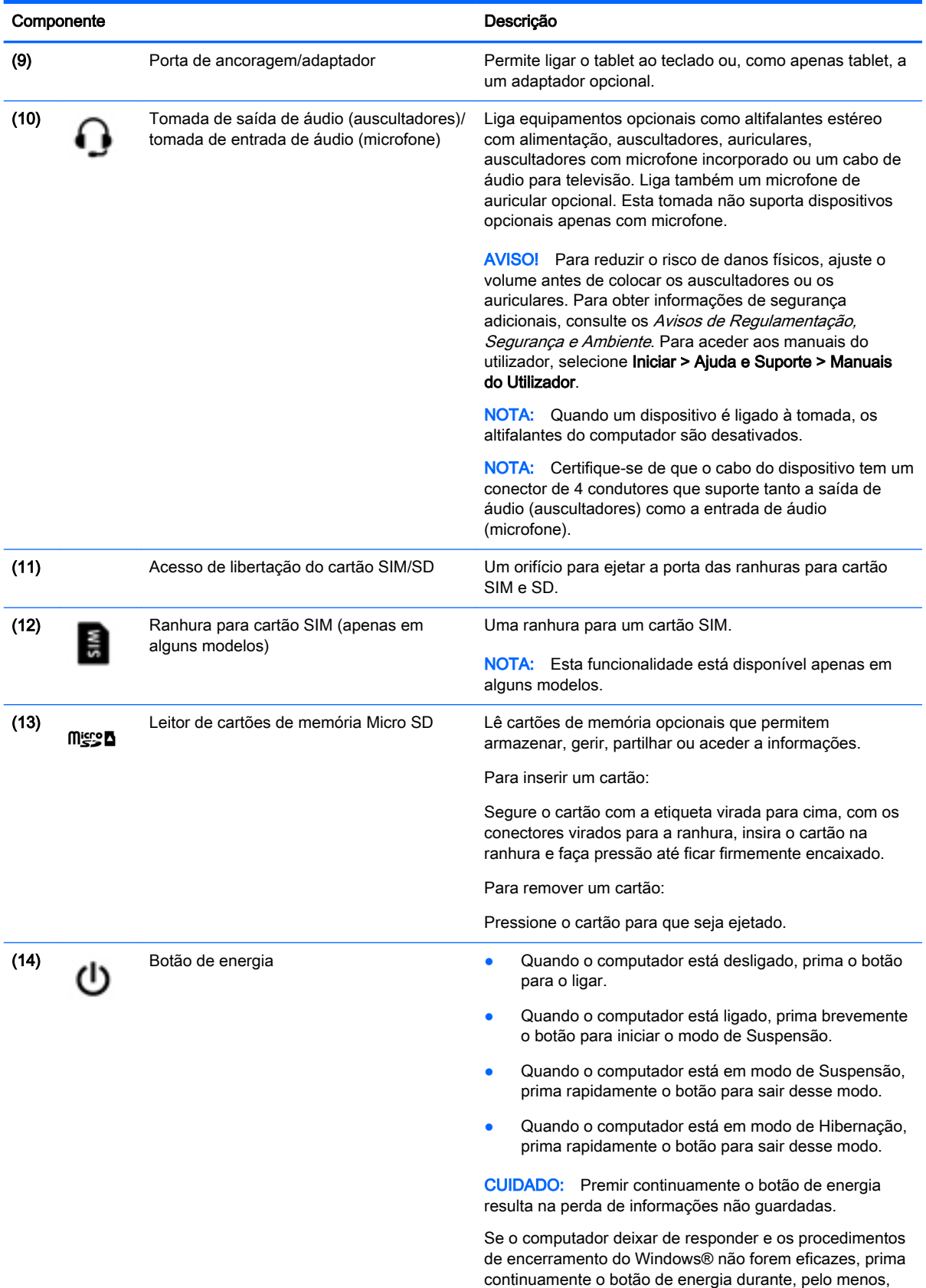

15 segundos, para desligar o computador.

<span id="page-16-0"></span>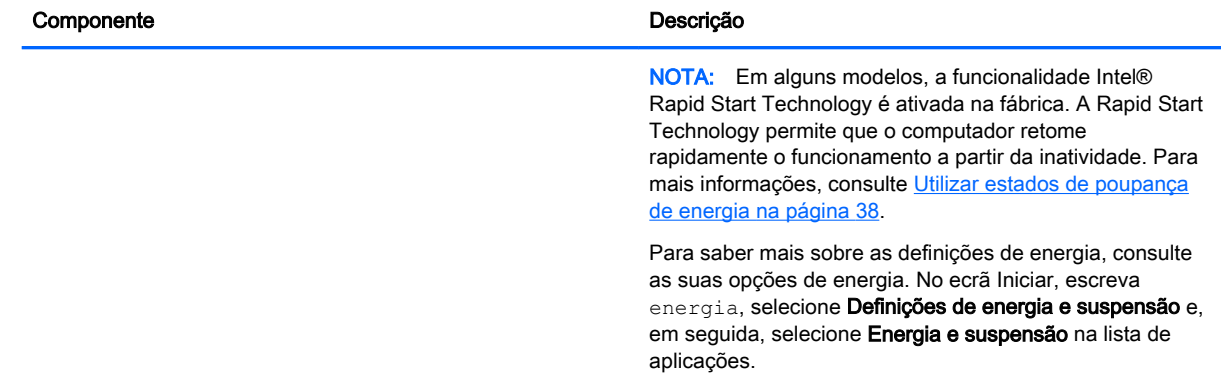

# Ecrã

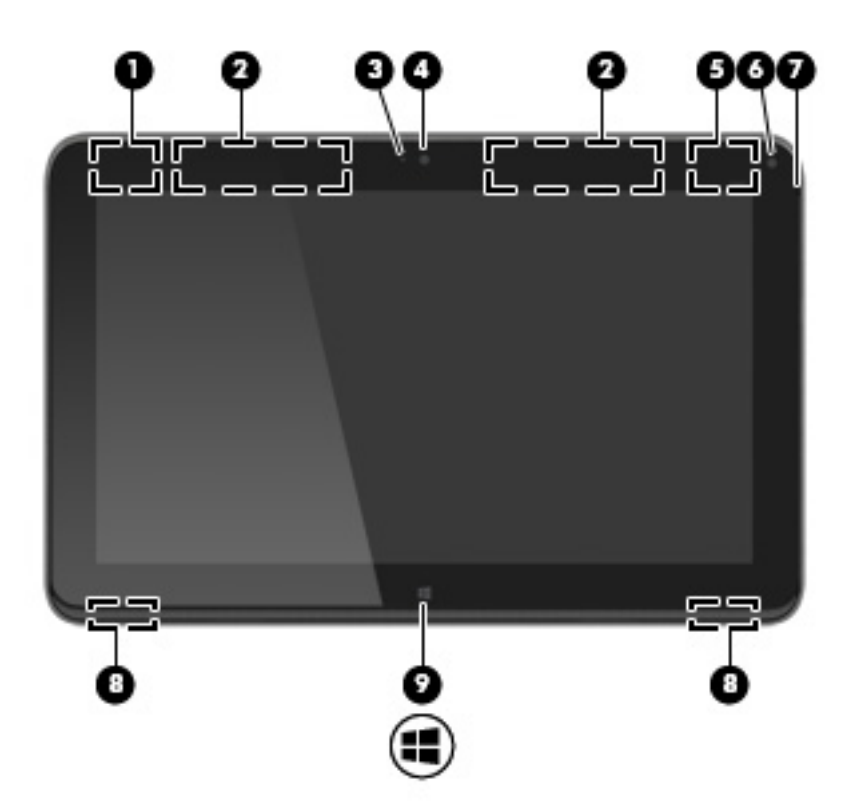

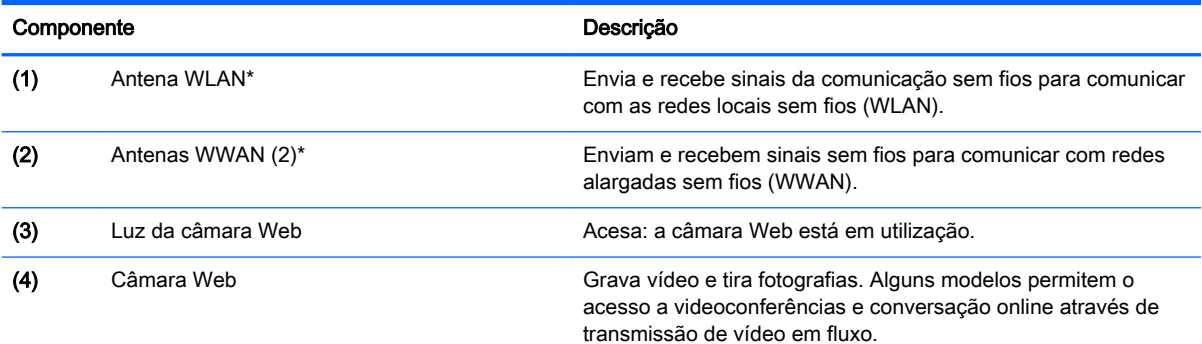

<span id="page-17-0"></span>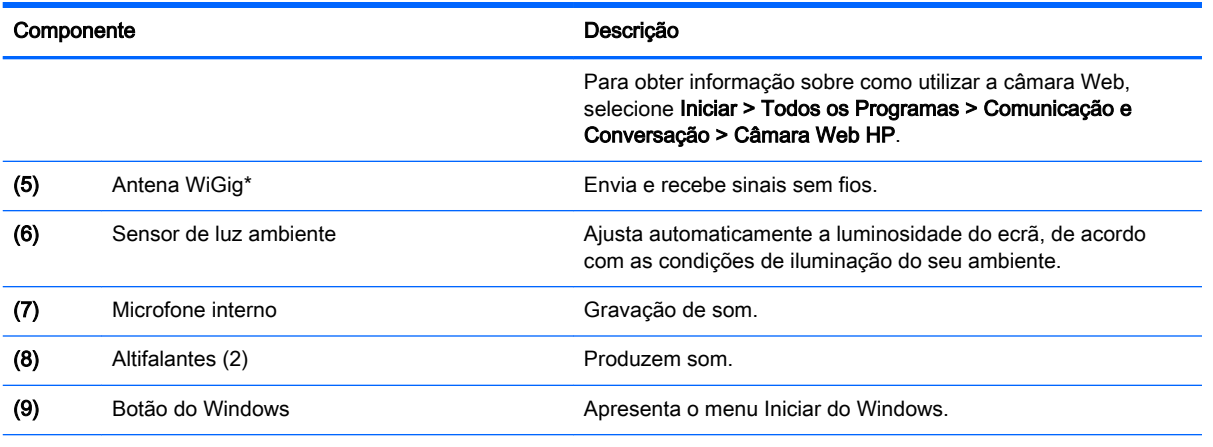

\*As antenas não são visíveis do exterior do computador. Para transmissões otimizadas, mantenha desobstruídas as áreas à volta das antenas. Para ver os avisos de regulamentação sobre dispositivos sem fios, consulte a secção Avisos de Regulamentação, Segurança e Ambiente que se aplicam ao seu país ou região. Para aceder aos manuais do utilizador, selecione Iniciar > Ajuda e Suporte > Manuais do Utilizador.

# teclado

## Parte superior

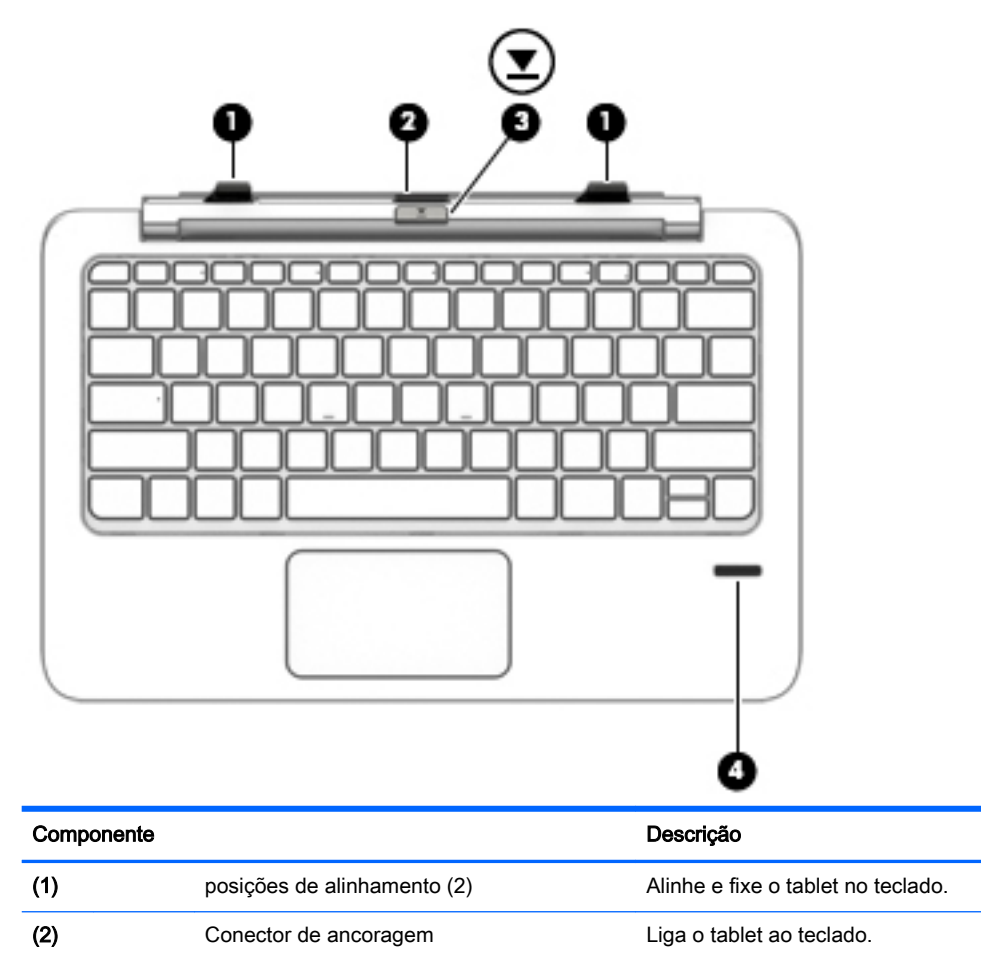

<span id="page-18-0"></span>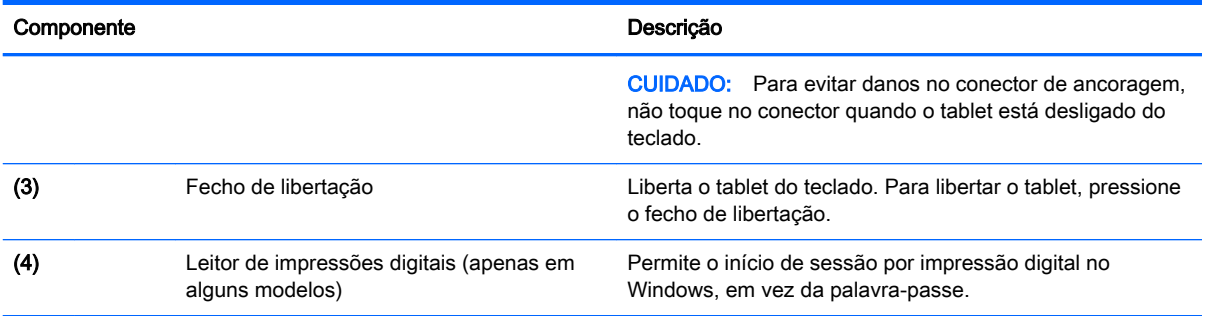

# Painel tátil

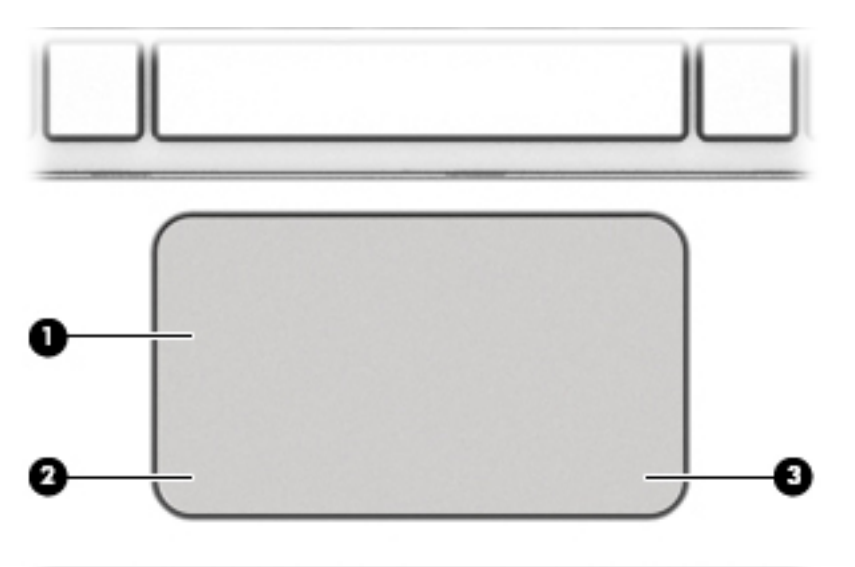

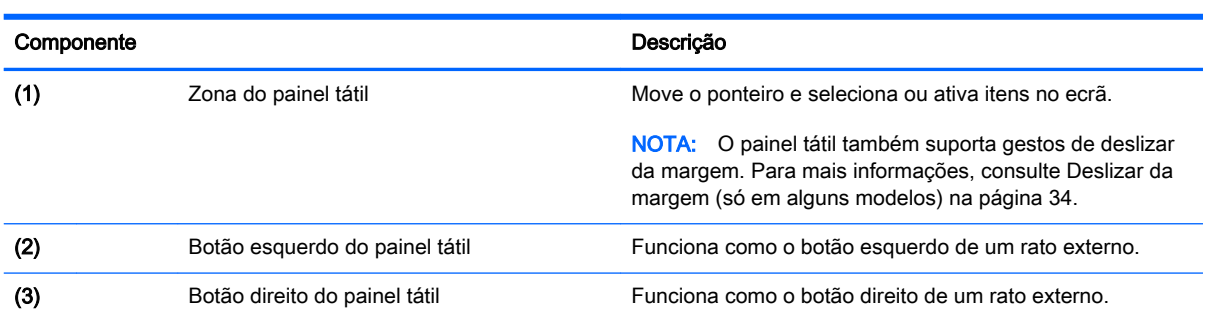

### <span id="page-19-0"></span>Luzes

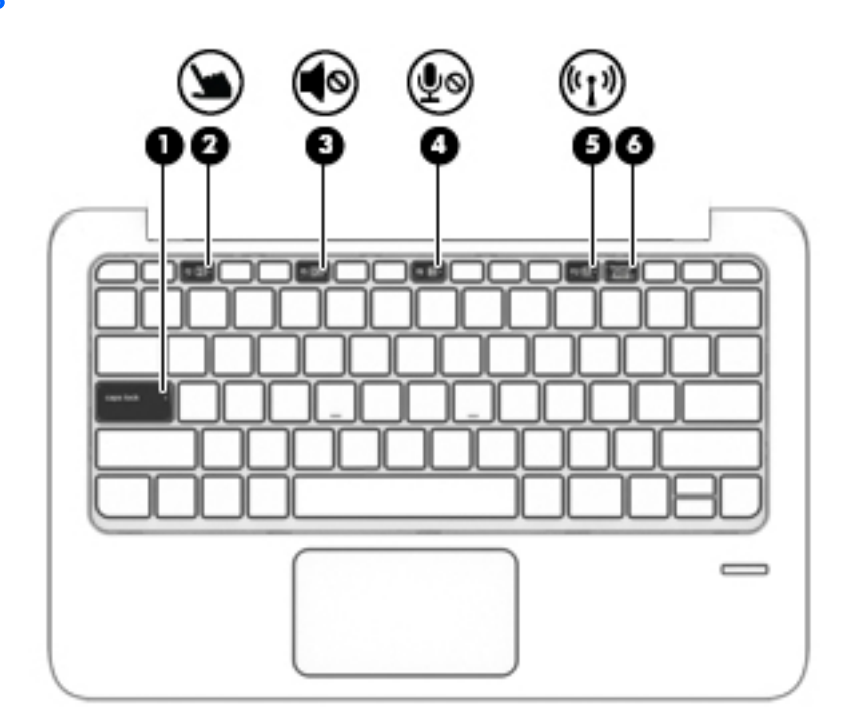

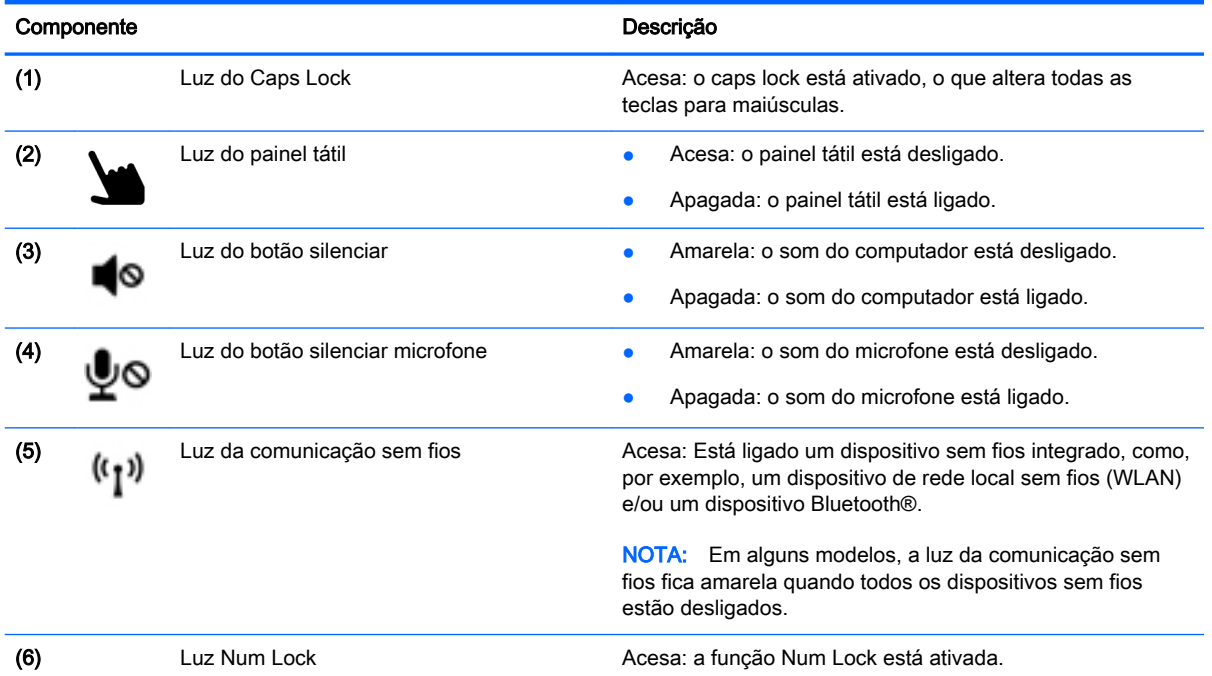

# <span id="page-20-0"></span>**Teclas**

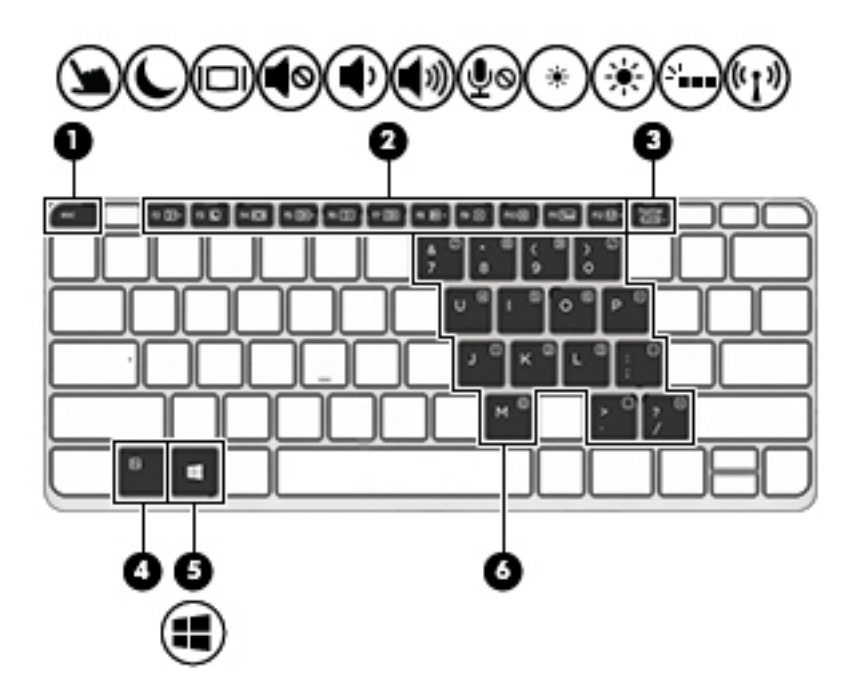

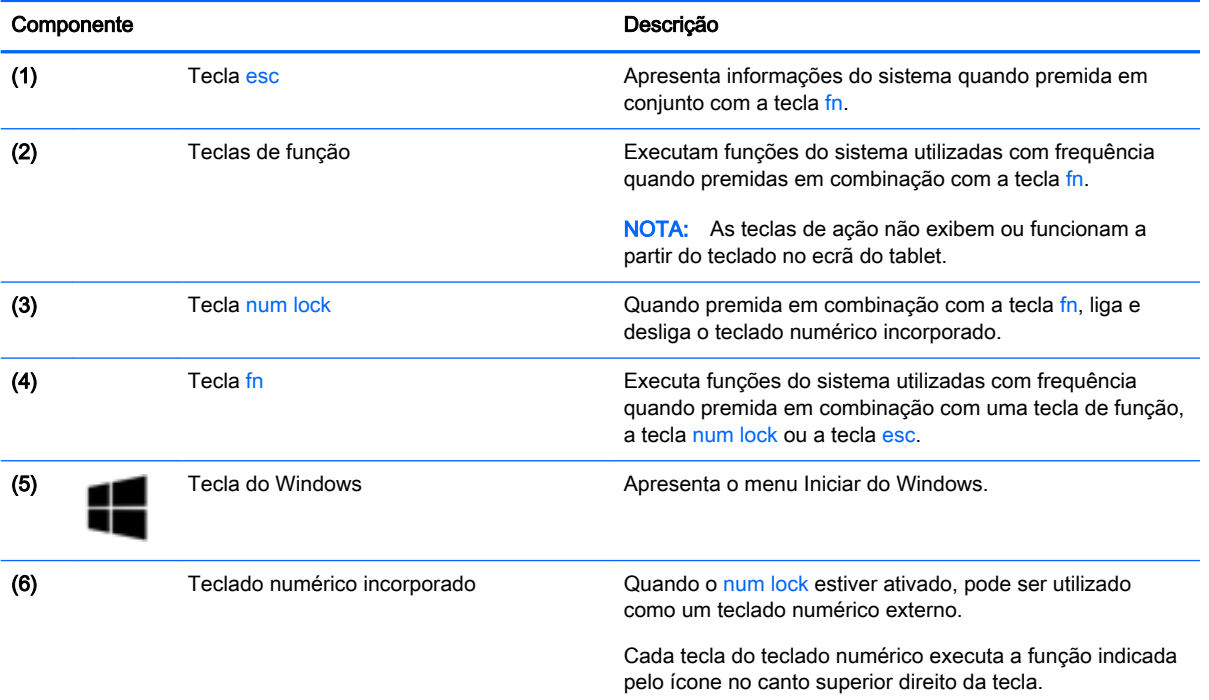

# <span id="page-21-0"></span>**Direita**

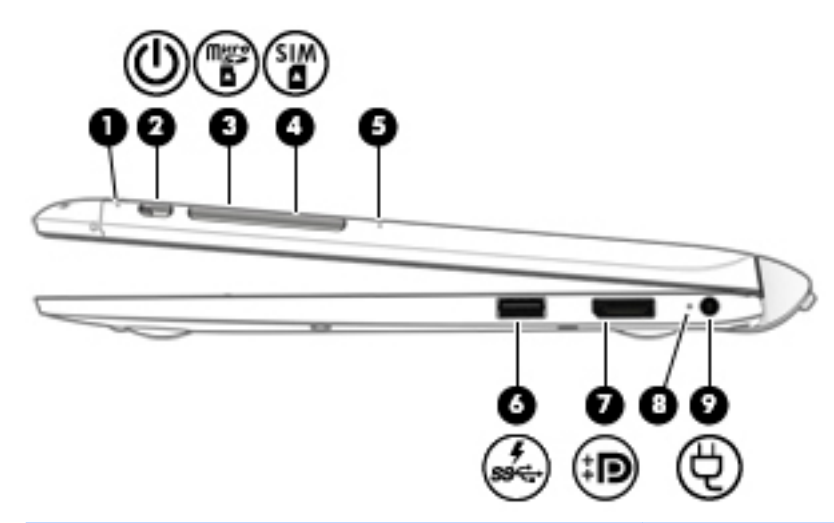

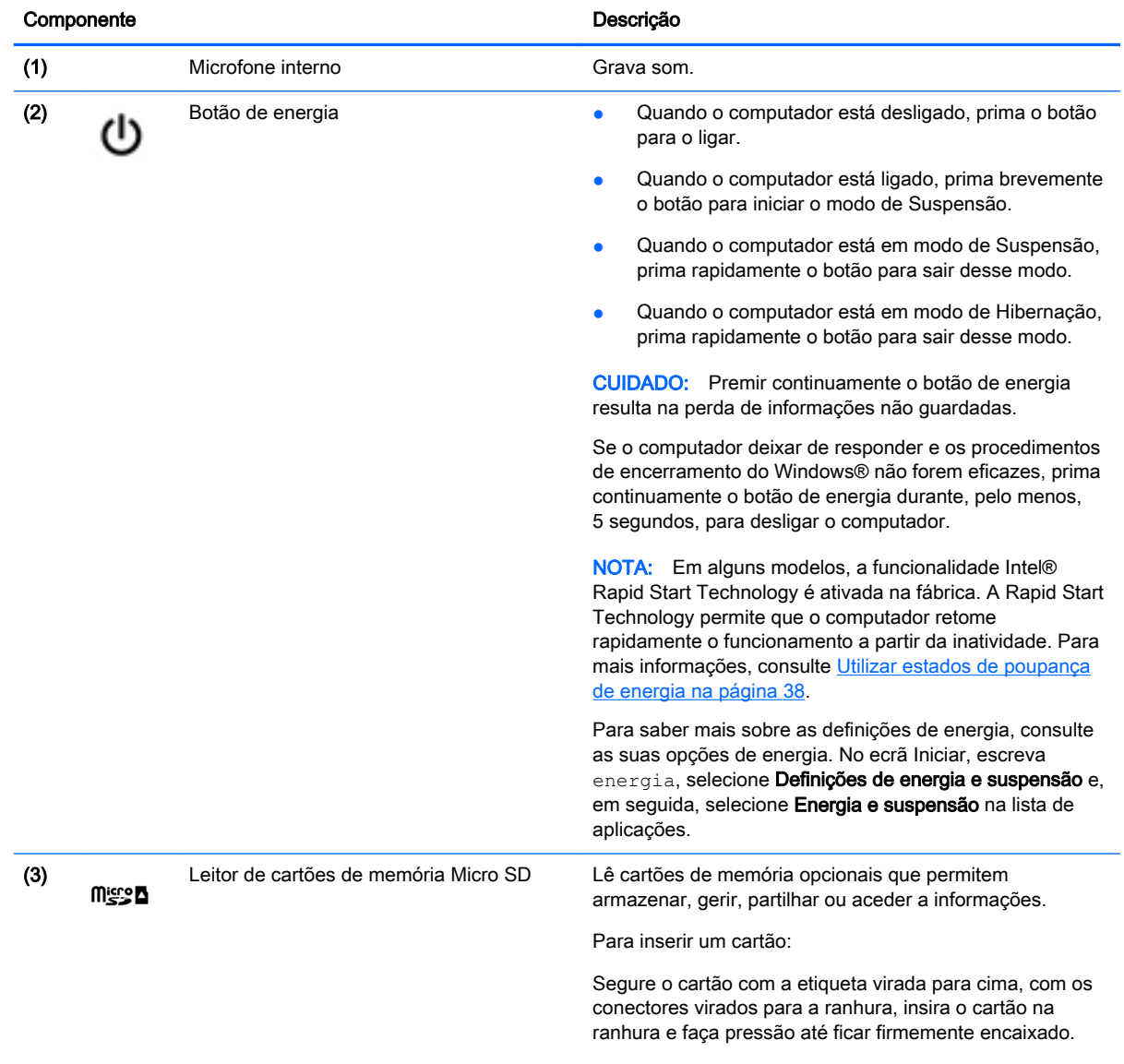

Para remover um cartão:

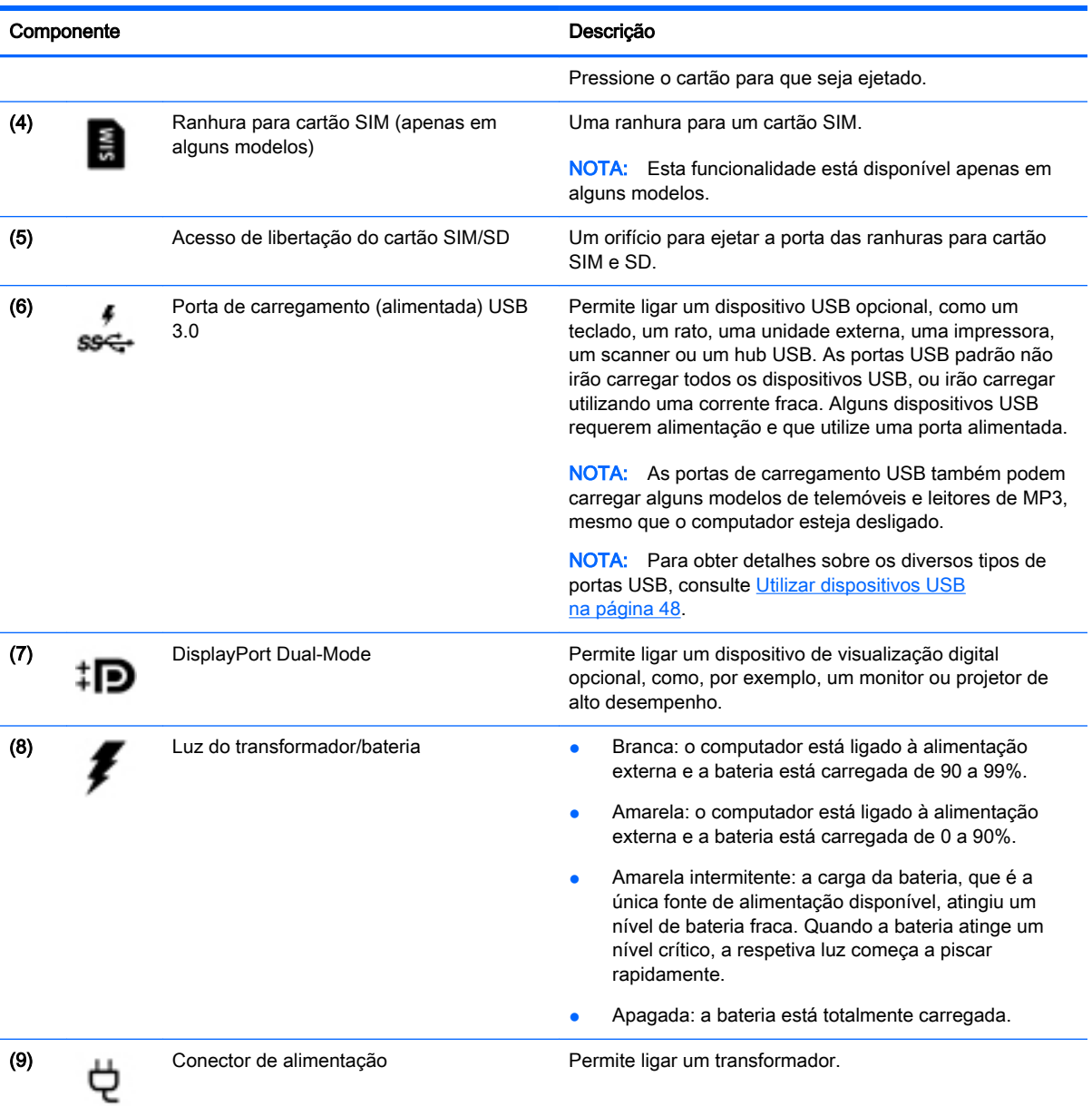

# <span id="page-23-0"></span>Esquerda

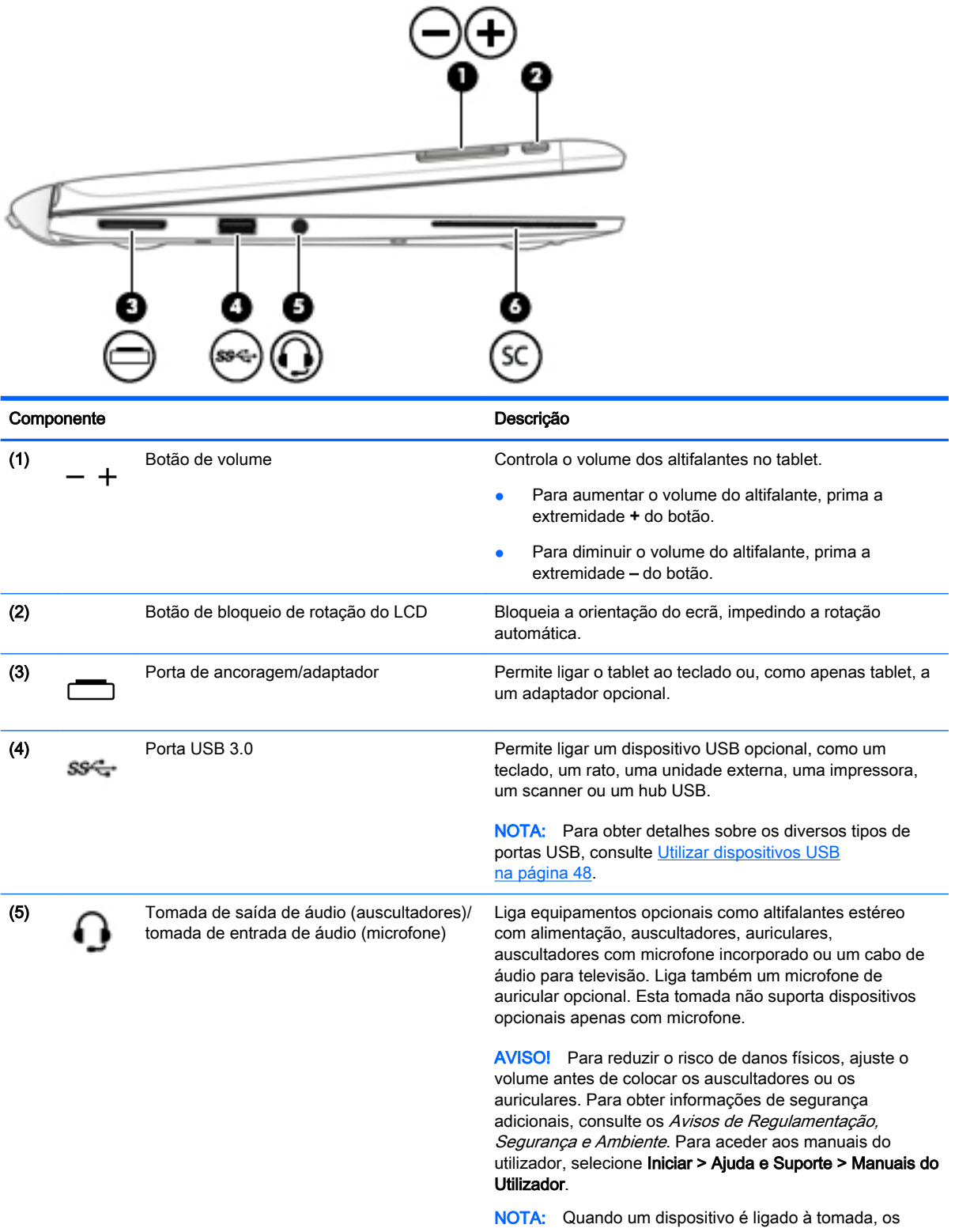

altifalantes do computador são desativados.

<span id="page-24-0"></span>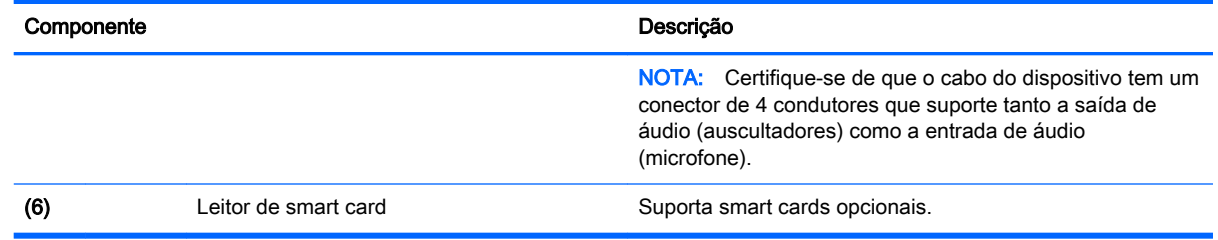

## Libertar o tablet do teclado

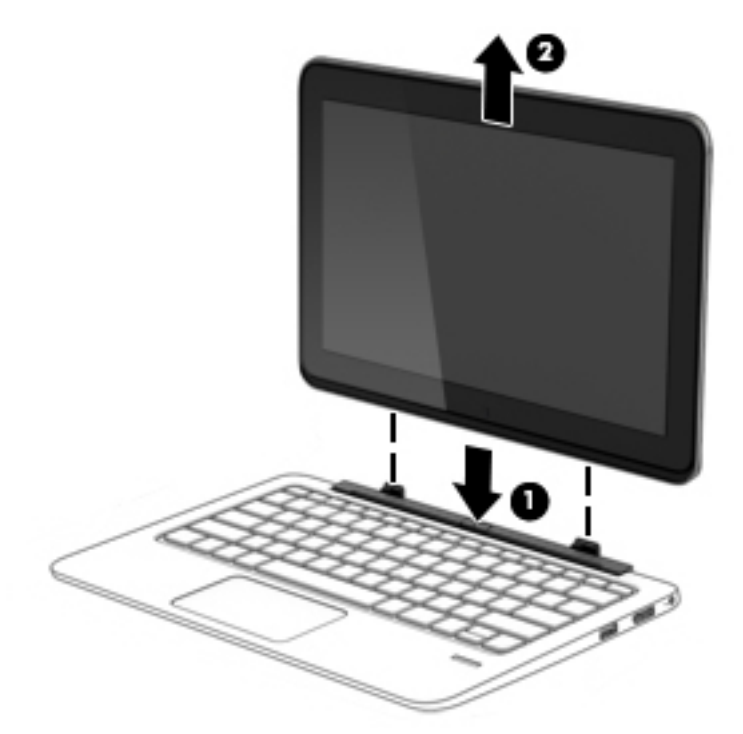

Para libertar o tablet do teclado, siga estes passos:

- CUIDADO: Para evitar danos no conector de ancoragem, não toque no conector quando o tablet está desligado do teclado.
	- 1. Pressione o fecho de libertação no teclado (1).
	- 2. Levante e remova o tablet (2).

# Alterar as definições do tablet

Pode alterar a vista e luminosidade do ecrã.

### Alterar a vista do tablet

A orientação, ou vista, do seu tablet altera automaticamente desde horizontal a vertical ou vertical a horizontal.

<span id="page-25-0"></span>1. Para alterar a vista do seu tablet de visualização horizontal para visualização vertical:

Mantenha o tablet na vertical e, em seguida, rode-o 90 graus para a direita (no sentido dos ponteiros do relógio).

2. Para alterar a vista do seu tablet de visualização vertical para visualização horizontal:

Mantenha o tablet na vertical e, em seguida, rode-o 90 graus para a esquerda (no sentido oposto ao dos ponteiros do relógio).

#### Ajustar o bloqueio de rotação automática do tablet

Para ajustar o bloqueio de rotação automática do tablet quando o tablet não está ancorado:

**▲** Quando o tablet está ligado, prima o botão de bloqueio de rotação para bloquear a funcionalidade de rotação automática do ecrã. Para desbloquear a funcionalidade de rotação automática, prima o botão novamente.

 $-$  ou  $-$ 

- 1. Deslize da extremidade direita do painel tátil ou ecrã tátil para visualizar os atalhos e, em seguida, toque em Definições.
- 2. Toque no ícone Ecrã na parte inferior direita. Toque no ícone do Bloqueio de rotação automática para bloquear o atual ecrã do tablet e evitar a rotação. O ícone exibe um símbolo de bloqueio quando o bloqueio de rotação automática está ativo. Para desligar o bloqueio de rotação automática, toque no ícone de Bloqueio de rotação automática novamente.

#### Ajustar a luminosidade do ecrã do tablet

Para ajustar a luminosidade do ecrã:

- 1. Deslize da extremidade direita do painel tátil ou ecrã tátil para visualizar os atalhos e, em seguida, toque em Definições.
- 2. Toque no ícone Ecrã na parte inferior direita. Um cursor de deslocamento exibe os controlos da luminosidade do ecrã.

**X NOTA:** No ambiente de trabalho do Windows, pode também tocar no ícone **Indicador de energia** na área de notificação na extremidade direita da barra de tarefas, toque em Ajustar luminosidade do ecrã e, em seguida, mova o cursor de deslocamento para Luminosidade do ecrã na parte inferior do ecrã.

# <span id="page-26-0"></span>3 Ligar a uma rede

O computador pode viajar consigo para onde quer que vá. Mas mesmo em casa, pode explorar o globo e aceder a informações de milhões de Web sites utilizando o computador e uma ligação de rede com fios ou sem fios. Este capítulo vai ajudá-lo a ligar-se a esse mundo.

# Ligar-se a uma rede sem fios

A tecnologia sem fios transfere dados através de ondas de rádio em vez de fios. O seu computador pode estar equipado com um ou mais dos seguintes dispositivos sem fios:

- Dispositivo de rede local sem fios (WLAN) Liga o computador a redes locais sem fios (normalmente referidas como redes Wi-Fi, LAN sem fios ou WLAN) em escritórios de empresas, em casa e locais públicos, como aeroportos, restaurantes, cafés, hotéis e universidades. Numa WLAN, o dispositivo móvel sem fios do computador comunica com um router sem fios ou com um ponto de acesso sem fios.
- Módulo de Banda Larga Móvel HP (somente em alguns modelos) Um dispositivo de rede alargada sem fios (WWAN) que proporciona conectividade sem fios a um alcance muito maior. Os operadores de rede móvel instalam estações base (semelhantes a antenas de telemóveis) em grandes áreas geográficas, proporcionando uma cobertura de distritos, regiões ou mesmo países.
- Wireless Dock (WiDock) (apenas em alguns modelos) Permite ligar o computador através da ligação WiGig a dispositivos que estão ancorados na estação de ancoragem, como teclados, monitores e outros dispositivos de visualização e a ligações de rede com fios.
- Dispositivo Bluetooth Cria uma rede pessoal (PAN, Personal Area Network) para ligar a outros dispositivos com suporte para Bluetooth, como computadores, telefones, impressoras, auscultadores, altifalantes e câmaras. Numa PAN, cada dispositivo comunica diretamente com os outros dispositivos e os dispositivos devem estar relativamente próximos — normalmente a 10 metros de distância um do outro.

Para obter mais informações sobre a tecnologia sem fios, consulte as hiperligações de informações e Web sites disponibilizadas na Ajuda e Suporte. Para aceder à Ajuda e Suporte, selecione Iniciar > Ajuda e Suporte.

### Utilizar os controlos sem fios

Pode controlar os dispositivos sem fios no computador através destas funcionalidades:

- Botão de comunicação sem fios, interruptor de comunicação sem fios ou tecla de comunicação sem fios (referidos neste capítulo como botão de comunicação sem fios)
- Controlos do sistema operativo

#### Utilizar o HP Connection Manager (somente em alguns modelos)

O HP Connection Manager fornece um local central para gerir os seus dispositivos sem fios, uma interface de ligação à Internet utilizando a Banda Larga Móvel HP, e uma interface para enviar e receber mensagens SMS (texto). O HP Connection Manager permite-lhe gerir os seguintes dispositivos:

- <span id="page-27-0"></span>Rede local sem fios (WLAN)/Wi-Fi
- Rede alargada sem fios (WWAN)/Banda Larga Móvel HP
- Wireless gigabit (WiGig)/Wireless Dock (WiDock)
- **Bluetooth**

O HP Connection Manager fornece informações e notificações sobre o estado da ligação, o estado da alimentação, detalhes do SIM e mensagens SMS. A informação de estado e as notificações são fornecidas na área de notificação, na extremidade direita da barra de tarefas.

Para abrir o HP Connection Manager:

**▲** Clique no ícone do HP Connection Manager na barra de tarefas.

-ou-

#### Selecione Iniciar > Todos os programas > Produtividade e Ferramentas > HP Connection Manager.

Para obter mais informações, consulte a Ajuda do software HP Connection Manager.

#### Utilizar o botão de comunicação sem fios

O computador possui um botão de comunicação sem fios, um ou mais dispositivos sem fios e uma ou duas luzes da comunicação sem fios, consoante o modelo. Todos os dispositivos sem fios do computador são ativados na fábrica, pelo que a luz da comunicação sem fios acende (branco) quando liga o computador.

A luz da comunicação sem fios indica o estado geral de funcionamento dos dispositivos sem fios e não o estado de dispositivos individuais. Se a luz da comunicação sem fios fica branco, pelo menos um dispositivo sem fios está ligado. Se a luz da comunicação sem fios fica desligado, todos os dispositivos sem fios estão desligados.

**X NOTA:** Em alguns modelos, a luz da comunicação sem fios fica âmbar quando todos os dispositivos sem fios estão desligados.

Como todos os dispositivos sem fios são ativados na fábrica, utilize o botão de comunicação sem fios para ligar ou desligar todos os dispositivos sem fios simultaneamente.

#### Usar controlos do sistema operativo

O Centro de Rede e Partilha permite-lhe configurar uma ligação ou uma rede, ligar a uma rede, gerir redes sem fios e diagnosticar e reparar problemas de rede.

Para utilizar os controlos do sistema operativo:

#### **▲** Selecione Iniciar > Painel de Controlo > Rede e Internet > Centro de Rede e Partilha.

Para mais informação aceda a Ajuda e Suporte, selecionando Iniciar > Ajuda e Suporte.

### Utilizar uma WLAN

Com um dispositivo WLAN, pode aceder a uma rede de área local sem fios (WLAN), composta por outros computadores e acessórios ligados através de um router sem fios ou de um ponto de acesso sem fios.

**EX NOTA:** Os termos *router sem fios e ponto de acesso sem fios* são muitas vezes utilizados em sentido equivalente.

- <span id="page-28-0"></span>Uma WLAN de grande escala, como uma WLAN empresarial ou pública, utiliza normalmente pontos de acesso sem fios que acomodam um vasto número de computadores e acessórios, e consegue separar funções críticas da rede.
- Uma WLAN doméstica ou de um pequeno escritório utiliza normalmente um router sem fios, que permite que vários computadores com e sem fios partilhem uma ligação à Internet, uma impressora e ficheiros, sem necessitar de qualquer elemento de hardware ou software adicional.

Para utilizar o dispositivo WLAN no computador, tem de se ligar a uma infra-estrutura WLAN (fornecida por um fornecedor de serviços ou uma rede pública ou empresarial).

#### Utilizar um fornecedor de serviços de Internet

Ao configurar o acesso à Internet em sua casa, tem de estabelecer uma conta com um fornecedor de serviços de Internet (ISP). Para adquirir um serviço de Internet e um modem, contacte um ISP local. O ISP ajuda a configurar o modem, a instalar um cabo de rede para ligar o computador sem fios ao modem e a testar o serviço de Internet.

**EX NOTA:** O seu ISP fornece-lhe um ID de utilizador e uma palavra-passe para aceder à Internet. Anote estas informações e guarde-as num local seguro.

### <span id="page-29-0"></span>Configurar uma WLAN

Para configurar uma WLAN e estabelecer ligação à Internet, é necessário dispor do seguinte equipamento:

- Um modem de banda larga (DSL ou de cabo) (1) e um serviço de Internet de alta velocidade adquirido a um fornecedor de serviços de Internet
- Um router sem fios (2) (adquirido separadamente)
- Um computador sem fios (3)

**WANOTA:** Alguns modems têm um router sem fios incorporado. Consulte o seu ISP para determinar o tipo de modem que tem.

A ilustração abaixo mostra um exemplo de instalação de uma rede sem fios com ligação à Internet.

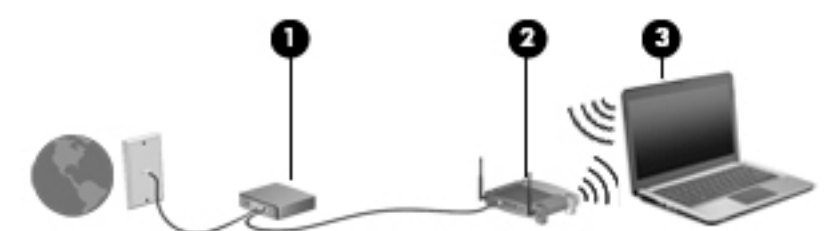

À medida que a rede aumenta, é possível ligar outros computadores com ou sem fios para que tenham acesso à Internet.

Para obter ajuda na configuração da WLAN, consulte as informações fornecidas pelo fabricante do router ou pelo ISP.

#### Configurar um router sem fios

Para obter ajuda na configuração de um router sem fios, consulte as informações fornecidas pelo fabricante do router ou pelo fornecedor de serviços de Internet (ISP).

**EX NOTA:** É recomendável que ligue inicialmente o seu novo computador sem fios ao router, utilizando o cabo de rede fornecido com o router. Quando o computador estabelecer a ligação à Internet com êxito, pode desligar o cabo e aceder à Internet através da sua rede sem fios.

### Proteger a sua WLAN

Ao configurar uma WLAN ou aceder a uma WLAN existente, ative sempre os recursos de segurança para proteger sua rede de acesso não autorizado. Redes WLAN em áreas públicas (hot spots) como cafés e aeroportos podem não fornecer qualquer segurança. Se estiver preocupado com a segurança do computador num hotspot, limite as suas atividades de rede a e-mail não confidencial e navegação básica na Internet.

Os sinais de rádio sem fios são transmitidos para fora da rede, o que faz com que outros dispositivos WLAN possam captar sinais desprotegidos. Tome as seguintes precauções para proteger a sua WLAN:

Utilize uma firewall.

Uma firewall verifica dados e pedidos de dados que são enviados para a rede e elimina quaisquer itens suspeitos. Estão disponíveis firewalls tanto na vertente de software como de hardware. Algumas redes utilizam uma combinação de ambos os tipos.

Utilize a encriptação sem fios.

A encriptação sem fios utiliza definições de segurança para encriptar e desencriptar dados que são transmitidos através da rede. Para mais informação aceda a Ajuda e Suporte, selecionando Iniciar > Ajuda e Suporte.

#### <span id="page-30-0"></span>Ligar a uma WLAN

Para se ligar à WLAN, siga estes passos:

- 1. Certifique-se que o dispositivo WLAN está ligado. Se o dispositivo estiver ligado, a luz da comunicação sem fios está acesa. Se a luz da comunicação sem fios estiver desligada, prima o botão de comunicação sem fios.
- **EX NOTA:** Em alguns modelos, a luz da comunicação sem fios fica amarela quando todos os dispositivos sem fios estão desligados.
- 2. Clique no ícone de estado da rede na área de notificação, na extremidade direita da barra de tarefas.
- 3. Selecione uma WLAN para estabelecer a ligação.
- 4. Clique em Ligar.

Se a WLAN tiver segurança ativada, ser-lhe-á pedido um código de segurança. Escreva o código e clique em OK para concluir a ligação.

**NOTA:** Se a lista não incluir redes WLAN, significa que pode estar fora de alcance de um router sem fios ou de um ponto de acesso.

NOTA: Se não conseguir ver a rede WLAN à qual se pretende ligar, clique em Abrir o Centro de Rede e Partilha e, em seguida, clique em Configurar uma nova ligação ou rede. É apresentada uma lista de opções, que lhe permite efetuar uma pesquisa manual e ligar a uma rede ou criar uma nova ligação de rede.

5. Siga as instruções apresentadas no ecrã para concluir a ligação.

Depois de realizada a ligação, coloque o ponteiro do rato sobre o ícone de estado da rede na área de notificação, à direita da barra de tarefas, para verificar o nome e o estado da ligação.

**XOTA:** O alcance funcional (até onde os sinais sem fios são transmitidos) depende da implementação de WLAN, do fabricante do router e das interferências de outros dispositivos eletrónicos ou barreiras estruturais, tais como paredes e pisos.

### Utilizar a Banda Larga Móvel HP (somente em alguns modelos)

A Banda Larga Móvel da HP permite ao computador utilizar WWAN para aceder à Internet a partir de mais locais e em áreas mais abrangentes do que com as WLAN. A utilização da Banda Larga Móvel da HP requer um fornecedor de serviços de rede (denominado *operador de rede móvel*) que, na maior parte dos casos, é um operador de telemóveis. A cobertura da Banda Larga Móvel da HP é semelhante à cobertura de voz dos telemóveis.

Quando utilizada com o serviço de um operador de rede móvel, a Banda Larga Móvel da HP proporciona-lhe a liberdade de se manter ligado à Internet, de enviar e-mails ou de se ligar à sua rede empresarial, quer esteja em viagem ou fora do alcance de hotspots Wi-Fi.

A HP suporta as seguintes tecnologias:

- <span id="page-31-0"></span>HSPA (High Speed Packet Access), que fornece acesso a redes com base no padrão de comunicações GSM (Global System for Mobile Communications - Sistema Global para Comunicações Móveis).
- EV-DO (Evolution Data Optimized), que fornece acesso a redes com base no padrão de comunicações CDMA (Code Division Multiple Access - Acesso Múltiplo por Divisão de Código).

Poderá ser necessário o número de série do Módulo de Banda Larga Móvel HP para ativar o serviço de banda larga móvel. O número de série está impresso numa etiqueta no interior do compartimento da bateria do computador.

Alguns operadores de rede móvel requerem a utilização de um SIM. Um SIM contém informações básicas sobre si, como o número de identificação pessoal (PIN), bem como informações da rede. Alguns computadores incluem um SIM pré-instalado no compartimento da bateria. Se o SIM não estiver pré-instalado, pode ser fornecido na informação da Banda Larga Móvel HP fornecida com o computador, ou o operador de rede móvel pode fornecer o mesmo separadamente.

Para obter informações sobre como inserir e remover o SIM, consulte a secção Inserir e remover um SIM na página 22 deste capítulo.

Para obter informações sobre a Banda Larga Móvel da HP e sobre como ativar o serviço de um operador de rede móvel preferido, consulte as informações da Banda Larga Móvel da HP fornecidas com o computador. Para obter informações adicionais, consulte [http://www.hp.com/go/](http://www.hp.com/go/mobilebroadband) [mobilebroadband](http://www.hp.com/go/mobilebroadband) (somente em alguns países/regiões).

#### Inserir e remover um SIM

 $\Lambda$  CUIDADO: Para evitar danos nos conectores, utilize pouca força ao inserir um SIM.

Para inserir um SIM, siga estes passos:

- 1. Encerre o computador.
- 2. Feche a tampa do ecrã.
- 3. Desligue todos os dispositivos externos ligados ao computador.
- 4. Desligue o cabo de alimentação da tomada elétrica.
- 5. Insira cuidadosamente um clipe de papel ou outros objeto fino de metal no acesso de libertação do cartão de memória micro SD/SIM situado no tablet. Isto irá abrir o painel à esquerda do acesso de libertação, permitindo o acesso aos cartões de memória Micro SD e SIM.
- <span id="page-32-0"></span>6. Insira o SIM na ranhura para SIM e pressione cuidadosamente o SIM para a ranhura até estar devidamente encaixado.
	- NOTA: O SIM do seu computador pode ter um aspeto ligeiramente diferente da figura mostrada nesta secção.
- MOTA: Veja a imagem no compartimento da bateria para determinar a direção em que o SIM deve ser inserido no computador.

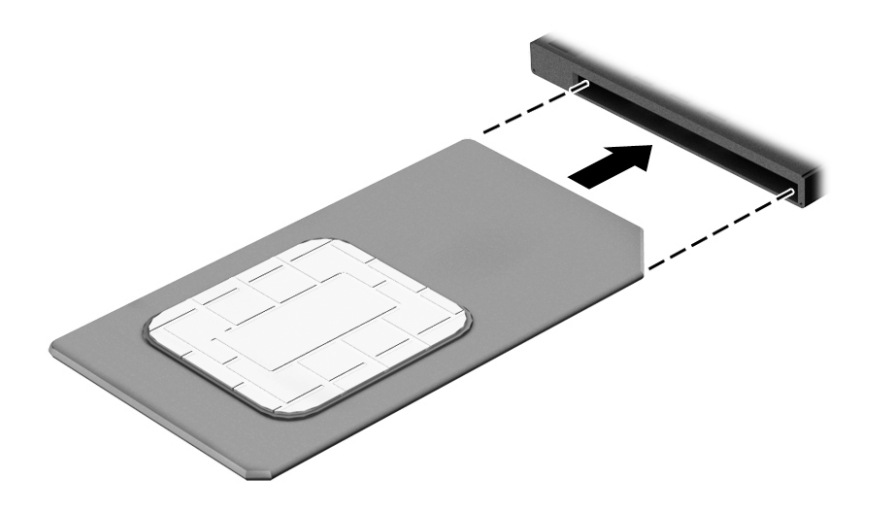

- 7. Volte a colocar a tampa da ranhura Micro SD/SIM.
- 8. Volte a ligar a alimentação externa.
- 9. Volte a ligar os dispositivos externos.
- 10. Ligue o computador.

Para remover um SIM, pressione-o e, em seguida, retire-o da ranhura.

### Utilizar o GPS (somente em alguns modelos)

O seu computador pode estar equipado com um dispositivo Global Positioning System (GPS). Os satélites de GPS fornecem informações de localização, velocidade, e direção a sistemas com equipamentos GPS.

Para obter mais informações, consulte a Ajuda do software HP de GPS e Localização

#### Utilizar dispositivos sem fios Bluetooth

Um dispositivo Bluetooth possibilita comunicações sem fios a curtas distâncias, o que substitui as ligações físicas com cabos que tradicionalmente ligam dispositivos eletrónicos, tais como os seguintes:

- Computadores (computador de secretária, notebook, PDA)
- Telefones (telemóvel, sem fios, smartphone)
- Dispositivos de imagens (impressora, câmara)
- Dispositivos áudio (auricular, altifalantes)
- **Rato**
- Teclado externo

<span id="page-33-0"></span>A capacidade de comunicação ponto a ponto dos dispositivos Bluetooth permite a configuração de uma rede pessoal (PAN) de dispositivos Bluetooth. Para obter informações sobre como configurar e utilizar dispositivos Bluetooth, consulte a Ajuda de software Bluetooth.

### Utilizar o Wireless Dock (WiDock)

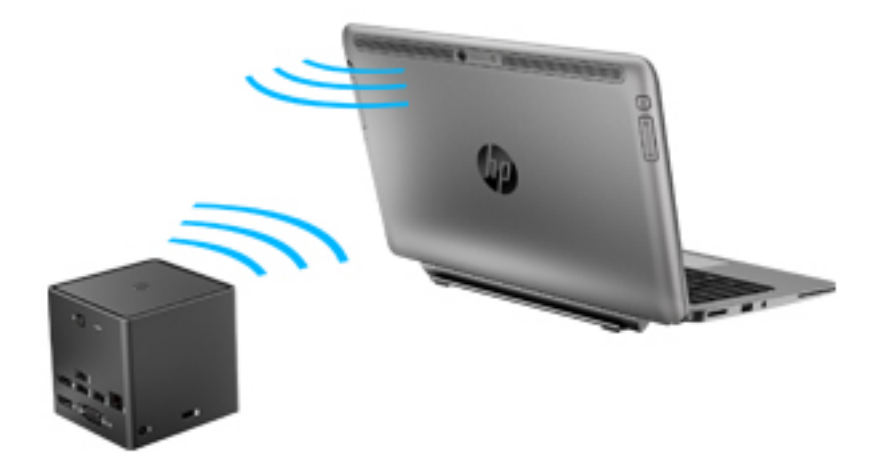

O Wireless Dock (WiDock) permite ligar o computador através da ligação WiGig a dispositivos que estão ancorados na estação de ancoragem, como teclados, monitores e outros dispositivos de visualização e a ligações de rede com fios.

**EX NOTA:** O WiDock e o dispositivo ligado têm de estar alinhados. Não coloque o WiDock atrás de qualquer outro dispositivo pois poderá bloquear o sinal.

Para mais informações sobre a utilização do WiDock, consulte o manual do utilizador do Wireless Dock.

## Ligar-se a uma rede com fios

Existem 2 tipos de ligações com fios: rede local (LAN) e ligação por modem. Uma ligação LAN utiliza um cabo de rede e é muito mais rápida do que um modem, que utiliza uma linha telefónica. Ambos os cabos são vendidos em separado.

AVISO! Para reduzir o risco de choque elétrico, incêndio ou danos no equipamento, não ligue um cabo de modem ou cabo de telefone a uma tomada RJ-45 (rede).

### Ligar a uma rede local (LAN)

Utilize uma ligação LAN se pretender ligar o computador diretamente a um router em sua casa (em vez de trabalhar sem fios) ou caso pretenda ligar-se a uma rede existente do seu escritório.

A ligação a uma rede local requer um cabo de rede R-J45 de 8 pinos e um adaptador USB para RJ-45.

Para ligar o cabo de rede, siga estes passos:

1. Ligue o adaptador USB para RJ45 à porta USB do computador e, em seguida, ligue o cabo de rede à extremidade do conector de rede (1) do adaptador.

- 2. Ligue a outra extremidade do cabo de rede à tomada de rede na parede (2) ou ao router.
	- NOTA: Se o cabo de rede tiver um circuito de supressão de ruído (3), que impede interferências da receção de TV e rádio, oriente a extremidade do cabo com o circuito na direção do computador.

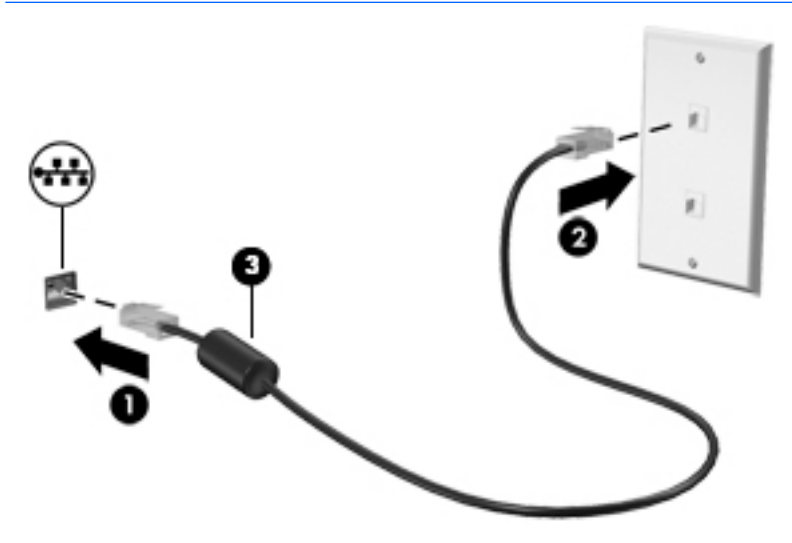

# <span id="page-35-0"></span>4 Navegar utilizando o teclado, gestos de toque e dispositivos apontadores

O computador permite uma fácil navegação no ecrã utilizando gestos de toque (somente em alguns modelos), para além do teclado e do rato. É possível utilizar gestos de toque no TouchPad do computador ou num ecrã tátil (somente em alguns modelos).

Alguns modelos de computadores têm teclas de ação especiais ou funções de teclas de atalho no teclado para realizar tarefas de rotina.

# Utilizar dispositivos apontadores

**EX NOTA:** Para além dos dispositivos apontadores incluídos no seu computador, pode utilizar um rato USB externo (adquirido separadamente), ligando-o a uma das portas USB do computador.

### Definir preferências do dispositivo apontador

Utilize as Propriedades do Rato no sistema operativo Windows para personalizar as definições dos dispositivos apontadores, como, por exemplo, a configuração dos botões, a velocidade de clique e as opções do ponteiro. Pode, igualmente, visualizar demonstrações de gestos do TouchPad.

Para aceder às Propriedades do Rato:

Selecione Iniciar > Dispositivos e Impressoras. Em seguida, clique com o botão direito do rato no dispositivo que representa o seu computador e selecione Definições do rato.

### Utilizar o TouchPad e gestos

O TouchPad permite-lhe navegar no ecrã do computador e controlar o apontador com simples movimentos dos dedos.

A<sup>:</sup> SUGESTÃO: Utilize os botões esquerdo e direito do TouchPad tal como utilizaria os botões correspondentes de um rato externo.

NOTA: Os gestos do TouchPad não são suportados em todos os programas.

#### **Toque**

Para realizar um seleção no ecrã utilize a função de Toque no TouchPad

● Toque com um dedo na zona do TouchPad para fazer uma seleção. Duplo toque num item para o abrir.
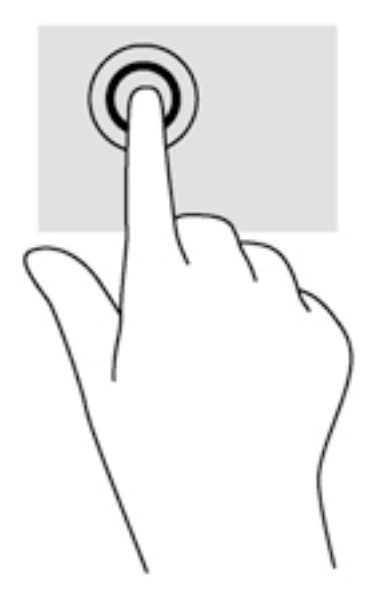

## **Deslocamento**

A deslocação é útil para se mover para cima, para baixo ou para os lados numa página ou imagem.

Coloque dois dedos ligeiramente afastados no TouchPad e, em seguida, arraste-os para cima, para baixo, para a esquerda ou para a direita.

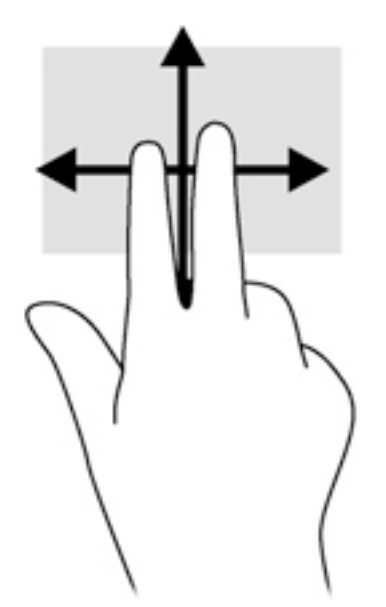

### Zoom com aproximação de dois dedos

O zoom com aproximação de dedos dois permite-lhe reduzir ou aumentar imagens ou texto.

- Para ampliar, coloque dois dedos juntos no TouchPad e, em seguida, afaste-os.
- Reduza colocando dois dedos afastados na zona do TouchPad e, em seguida, aproxime os dedos.

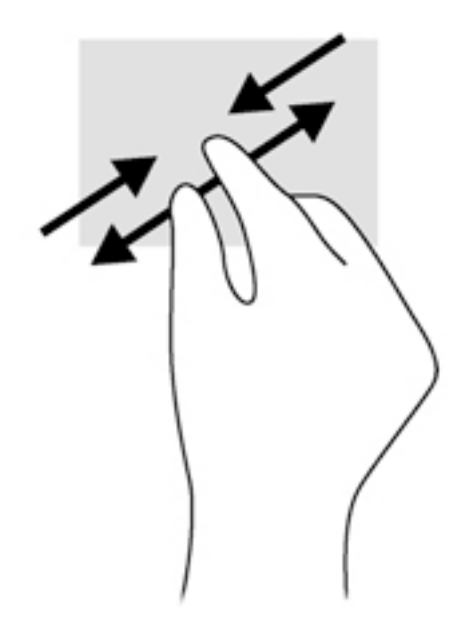

### Clique com 2 dedos

O clique de 2 dedos permite-lhe efetuar seleções de menu de um determinado objeto no ecrã.

**EXA NOTA:** O clique com 2 dedos equivale a utilizar o clique com o botão direito do rato.

Coloque dois dedos na zona do TouchPad e prima para abrir o menu de opções para o objeto selecionado.

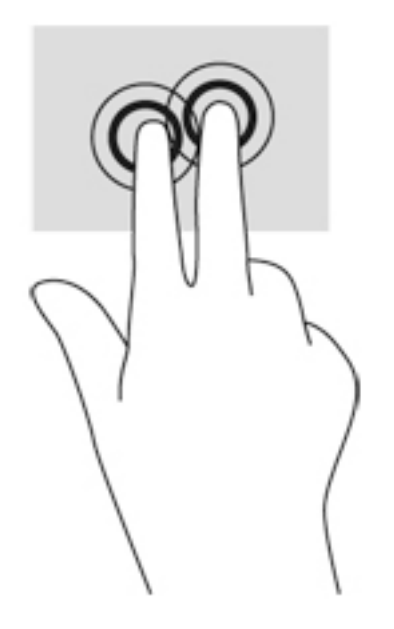

### Rotação (somente em alguns modelos)

A rotação permite-lhe rodar itens, como fotografias.

● Fixe o dedo indicador da mão esquerda na zona do TouchPad. Com a mão direita, deslize o dedo indicador num movimento de varrimento no sentido das 12 horas para as 3 horas. Para inverter a rotação, mova o dedo indicador no sentido das 3 horas para as 12 horas.

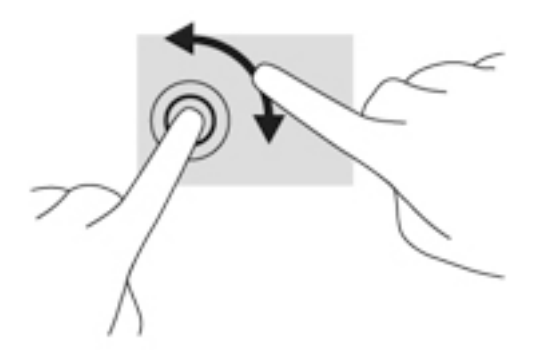

### Movimento de deslize (somente em alguns modelos)

O movimento de deslize permite-lhe navegar através dos ecrãs ou deslocar-se rapidamente entre documentos.

● Coloque três dedos na área do TouchPad e deslize-os num movimento rápido para cima, para baixo, para a esquerda ou para a direita.

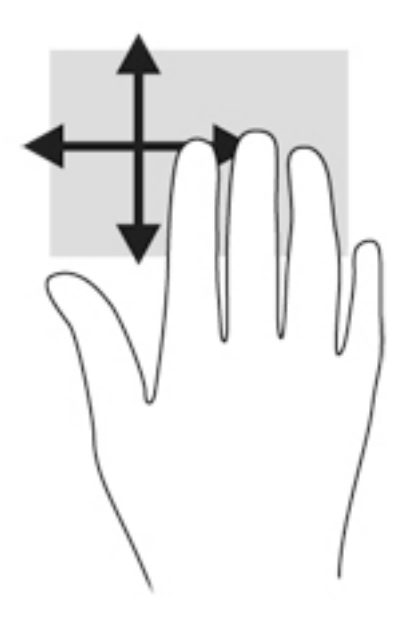

## Utilizar a caneta digitalizadora (apenas em alguns modelos)

Pode escrever com a caneta em programas específicos, em todos os programas do Microsoft® Office e em muitos outros programas e utilitários do Windows. As informações que escrever no ecrã com a caneta podem ser arquivadas, pesquisadas e partilhadas entre os programas.

### Identificar os componentes da caneta

A caneta interage com o computador sempre que a ponta (1) da caneta é premida contra o ecrã. O botão da caneta (2) funciona como o botão direito de um rato externo.

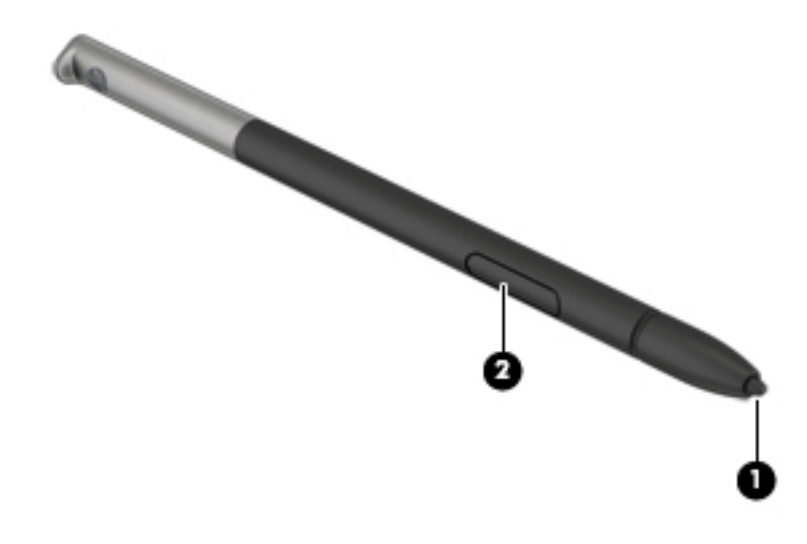

### Segurar a caneta

Segure a caneta como se estivesse a escrever com uma caneta ou lápis normal.

#### Guardar a caneta

Para guardar a caneta quando não estiver a utilizá-la, insira a caneta, começando pela ponta, no suporte da caneta no computador.

NOTA: Quando inserir a caneta no suporte de caneta, certifique-se de que a ponta da caneta encaixa corretamente no suporte de caneta.

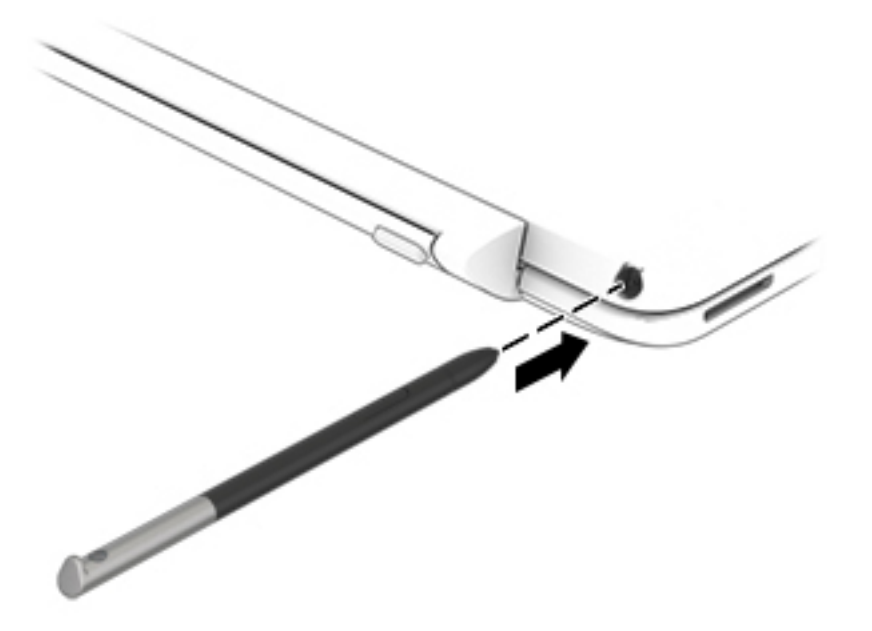

## Utilizar o teclado

O teclado e o rato permitem-lhe que escreva, selecione itens, percorra e realize as mesmas funções que usando os gestos de toque. O teclado também lhe permite usar teclas de ação e de atalho para realizar funções específicas.

**EX NOTA:** Consoante o país ou região, o teclado poderá ter teclas e funções de teclado diferentes das abordadas nesta secção.

### Utilizar as teclas de atalho

Uma tecla de atalho é uma combinação da tecla fn com a tecla esc, a barra de espaço ou uma das teclas de função.

Para utilizar uma tecla de atalho:

**▲** Prima por breves instantes a tecla fn e, em seguida, prima por breves instantes a segunda tecla da combinação de teclas de atalho.

## Utilização do teclado numérico

O computador inclui um teclado numérico incorporado e também suporta um teclado numérico externo opcional ou um teclado externo opcional que inclua um teclado numérico. Para mais informações sobre o teclado numérico incorporado, consulte [Teclas na página 11.](#page-20-0)

### Utilizar o teclado numérico incorporado

#### Ligar e desligar o teclado numérico incorporado

Prima fn+num lk para ligar o teclado numérico incorporado. Prima novamente fn+num lk para desligar o teclado numérico.

**EX NOTA:** O teclado numérico incorporado estará desligado enquanto um teclado ou um teclado numérico externo estiver ligado ao computador.

#### Mudar as funções das teclas do teclado numérico incorporado

Pode alternar temporariamente as funções das teclas do teclado numérico incorporado entre as funções do teclado padrão e as funções do teclado numérico:

- Para utilizar a função de navegação de uma tecla do teclado numérico quando o teclado numérico estiver desligado, prima sem soltar a tecla fn enquanto prime a tecla do teclado numérico.
- Para utilizar a função padrão de uma tecla do teclado numérico enquanto o teclado numérico está ligado:
	- Prima sem soltar a tecla fn, para escrever em minúsculas.
	- Prima sem soltar a tecla fn+shift, para escrever em maiúsculas.

#### Utilizar um teclado numérico externo opcional

As teclas da maioria dos teclados numéricos externos funcionam de maneira diferente, consoante o modo num lock esteja ligado ou desligado. (O modo num lock vem desligado de fábrica.)Por exemplo:

- Com o modo num lock activado, a maior parte das teclas do teclado numérico introduz números.
- Com o modo num lock desactivado, a maior parte das teclas do teclado numérico funciona como as teclas de seta, Page Up ou Page Down.

Com o modo num lock de um teclado numérico externo activado, acende-se a luz respectiva no computador. Com o modo num lock de um teclado numérico externo desactivado, apaga-se a luz respectiva no computador.

Para activar ou desactivar o modo num lock no teclado externo enquanto trabalha:

**▲** Prima num lk no teclado numérico externo e não no computador.

# 5 Multimédia

O computador pode incluir o seguinte:

- Altifalante(s) integrado(s)
- Microfone(s) integrado(s)
- Câmara Web integrada
- Software multimédia pré-instalado
- Botões ou teclas de multimédia

## Utilizar os controlos de atividade multimédia

Dependendo do modelo do computador, poderá ter os controlos de atividade multimédia que lhe permitem reproduzir, colocar em pausa, avançar ou rebobinar um ficheiro multimédia:

- Botões de multimédia
- Teclas de atalho de multimédia (teclas específicas premidas em combinação com a tecla fn)
- Teclas de multimédia

## Áudio

No seu computador HP, pode descarregar e ouvir música, transmitir conteúdo de áudio a partir da Web (incluindo rádio), gravar áudio ou misturar áudio e vídeo para criar multimédia. Para melhorar a experiência musical, ligue dispositivos áudio externos, como altifalantes ou auscultadores.

## Ligar altifalantes

Pode ligar altifalantes com fios ao computador, através de uma porta USB (ou à tomada de saída de áudio) do computador ou de uma estação de ancoragem.

Para ligar altifalantes sem fios ao computador, siga as instruções do fabricante do dispositivo. Antes de ligar dispositivos de áudio, certifique-se de que ajusta o volume.

## Ajustar o volume

Dependendo do modelo do computador, pode ajustar o volume utilizando o seguinte:

- Botões de volume
- Teclas de atalho de volume (teclas específicas premidas em combinação com a tecla fn)
- Teclas de volume

 $\triangle$  AVISO! Para reduzir o risco de danos físicos, ajuste o volume antes de colocar os auscultadores, os auriculares ou auscultadores com microfone integrado. Para obter informações de segurança adicionais, consulte os Avisos de Regulamentação, Segurança e Ambiente. Para aceder aos manuais do utilizador, selecione Iniciar > Ajuda e Suporte > Manuais do Utilizador.

- MOTA: O volume também pode ser controlado através do sistema operativo e de alguns programas.
- NOTA: Consulte [Conhecer o seu computador na página 4](#page-13-0) para informações sobre o tipo de controlo de volume que o seu computador tem.

### Ligar auscultadores e microfones

Pode ligar auscultadores ou auscultadores com microfone, com fios, à tomada de saída de áudio (auscultadores)/entrada de áudio (microfone) do computador. Muitos auscultadores com microfones integrados encontram-se disponíveis para compra.

Para ligar auscultadores ou auriculares sem fios ao computador, siga as instruções do fabricante do dispositivo.

 $\triangle$  AVISO! Para reduzir o risco de danos físicos, baixe o nível do volume antes de colocar auscultadores, auriculares ou auscultadores com microfone integrado. Para obter informações de segurança adicionais, consulte os Avisos de Regulamentação, Segurança e Ambiente. Para aceder a este manual, selecione Iniciar > Ajuda e Suporte > Manuais do Utilizador.

## Verificar funções de áudio do computador

**WOTA:** Para obter melhores resultados quando gravar, fale diretamente para o microfone e grave o som num cenário isento de ruídos de fundo.

Para verificar as funções de áudio do seu computador, siga estes passos:

- 1. Selecione Iniciar > Painel de controlo > Hardware e Som > Som.
- 2. Quando a janela do Som abre, clique no separador Sons. Em Eventos de Programas, selecione um evento sonoro qualquer, como um bip ou um alarme, e clique no botão Teste.

Deverá ouvir o som através dos altifalantes, ou através dos auscultadores que estejam ligados.

Para verificar as funções de gravação do seu computador, siga estes passos:

- 1. Selecione Iniciar > Todos os programas > Acessórios > Gravador de Som.
- 2. Clique em **Iniciar gravação** e fale para o microfone.
- 3. Guarde o ficheiro no ambiente de trabalho.
- 4. Abra um programa de multimédia e reproduza o som.

Para confirmar ou alterar as definições de áudio do seu computador:

Selecione Iniciar > Painel de Controlo > Áudio.

## Câmara Web

Alguns computadores incluem uma câmara Web incorporada. Com o software pré-instalado, pode utilizar a câmara Web para tirar fotografias ou gravar um vídeo. Pode pré-visualizar e guardar as fotografias ou a gravação de vídeo.

O software da câmara Web permite-lhe experimentar as seguintes funcionalidades:

- Capturar e partilhar vídeo
- Transmitir vídeo em sequência com software de mensagens instantâneas
- **Tirar fotografias**

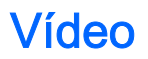

O seu computador HP é um dispositivo de vídeo poderoso que lhe permite assistir a transmissão de vídeo a partir dos seus Web sites favoritos e transferir vídeo e filmes para assistir no seu computador, sem ser necessário ligar-se a uma rede.

Para melhorar a experiência de visualização, utilize uma das portas de vídeo do computador para ligar um monitor, projetor ou televisor externo. O seu computador também tem uma porta HDMI (High Definition Multimedia Interface – Interface Multimédia de Alta Definição), que permite ligar um monitor ou um televisor de alta definição.

O seu computador possui uma ou mais das seguintes portas externas de vídeo:

- **VGA**
- **HDMI** (High Definition Multimedia Interface)
- **DisplayPort**
- **Thunderbolt**

IMPORTANTE: Certifique-se de que o dispositivo externo está ligado à porta correta no computador e com o cabo correto. Se tiver dúvidas, consulte as instruções do fabricante do dispositivo.

NOTA: Consulte [Conhecer o seu computador na página 4](#page-13-0) para mais informações sobre as portas de vídeo do seu computador.

## DisplayPort (apenas teclado)

A DisplayPort liga o computador a um dispositivo de vídeo ou de áudio opcional, tal como uma televisão de alta definição ou qualquer componente digital ou de áudio compatível. A DisplayPort oferece um desempenho superior ao da porta do monitor externo VGA e melhora a conectividade digital.

- **EX NOTA:** Para transmitir sinais de áudio e/ou de vídeo através da DisplayPort, necessita de um cabo DisplayPort (adquirido separadamente).
- NOTA: Um dispositivo DisplayPort pode ser ligado à porta DisplayPort no computador. A informação apresentada no ecrã do computador pode ser apresentada em simultâneo no dispositivo DisplayPort.

Para ligar um dispositivo vídeo ou áudio à DisplayPort:

1. Ligue uma das extremidades do cabo DisplayPort à porta DisplayPort no computador.

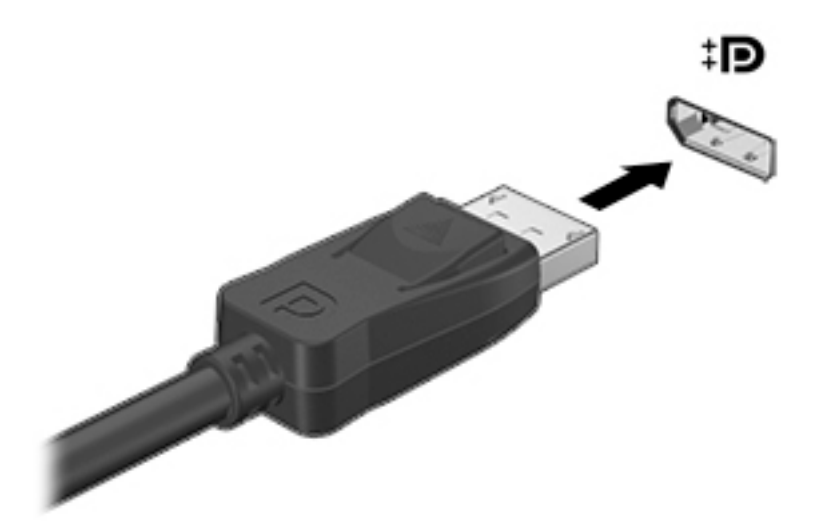

- 2. Ligue a outra extremidade do cabo ao dispositivo de apresentação digital.
- 3. Prima fn+f4 para alternar a imagem do ecrã do computador entre 4 modos de ecrã:
	- Apenas ecrã do computador: Ver a imagem do ecrã apenas no computador.
	- Duplicar: ver a mesma imagem do ecrã simultaneamente em *ambos*, no computador e no dispositivo externo.
	- Expandir: ver a imagem do ecrã repartida em *ambos*, no computador e no dispositivo externo.
	- Apenas segundo ecrã: Ver a imagem do ecrã apenas no dispositivo externo.

Sempre que premir fn+f4, o modo do ecrã muda.

**EX NOTA:** Para melhores resultados, especialmente se escolher a opção "Expandir", ajuste a resolução de ecrã do dispositivo externo da seguinte forma: Selecione Iniciar > Painel de Controlo > Aspeto e Personalização. Sob Ecrã, selecione Ajustar a resolução do ecrã.

NOTA: Para remover o cabo do dispositivo, pressione o botão de libertação do conector para o desligar do computador.

## Ligar ecrãs com fios utilizando o MultiStream Transport

O MultiStream Transport (MST) fornece suporte a múltiplos ecrãs a partir de um conector simples, a DisplayPort (DP), no seu computador.

**X NOTA:** Com um controlador gráfico Intel, pode ligar até 3 dispositivos de visualização.

Para configurar múltiplos ecrãs, siga estes passos:

- 1. Ligue um hub externo (adquirido separadamente) à DisplayPort do seu computador, utilizando um cabo DP para DP (adquirido separadamente). Certifique-se de que o transformador do hub está ligado à alimentação CA.
- 2. Ligue os seus dispositivos de visualização externos às portas VGA ou portas DisplayPort no hub.
- 3. As opções de visualização múltipla incluem a função de Duplicar, que reflete o ecrã do seu computador em todos os ecrãs ativados, ou Expandir, que estende a imagem do ecrã do seu computador ao longo de todos os ecrãs ativados.

NOTA: Certifique-se de que cada dispositivo externo está ligado à porta correta na hub.

Para mais informações, selecione Iniciar > Painel de controlo > Ecrã, ou prima fn + f4 e, em seguida, siga as instruções apresentadas no ecrã.

# 6 Gestão de energia

**X NOTA:** O computador deve ter um botão de energia ou um interruptor de alimentação. O termo botão de energia é utilizado ao longo deste manual para designar ambos os tipos de controlos de energia.

## Encerrar o computador

CUIDADO: As informações não guardadas são perdidas ao encerrar o computador.

O comando Encerrar fecha todos os programas abertos, incluindo o sistema operativo e, em seguida, desliga o ecrã e o computador.

Encerre o computador se se verificar qualquer uma das seguintes condições:

- Se for necessário substituir a bateria ou aceder a componentes que se encontram dentro do computador
- Se estiver a ligar um dispositivo de hardware externo que não se liga a uma porta Universal Serial Bus (USB)
- Se o computador não for utilizado ou ficar desligado da fonte de alimentação externa durante um período prolongado.

Apesar de ser possível encerrar o computador com o botão de energia, o procedimento recomendado é utilizar o comando Encerrar do Windows:

**X NOTA:** Se o computador estiver no modo de Suspensão ou em Hibernação, deverá sair da Suspensão ou Hibernação pressionando ligeiramente o botão de energia.

- 1. Guarde o trabalho e feche todos os programas abertos.
- 2. Selecione Iniciar > Encerrar.

Se o computador deixar de responder e não for possível utilizar os procedimentos de encerramento anteriores, experimente os seguintes procedimentos de emergência na sequência pela qual são apresentados:

- Prima ctrl+alt+delete. Clique no ícone Energia e, em seguida, clique em Encerrar.
- Prima sem soltar o botão de energia durante, pelo menos, 5 segundos.
- Desligue o computador da fonte de energia externa.
- Em modelos com uma bateria substituível pelo utilizador, retire a bateria. Em modelos com uma bateria selada de fábrica, prima continuamente o botão de energia durante, pelo menos, 15 segundos.

## Definir opções de energia

### Utilizar estados de poupança de energia

O modo de Suspensão ativado de fábrica.

Ao iniciar o modo de Suspensão, as luzes de energia piscam e o ecrã ilumina-se. O trabalho é guardado na memória.

**A CUIDADO:** Para reduzir o risco de possível degradação de áudio e vídeo, perda da funcionalidade de reprodução de áudio e vídeo ou perda de informações, não inicie a Suspensão ao ler ou escrever num disco ou cartão de memória externo.

NOTA: Não é possível iniciar ligações de rede ou executar quaisquer funções do computador enquanto o computador estiver no modo de Suspensão.

### Intel Rapid Start Technology (somente em alguns modelos)

Em alguns modelos, a funcionalidade Intel Rapid Start Technology (RST) está ativada por predefinição. A Rapid Start Technology permite que o computador retome rapidamente o funcionamento a partir da inatividade.

A Rapid Start Technology gere as opções de poupança de energia da seguinte forma:

- Suspensão a Rapid Start Technology permite selecionar o estado de Suspensão. Para sair do modo de Suspensão, prima qualquer tecla, ative o TouchPad ou prima rapidamente o botão de energia.
- Hibernação a Rapid Start Technology inicia a Hibernação após um período de inatividade no estado de Suspensão a funcionar com alimentação de bateria ou em alimentação externa, ou quando a bateria alcança um nível crítico. Depois de iniciado o modo de Hibernação, prima o botão de energia para retomar o trabalho.

**X NOTA:** A Rapid Start Technology pode ser desativada no Setup Utility (BIOS). Caso deseje ser capaz de iniciar o estado de Hibernação, tem de ativar a Hibernação iniciada por utilizador utilizando as Opções de energia. Consulte [Iniciar e sair do modo de Hibernação na página 40.](#page-49-0)

### Iniciar e sair do modo de Suspensão

Com o computador ligado, pode iniciar o modo de Suspensão de qualquer uma das seguintes formas:

- Prima o botão de energia por breves instantes.
- Feche a tampa do ecrã.
- Selecione Iniciar, clique na seta junto ao botão Encerrar e, em seguida, clique em Suspensão.

Para sair da Suspensão

- Prima o botão de energia por breves instantes.
- Se o ecrã estiver fechado, abra-o.
- Prima uma tecla do teclado.
- Toque ou deslize no TouchPad.

Quando o computador sai do modo de Suspensão, as luzes de alimentação acendem-se e o seu trabalho aparece no ecrã onde foi interrompido.

 $\mathbb{R}^n$ **NOTA:** Se definiu uma palavra-passe para a reativação, tem de introduzir a palavra-passe do Windows para o computador voltar a apresentar o ecrã.

### <span id="page-49-0"></span>Iniciar e sair do modo de Hibernação

O sistema é definido de fábrica para iniciar o modo de Hibernação após um período de inatividade quando utilizar alimentação da bateria ou alimentação externa ou quando a bateria atingir um nível crítico.

As definições de energia e os tempos limite podem ser alterados no Painel de Controlo do Windows.

Para iniciar o modo de Hibernação

**▲** Selecione Iniciar, clique na seta junto ao botão Encerrar e, em seguida, clique em Hibernar.

Para sair do modo de Hibernação:

Prima o botão de energia por breves instantes.

As luzes acendem-se e o seu trabalho é apresentado no ecrã onde estava a trabalhar.

 $\mathbb{R}^n$ NOTA: Caso tenha definido uma palavra-passe necessária para reativação, introduza a palavrapasse do Windows antes que o seu trabalho volte ao ecrã.

#### Utilizar o indicador de energia e as opções de energia

O indicador de energia está localizado na área de notificação, na extremidade direita da barra de tarefas. O indicador de energia permite aceder rapidamente às definições de energia e ver a carga restante da bateria.

- Para visualizar a percentagem de carga restante da bateria e o esquema de energia atual, mova o ponteiro sobre o ícone do indicador de energia.
- Para aceder às Opções de Energia ou para alterar o esquema de energia, clique no ícone do indicador de energia e selecione um item da lista.

Diferentes ícones do indicador de energia indicam se o computador está a trabalhar com bateria ou com energia externa. O ícone também apresenta uma mensagem, caso a bateria atinja um nível baixo ou crítico.

### Definir a proteção por palavra-passe na reativação

Para definir o computador para solicitar uma palavra-passe ao sair do modo de Suspensão ou Hibernação, siga estes passos:

- 1. Selecione Iniciar > Painel de Controlo > Sistema e Segurança > Opções de Energia.
- 2. No painel da esquerda, clique em Pedir uma palavra-passe na reativação.
- 3. Clique em Alterar definições que estão atualmente indisponíveis.
- 4. Clique em Pedir uma palavra-passe (recomendado).

NOTA: Se for necessário criar uma palavra-passe da conta de utilizador ou alterar a sua palavra-passe da conta de utilizador atual, clique em Criar ou alterar a palavra-passe da conta de utilizador e siga as instruções apresentadas no ecrã. Se não necessita criar ou alterar uma palavra-passe, siga para o passo 5.

5. Clique em Guardar alterações.

## Utilizar a energia da bateria

AVISO! Para reduzir potenciais problemas de segurança, utilize apenas a bateria fornecida com o computador, uma bateria de substituição fornecida pela HP, ou uma bateria compatível adquirida através da HP.

O computador utilizará a energia da bateria sempre que não estiver ligado à uma fonte de alimentação CA. A duração da bateria varia dependendo das definições de gestão de energia, dos programas instalados no computador, da luminosidade do ecrã, dos dispositivos externos ligados ao computador e de outros fatores. Manter a bateria no computador sempre que este estiver ligado à alimentação CA permite carregar a bateria, além de proteger o trabalho em caso de falha da energia elétrica. Caso o computador tenha uma bateria carregada e esteja ligado à alimentação CA externa, o computador passa automaticamente para alimentação da bateria se o transformador CA for desligado do computador ou ocorrer uma perda de energia.

NOTA: Quando desliga a alimentação CA, a luminosidade do ecrã diminui automaticamente para poupar a bateria.

### Bateria selada de fábrica (apenas em alguns modelos)

Para monitorizar o estado da bateria, ou se a bateria não tiver capacidade para reter a carga, execute o Teste de bateria na Ajuda e Suporte. Para aceder a informações sobre a bateria, selecione Iniciar > Ajuda e Suporte > Resolver problemas > Energia, térmica e mecânica. Clique no separador Energia e, em seguida, clique em Teste da Bateria. Se o Teste da Bateria indicar que a bateria deve ser substituída, contacte o Suporte técnico.

A(s) bateria(s) deste produto não pode(m) ser facilmente substituída(s) pelos próprios utilizadores. A remoção ou substituição da bateria pode afetar a cobertura da sua garantia. Se a bateria não tiver capacidade para reter a carga, contacte o suporte.

Quando uma bateria atingir o final da vida útil, não a elimine com os resíduos domésticos. Siga as leis e normas locais da sua área relativamente à eliminação da bateria.

### Localizar informações adicionais sobre a bateria

A Ajuda e Suporte fornece as seguintes ferramentas e informações sobre a bateria:

- Ferramenta Teste de Bateria para testar o desempenho da bateria
- Informações de calibragem, gestão de energia, cuidados e armazenamento adequados, para maximizar a duração da bateria
- Informações sobre tipos, especificações, ciclos de vida e capacidade da bateria

Para aceder a informações sobre a bateria:

**▲** Selecione Iniciar > Ajuda e Suporte > Mais informações > Esquemas de energia: Perguntas Frequentes.

### Utilizar o Teste da Bateria

Ajuda e Suporte fornece informações sobre o estado da bateria instalada no computador.

Para executar o Teste de Bateria:

- 1. Ligue o transformador ao computador.
	- **EX NOTA:** O computador tem de estar ligado a alimentação externa para que o Teste da Bateria funcione corretamente.
- 2. Selecione Iniciar > Ajuda e Suporte > Resolução de problemas > Alimentação, térmicos e mecânicos.
- 3. Clique no separador Energia e, em seguida, clique em Teste da Bateria.

O Teste de Bateria examina a bateria e respetivas células para ver se estão a funcionar corretamente e, em seguida, indica os resultados do exame.

#### Mostrar a carga restante da bateria

**▲** Mova o ponteiro sobre o ícone do indicador de energia no ambiente de trabalho do Windows, na área de notificação, na extremidade direita da barra de tarefas.

#### Maximizar o tempo de descarga da bateria

O tempo de descarga da bateria varia, dependendo das funcionalidades que utiliza com a energia da bateria. O tempo de descarga máximo reduz gradualmente à medida que a capacidade natural de armazenamento da bateria diminui.

Sugestões para maximizar o tempo de descarga da bateria:

- Diminua o brilho do ecrã.
- Remova a bateria do computador quando não estiver a ser utilizada nem carregada, se o computador contém uma bateria substituível pelo utilizador
- Guardar a bateria substituível pelo utilizador num local fresco e seco.
- Selecione a definição Poupança de energia em Opções de Energia.

#### Gerir níveis de bateria fraca

As informações apresentadas nesta secção descrevem os alertas e as respostas do sistema definidos na fábrica. Alguns alertas de bateria fraca e respostas do sistema podem ser alterados na janela Opções de Energia. As preferências definidas através das Opções de Energia não afetam as luzes.

#### Identificar níveis de bateria fraca

Se a bateria for a única fonte de alimentação do computador e atingir um nível baixo ou crítico, ocorre o seguinte comportamento:

● A luz da bateria (somente em alguns modelos) indica um nível de bateria fraca ou muito fraca.

 $\Omega U -$ 

● O ícone do indicador de energia na área de notificação mostra uma notificação de bateria baixa ou crítica.

**EX NOTA:** Para obter informações adicionais sobre o indicador de energia, consulte Utilizar o [indicador de energia e as opções de energia na página 40.](#page-49-0)

Se o computador estiver ligado ou em modo de Suspensão, o computador permanecerá por alguns instantes em Suspensão e será encerrado em seguida, perdendo todo o trabalho não guardado.

#### Resolver um nível de bateria fraca

#### Resolver um nível de bateria fraca quando estiver disponível a energia externa

- **▲** Ligue um dos seguintes dispositivos:
	- Transformador CA
	- Dispositivo de expansão ou ancoragem opcional
	- Transformador opcional adquirido como acessório à HP

#### Resolver um nível de bateria fraca quando não estiver disponível uma fonte de energia

Para resolver um nível de bateria fraca quando não se encontra disponível nenhuma fonte de energia, guarde o trabalho e, em seguida, encerre o computador.

### Poupar energia da bateria

- Selecione definições com baixo consumo de energia através das Opções de energia no Painel de controlo do Windows.
- Desative as ligações sem fios e de rede local (LAN) e feche as aplicações de modem que não estejam a ser utilizadas.
- Desligue os dispositivos externos não utilizados que não estejam ligados a uma fonte de alimentação externa.
- Pare, desative ou remova quaisquer cartões de memória externos que não estejam a ser utilizados.
- Diminua a luminosidade do ecrã.
- Antes de abandonar o trabalho, inicie o modo de Suspensão ou encerre o computador.

## Utilizar alimentação CA externa

- AVISO! Não carregue a bateria do computador enquanto estiver a bordo de um avião.
- AVISO! Para reduzir potenciais problemas de segurança, utilize exclusivamente o transformador fornecido com o computador, um transformador de substituição fornecido pela HP, ou um transformador compatível adquirido à HP.
- NOTA: Para obter informações acerca da ligação à alimentação CA, consulte o poster de instruções de configuração fornecido na caixa do computador.

A alimentação de CA externa é fornecida através de um transformador CA aprovado ou de um dispositivo de expansão ou ancoragem opcional.

Ligue o computador à alimentação CA externa em qualquer uma das seguintes situações:

- Ao carregar ou calibrar uma bateria
- Quando instalar ou modificar o software do sistema
- Ao gravar informações num CD, DVD ou BD (somente em alguns modelos)
- Quando executar o Desfragmentador de disco
- Ao efetuar uma cópia de segurança ou recuperação

Quando ligar o computador à alimentação CA externa, verifica-se o seguinte:

- A bateria começa a carregar.
- Se o computador estiver ligado, o ícone do indicador de energia na área de notificação muda de aspeto.

Quando desliga a alimentação CA externa, verifica-se o seguinte:

- O computador muda para a energia da bateria.
- A luminosidade do ecrã diminui automaticamente, para poupar carga da bateria.

### Testar um transformador CA

Teste o transformador se o computador mostrar algum dos seguintes sintomas quando estiver ligado à alimentação CA:

- O computador não liga.
- O ecrã não liga.
- As luzes de energia estão apagadas.

Para testar o transformador:

**XOTA:** As seguintes instruções aplicam-se a computadores com baterias substituíveis pelo utilizador.

- 1. Encerre o computador.
- 2. Remova a bateria do computador.
- 3. Ligue o transformador ao computador e, em seguida, ligue-o a uma tomada elétrica.
- 4. Ligue o computador.
	- Se as luzes de alimentação se *acenderem*, o transformador CA está a funcionar corretamente.
	- Se as luzes de alimentação continuarem *desligadas*, o transformador CA não está a funcionar e deve ser substituído.

Contacte o suporte técnico para mais informações sobre como obter um transformador CA de substituição.

## Atualizar o conteúdo do software com a Tecnologia Intel Smart Connect (somente em modelos selecionados)

Quando o computador estiver em modo de Suspensão, a Tecnologia Intel® Smart Connect faz com que o computador saia periodicamente do modo de Suspensão. Se houver uma ligação de rede disponível, a funcionalidade Smart Connect atualiza aplicações abertas, tais como as caixas de entrada de correio eletrónico, sites de redes sociais e páginas de notícias e em seguida retoma o estado de Suspensão no computador. A funcionalidade Smart Connect também sincroniza conteúdo criado por si offline, como mensagens de correio eletrónico. Quando o computador sai do modo de Suspensão, pode aceder imediatamente às suas informações atualizadas.

Para ativar ou ajustar manualmente as definições, selecione Iniciar > Todos os programas > Intel > Tecnologia Intel Smart Connect.

Para revelar o ícone da Tecnologia Intel Smart Connect, mova o ponteiro sobre os ícones na área de notificação, à direita da barra de ferramentas e, em seguida, clique no ícone.

# Cartões e dispositivos externos

## Utilizar leitores de cartões de memória

Os cartões de memória opcionais são um método seguro e fácil de armazenamento e partilha de dados. Estes cartões são frequentemente utilizados com câmaras e PDA equipados com suportes digitais, assim como com outros computadores.

Para determinar os formatos de cartões de memória suportados pelo seu computador, consulte [Conhecer o seu computador na página 4](#page-13-0)

## Inserir um cartão de memória

 $\Lambda$  CUIDADO: Para reduzir o risco de danos nos conectores do cartão de memória, utilize pouca força ao inserir um cartão de memória.

- 1. Segure a placa com a etiqueta voltada para cima e com os conectores voltados para o computador.
- 2. Insira o cartão no leitor de cartões de memória e, em seguida, empurre o cartão até estar firmemente encaixado.

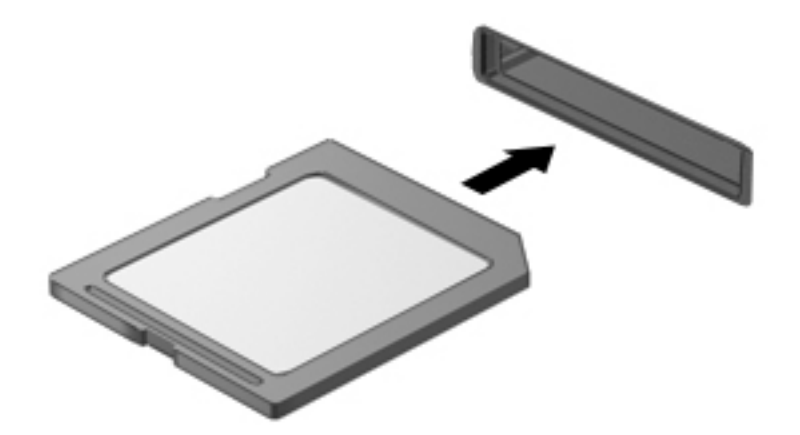

Ouve-se um som quando o dispositivo for detetado e pode ser apresentado um menu de opções.

## Remover um cartão de memória

 $\triangle$  CUIDADO: Para reduzir o risco de perda de dados ou se o sistema deixar de responder, utilize o seguinte procedimento para remover o cartão de memória com segurança.

- 1. Guarde as informações e feche todos os programas associados ao cartão de memória.
- 2. Clique no ícone de remover hardware na área de notificação, à direita da barra de tarefas. Em seguida, siga as instruções apresentadas no ecrã.

3. Pressione o cartão (1) e, em seguida, remova-o da ranhura (2).

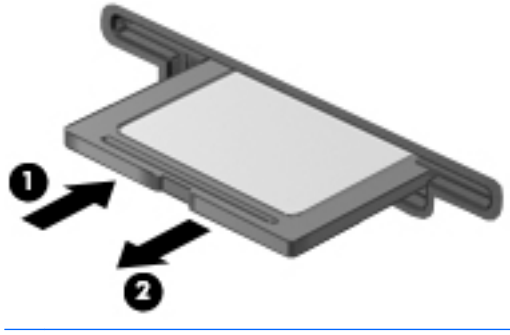

NOTA: Se o cartão não for ejetado, puxe-o para fora da ranhura.

## Utilizar smart cards (apenas teclado)

**[** *"***"NOTA:** O termo *smart card* é utilizado neste capítulo para referir smart cards e Java™ Cards.

Um smart card é um acessório do tamanho de um cartão de crédito, equipado com um microchip que contém memória e um microprocessador. Tal como os computadores pessoais, os smart cards têm um sistema operativo para gerir entradas e saídas e incluem funcionalidades de segurança para proteção contra utilização indevida. Os smart cards padrão são utilizados com o leitor de smart cards (apenas em alguns modelos).

É necessário um número de identificação pessoal (PIN) para aceder ao conteúdo do microchip. Para mais informações sobre as funcionalidades de segurança dos smart cards, consulte o HP Support Assistant. Para aceder ao HP Support Assistant, no ecrã Iniciar, selecione a aplicação HP Support Assistant.

### Inserir um smart card

1. Segure o cartão com a etiqueta virada para cima e faça deslizar o cartão para o interior do leitor de smart cards até o encaixar devidamente.

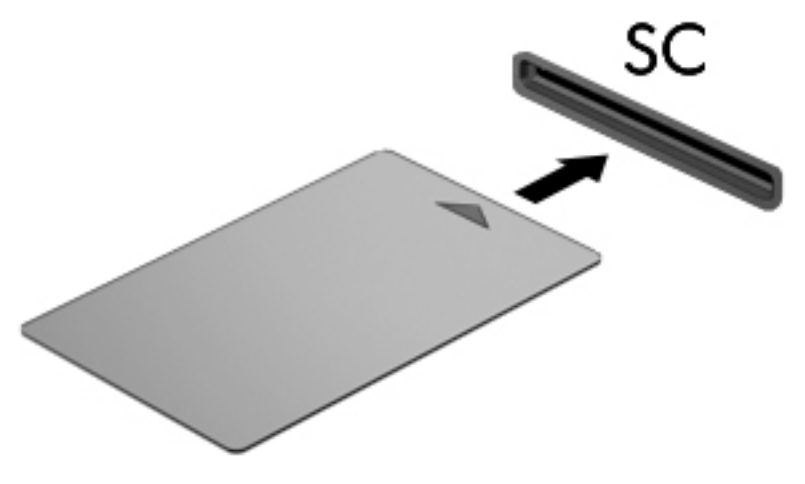

2. Siga as instruções apresentadas no ecrã para iniciar sessão no computador utilizando o PIN do smart card.

### Remover um smart card

**▲** Segure na extremidade do smart card e puxe-o para fora do leitor de smart card.

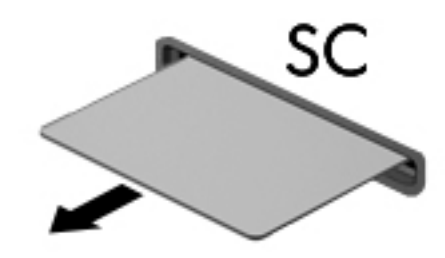

## Utilizar dispositivos USB

O Universal Serial Bus (USB) é uma interface de hardware que pode ser utilizada para ligar dispositivos externos opcionais, tais como teclados, ratos, unidades, impressoras, digitalizadores ou hubs USB.

É possível que alguns dispositivos USB necessitem de software de suporte adicional, normalmente fornecido com o dispositivo. Para obter mais informações sobre software específico de dispositivos, consulte as instruções do fabricante. Estas instruções poderão ser fornecidas juntamente com o software, em disco ou no Web site do fabricante.

O computador tem, pelo menos, 1 porta USB que suporta dispositivos USB 1.0, 1.1, 2.0 ou 3.0. O computador pode também possuir uma porta USB de carregamento que fornece energia para dispositivos externos. Um dispositivo de ancoragem ou hub USB opcional disponibiliza portas USB adicionais, que podem ser utilizadas com o computador.

## Ligar um dispositivo USB

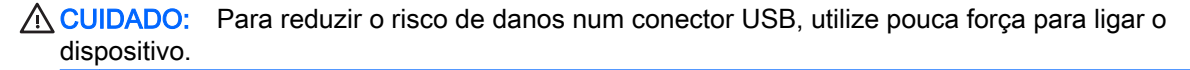

**▲** Ligue o cabo USB à porta USB para o dispositivo.

**WAOTA:** A ilustração seguinte pode parecer ligeiramente diferente do seu computador.

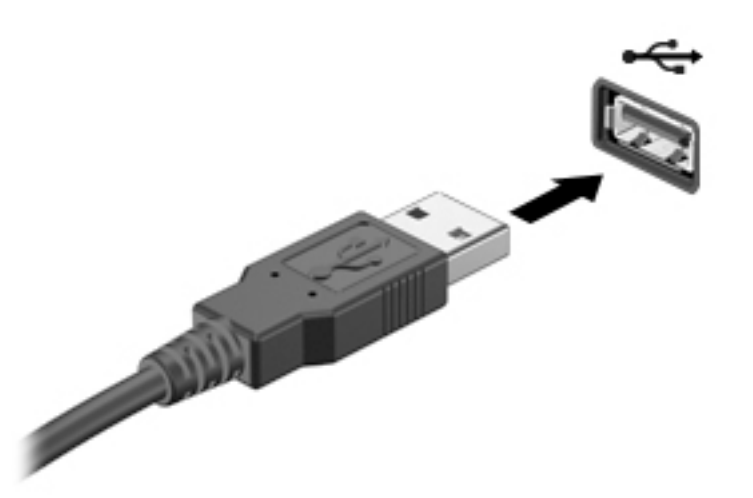

Ouvirá um sinal sonoro quando o dispositivo tiver sido detetado.

**EX NOTA:** Da primeira vez que ligar um dispositivo USB, será apresentada uma mensagem na área de notificação com a informação de que o dispositivo é reconhecido pelo computador.

## Remover um dispositivo USB

CUIDADO: Para reduzir o risco de danos num conector USB, não puxe o cabo para remover o dispositivo USB.

CUIDADO: Para reduzir o risco de perda de informações ou o sistema deixar de responder, utilize o seguinte procedimento para remover o dispositivo USB com segurança.

- 1. Para remover um dispositivo USB, guarde as informações e feche todos os programas associados ao dispositivo.
- 2. Clique no ícone de remover hardware na área de notificação, à direita da barra de tarefas e siga as instruções no ecrã.
- 3. Remova o dispositivo.

## Utilizar dispositivos óticos externos

**EX NOTA:** Para mais informações sobre o software e controladores necessários ou para saber que porta do computador utilizar, consulte as instruções do fabricante.

Para ligar um dispositivo externo ao computador:

- A CUIDADO: Para reduzir o risco de danos no equipamento ao ligar um dispositivo com alimentação, certifique-se de que o dispositivo está desligado e o cabo de energia está desligado.
	- 1. Ligue o dispositivo ao computador.
	- 2. Se estiver a ligar um dispositivo ativado, ligue o respetivo cabo de energia a uma tomada de rede com ligação à terra.
	- 3. Ligue o dispositivo.

Para desligar um dispositivo externo não alimentado, desligue o dispositivo e, em seguida, desligueo do computador. Para desligar um dispositivo externo com alimentação, desligue-o, desligue-o do computador e, em seguida, desligue o cabo de alimentação.

## Utilizar unidades externas opcionais

As unidades externas amovíveis aumentam as opções de armazenamento e acesso a informações. É possível adicionar uma unidade USB, ligando-a a uma porta USB no computador.

**X NOTA:** As unidades óticas USB externas da HP devem ser ligadas à porta USB com alimentação do computador.

As unidades USB incluem os seguintes tipos:

- Unidade de disquetes de 1,44 megabytes
- Módulo da unidade de disco rígido
- Unidade óticas externa (CD, DVD e Blu-ray)
- Dispositivo MultiBay

# 8 Segurança

## Proteger o computador

As funcionalidades de segurança padrão fornecidas pelo Windows e pelo Setup Utility (BIOS) não-Windows podem proteger as definições e os dados pessoais contra diversos tipos de riscos.

**EX NOTA:** As soluções de segurança foram concebidas para agir como fatores de desencorajamento. Estes fatores de desencorajamento poderão não evitar que o equipamento seja indevidamente utilizado ou furtado.

NOTA: Antes de enviar o computador para assistência, efetue cópias de segurança dos ficheiros confidenciais eliminando-os em seguida, e remova todas as definições de palavra-passe.

NOTA: Algumas das funcionalidades listadas neste capítulo podem não estar disponíveis no seu computador.

MOTA: O seu computador suporta o Computrace, um serviço de segurança online de controlo e recuperação, disponível em algumas regiões. Se o computador for furtado, o Computrace poderá identificar a sua localização se o utilizador não autorizado aceder à Internet. Tem de adquirir o software e subscrever o serviço para utilizar o Computrace. Para mais informações sobre como encomendar o software Computrace, vá a <http://hp-pt.absolute.com>.

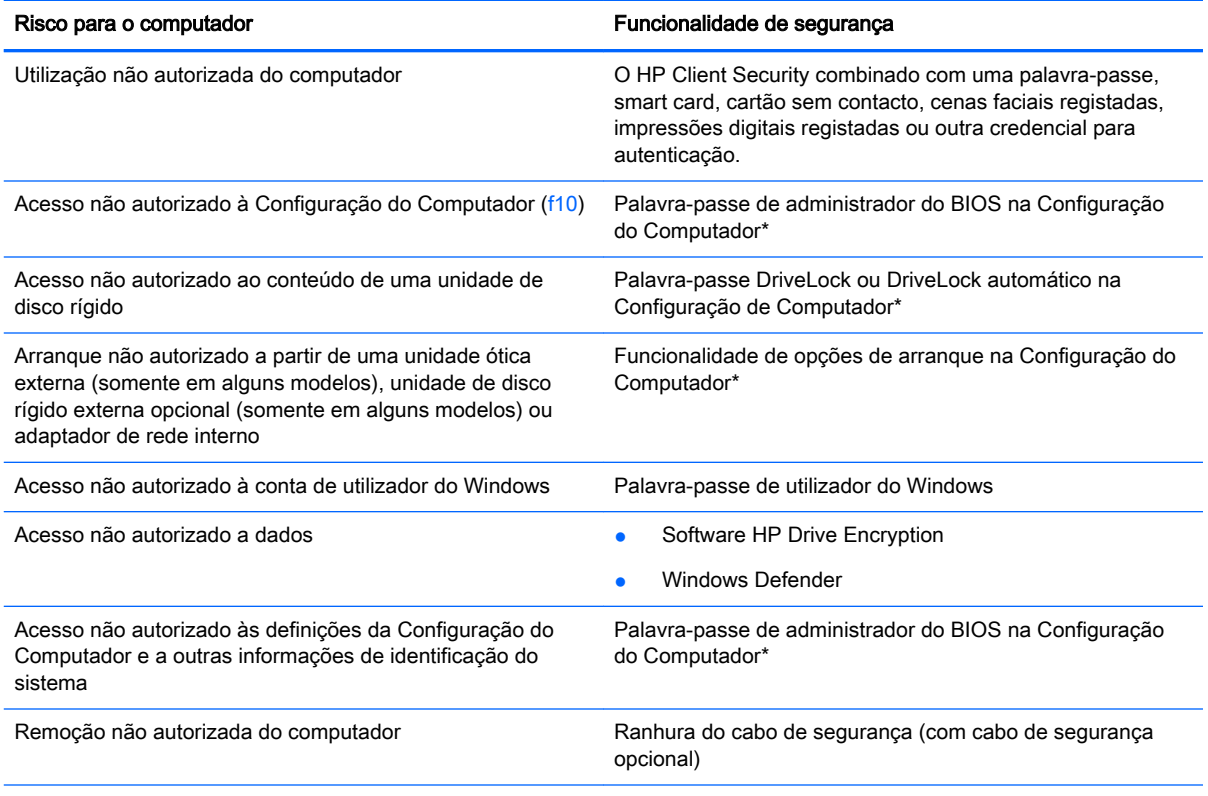

\*A Configuração do Computador é um utilitário pré-instalado, baseado na ROM, que pode ser utilizado ainda que o sistema operativo não esteja a funcionar ou não seja carregado. É possível utilizar quer um dispositivo apontador (TouchPad, ponteiro indicador ou rato USB), quer o teclado para navegar e efetuar seleções na Configuração do Computador.

## Usar palavra-passe

Uma palavra-passe é um grupo de caracteres que o utilizador escolhe para proteger as informações existentes no computador. Podem ser definidos vários tipos de palavra-passe, dependendo de como pretende controlar o acesso às suas informações. As palavras-passe podem ser definidas no utilitário do Windows ou na Configuração do Computador (sem ser do Windows) que está préinstalada no computador.

- As palavras-passe de administrador do BIOS e do DriveLock são definidas na Configuração do Computador e são geridas pelo BIOS do sistema.
- As palavras-passe DriveLock automático são ativadas na Configuração do Computador.
- As palavras-passe do Windows só são definidas no sistema operativo Windows.
- Se tiver sido anteriormente definida a HP SpareKey, e caso se tenha esquecido da sua palavrapasse de administrador BIOS definida na Configuração do Computador, pode utilizar a HP SpareKey para aceder ao utilitário.
- Se se esquecer da palavra-passe de utilizador e da palavra-passe mestre do DriveLock, definidas na Configuração do Computador, a unidade de disco rígido protegida por essas palavras-passe ficará permanentemente bloqueada e não poderá ser utilizada.

Pode utilizar a mesma palavra-passe para uma funcionalidade da Configuração do Computador e para uma funcionalidade de segurança do Windows. Também pode utilizar a mesma palavra-passe para mais de uma funcionalidade da Configuração do Computador.

Utilize as sugestões que se seguem para criar e guardar palavras-passe:

- Ao criar palavras-passe, cumpra os requisitos definidos pelo programa.
- Não utilize a mesma palavra-passe para várias aplicações ou Web sites, e não reutilize a sua palavra-passe do Windows para outras aplicações ou Web sites.
- Utilize o gestor de palavra-passe HP Client Security para guardar os seus nomes de utilizador para todos os seus Web sites e aplicações. No futuro, caso não se lembre delas pode lê-las com segurança.
- Não guarde palavras-passe num ficheiro no computador.

As tabelas seguintes listam as palavras-passe do Windows e do Administrador do BIOS geralmente utilizadas, bem como uma descrição das respetivas funções.

## Definir palavras-passe no Windows

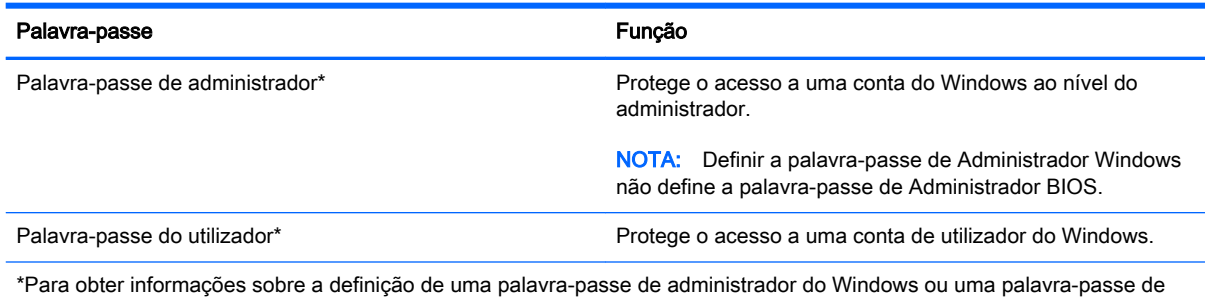

utilizador do Windows, aceda a Ajuda e Suporte, selecionando Iniciar > Ajuda e Suporte.

## Definir palavras-passe na Configuração do Computador

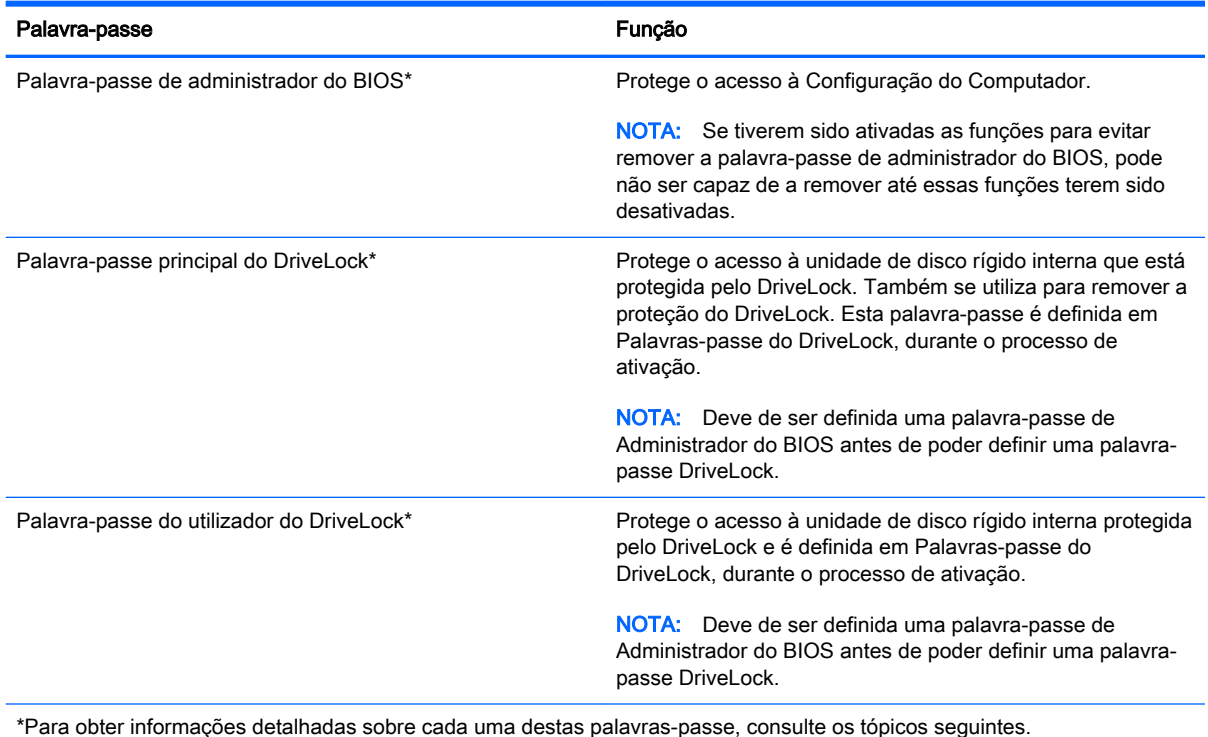

## Gerir uma palavra-passe de administrador do BIOS

Para definir, alterar ou eliminar essa palavra-passe, siga os seguintes passos:

#### Definir uma nova palavra-passe de administrador do BIOS

- 1. Ligue ou reinicie o computador e, em seguida, prima esc ou mantenha premido o botão de volume enquanto a mensagem "Hold the Volume Down button to enter the BIOS Startup Menu" ("Manter premido o botão para diminuir o volume para entrar no Menu de Arranque do BIOS") é apresentada na parte inferior do ecrã.
- 2. Prima ou toque em f10 para entrar no Computer Setup (Configuração do Computador).
- 3. Utilize um dispositivo apontador, as teclas de seta ou toque no ecrã para selecionar Security > Setup BIOS Administrator Password (Segurança > Configurar palavra-passe de administrador do BIOS) e, em seguida, prima enter.
- 4. Digite uma palavra-passe quando solicitado.
- 5. Digite a nova palavra-passe novamente para fins de confirmação quando solicitado.
- 6. Para guardar as alterações e sair da Configuração do Computador, clique em Guardar e, em seguida, siga as instruções apresentadas no ecrã.

– ou –

Selecione Main > Save Changes and Exit (Principal > Guardar alterações e sair) e, em seguida, siga as instruções apresentadas no ecrã.

As alterações serão ativadas quando o computador for reiniciado.

#### Alterar uma palavra-passe de administrador do BIOS

- 1. Ligue ou reinicie o computador e, em seguida, prima esc ou mantenha premido o botão de volume enquanto a mensagem "Hold the Volume Down button to enter the BIOS Startup Menu" ("Manter premido o botão para diminuir o volume para entrar no Menu de Arranque do BIOS") é apresentada na parte inferior do ecrã.
- 2. Prima ou toque em f10 para entrar no Computer Setup (Configuração do Computador).
- 3. Utilize um dispositivo apontador, as teclas de seta ou toque no ecrã para selecionar Security > Change Password (Segurança > Alterar palavra-passe) e, em seguida, prima enter.
- 4. Escreva a palavra-passe atual, quando solicitado.
- 5. Quando solicitado, escreva novamente a nova palavra-passe para confirmar.
- 6. Para guardar as alterações e sair da Configuração do Computador, clique no ícone Save (Guardar) no canto inferior esquerdo do ecrã e siga as instruções apresentadas no ecrã.

– ou –

Selecione Main > Save Changes and Exit (Principal > Guardar alterações e sair) e, em seguida, siga as instruções apresentadas no ecrã.

As alterações serão ativadas quando o computador for reiniciado.

#### Eliminar uma palavra-passe de administrador do BIOS

- 1. Ligue ou reinicie o computador e, em seguida, prima esc ou mantenha premido o botão de volume enquanto a mensagem "Hold the Volume Down button to enter the BIOS Startup Menu" ("Manter premido o botão para diminuir o volume para entrar no Menu de Arranque do BIOS") é apresentada na parte inferior do ecrã.
- 2. Prima ou toque em f10 para entrar no Computer Setup (Configuração do Computador).
- 3. Utilize um dispositivo apontador, as teclas de seta ou toque no ecrã para selecionar Security > Change Password (Segurança > Alterar palavra-passe) e, em seguida, prima enter.
- 4. Escreva a palavra-passe atual, quando solicitado.
- 5. Quando for solicitada a nova palavra-passe, deixe o campo em branco e prima enter.
- 6. Leia o aviso. Para continuar, selecione YES (SIM).
- 7. Quando for novamente solicitada a nova palavra-passe, deixe o campo em branco e prima enter.
- 8. Para guardar as alterações e sair da Configuração do Computador, clique no ícone Save (Guardar) no canto inferior esquerdo do ecrã e siga as instruções apresentadas no ecrã.

– ou –

Selecione Main > Save Changes and Exit (Principal > Guardar alterações e sair) e, em seguida, siga as instruções apresentadas no ecrã.

As alterações serão ativadas quando o computador for reiniciado.

### Introduzir uma palavra-passe de administrador do BIOS

Quando for apresentado o pedido de BIOS administrator password (Palavra-passe de administrador do BIOS), escreva a palavra-passe (utilizando o mesmo tipo de teclas que utilizou para definir a palavra-passe) e, em seguida, prima enter. Após 3 tentativas de introdução da palavra-passe de administrador do BIOS sem êxito, tem de reiniciar o computador e tentar novamente.

## Gerir uma palavra-passe do DriveLock na Configuração do Computador

 $\bigwedge$  CUIDADO: Para impedir que uma unidade de disco rígido protegida pelo DriveLock fique permanentemente inutilizável, anote a palavra-passe de utilizador e a palavra-passe mestre do DriveLock num local seguro e afastado do computador. Se se esquecer de ambas as palavras-passe do DriveLock, a unidade de disco rígido ficará permanentemente bloqueada e não será possível voltar a utilizá-la.

A proteção do DriveLock impede o acesso não autorizado ao conteúdo de uma unidade de disco rígido. O DriveLock só pode ser aplicado à(s) unidade(s) de disco rígido interna(s) do computador. Após a proteção do DriveLock ser aplicada a uma unidade, é necessário introduzir uma palavrapasse para aceder a essa unidade. Para poder ser acedida através das palavras-passe do DriveLock, a unidade tem de estar inserida no computador ou num replicador de portas avançado.

**XOTA:** Tem de ter uma palavra-passe de administrador do BIOS antes de poder aceder às funcionalidades do DriveLock.

Para aplicar a proteção do DriveLock a uma unidade de disco rígido interna, tem de definir uma palavra-passe de utilizador e uma palavra-passe mestre na Configuração do Computador. Preste atenção às seguintes considerações sobre a utilização da proteção do DriveLock:

- Após a proteção do DriveLock ser aplicada a uma unidade de disco rígido, só será possível aceder a essa unidade introduzindo a palavra-passe de utilizador ou a palavra-passe mestre.
- O proprietário da palavra-passe de utilizador deverá ser o utilizador diário da unidade de disco rígido protegida. O proprietário da palavra-passe mestre poderá ser o administrador do sistema ou o utilizador diário.
- As palavras-passe de utilizador e mestre podem ser idênticas.
- Só é possível eliminar as palavras-passe de utilizador ou mestre removendo a proteção do DriveLock da unidade. A proteção do DriveLock só poderá ser removida da unidade com a palavra-passe mestre.

### Definir uma palavra-passe do DriveLock

Para definir uma palavra-passe do DriveLock na Configuração do Computador, siga estes passos:

- 1. Ligue o computador e, em seguida, prima esc ou mantenha premido o botão de volume enquanto a mensagem "Hold the Volume Down button to enter the BIOS Startup Menu" ("Manter premido o botão para diminuir o volume para entrar no Menu de Arranque do BIOS") é apresentada na parte inferior do ecrã.
- 2. Prima ou toque em f10 para entrar no Computer Setup (Configuração do Computador).
- 3. Utilize um dispositivo apontador, as teclas de seta ou toque no ecrã para selecionar Security > Hard Drive Tools > DriveLock (Segurança > Ferramentas da unidade de disco rígido > DriveLock) e siga as instruções apresentadas no ecrã.
- 4. Clique em Set DriveLock Password (global) (Definir palavra-passe do DriveLock (global)).
- 5. Introduza a palavra-passe de administrador do BIOS e, em seguida, siga as instruções apresentadas no ecrã.
- 6. Utilize um dispositivo apontador, as teclas de seta ou toque no ecrã para selecionar a unidade de disco rígido que pretende proteger e siga as instruções apresentadas no ecrã.
- 7. Leia o aviso. Para continuar, selecione SIM.
- 8. Quando lhe for solicitado, introduza a palavra-passe principal e, em seguida, siga as instruções apresentadas no ecrã.
- 9. Quando lhe for solicitado, introduza novamente a palavra-passe principal para confirmar e, em seguida, siga as instruções apresentadas no ecrã.
- 10. Quando lhe for solicitado, introduza a palavra-passe de utilizador e, em seguida, siga as instruções apresentadas no ecrã.
- 11. Quando solicitado, escreva novamente a palavra-passe de utilizador para confirmar e siga as instruções apresentadas no ecrã.
- 12. Para confirmar a proteção do DriveLock para a unidade que selecionou, digite DriveLock no campo de confirmação e, em seguida, siga as instruções apresentadas no ecrã.

**EX NOTA:** A confirmação do DriveLock é sensível a maiúsculas e minúsculas.

13. Para guardar as alterações e sair da Configuração do Computador, clique no ícone Save (Guardar) no canto inferior esquerdo do ecrã e siga as instruções apresentadas no ecrã.

 $-$  ou  $-$ 

Selecione Main > Save Changes and Exit (Principal > Guardar alterações e sair) e, em seguida, siga as instruções apresentadas no ecrã.

As alterações serão ativadas quando o computador for reiniciado.

### Introduzir uma palavra-passe do DriveLock

Certifique-se de que a unidade de disco rígido está instalada no computador (e não numa estação de ancoragem ou MultiBay externo opcionais).

Quando solicitada a DriveLock Password (Palavra-passe do DriveLock), digite a palavra-passe de utilizador ou a palavra-passe principal (utilizando as teclas que utilizou para definir a palavra-passe) e, em seguida, siga as instruções apresentadas no ecrã.

Após 2 tentativas incorretas de introduzir a palavra-passe, terá de reiniciar o computador e tentar novamente.

### Alterar uma palavra-passe do DriveLock

Para alterar uma palavra-passe do DriveLock na Configuração do Computador, siga estes passos:

- 1. Ligue o computador e, em seguida, prima esc ou mantenha premido o botão de volume enquanto a mensagem "Hold the Volume Down button to enter the BIOS Startup Menu" ("Manter premido o botão para diminuir o volume para entrar no Menu de Arranque do BIOS") é apresentada na parte inferior do ecrã.
- 2. Prima ou toque em f10 para entrar no Computer Setup (Configuração do Computador).
- 3. Utilize um dispositivo apontador, as teclas de seta ou toque no ecrã para selecionar Security > Hard Drive Tools > DriveLock (Segurança > Ferramentas da unidade de disco rígido > DriveLock) e siga as instruções apresentadas no ecrã.
- 4. Introduza a palavra-passe de administrador do BIOS e, em seguida, siga as instruções apresentadas no ecrã.
- 5. Utilize um dispositivo apontador ou as teclas de seta para selecionar "Set DriveLock Password" (Definir palavra-passe do DriveLock) e, em seguida, siga as instruções apresentadas no ecrã.
- 6. Utilize as teclas de seta para selecionar uma unidade de disco rígido interna e siga as instruções apresentadas no ecrã.
- 7. Utilize um dispositivo apontador, as teclas de seta ou toque no ecrã para selecionar Change Password (Alterar palavra-passe).
- 8. Quando lhe for solicitado, introduza a sua palavra-passe atual e, em seguida, siga as instruções apresentadas no ecrã.
- 9. Quando lhe for solicitado, introduza a palavra-passe nova e, em seguida, siga as instruções apresentadas no ecrã.
- 10. Quando solicitado, escreva novamente a palavra-passe nova para confirmar e siga as instruções apresentadas no ecrã.
- 11. Para guardar as alterações e sair da Configuração do Computador, clique no ícone Save (Guardar) no canto inferior esquerdo do ecrã e siga as instruções apresentadas no ecrã.

 $-$  ou  $-$ 

Selecione Main > Save Changes and Exit (Principal > Guardar alterações e sair) e, em seguida, siga as instruções apresentadas no ecrã.

As alterações serão ativadas quando o computador for reiniciado.

### Remover a proteção do DriveLock

Para remover a proteção do DriveLock na Configuração do Computador, siga estes passos:

- 1. Ligue o computador e, em seguida, prima esc ou mantenha premido o botão de volume enquanto a mensagem "Hold the Volume Down button to enter the BIOS Startup Menu" ("Manter premido o botão para diminuir o volume para entrar no Menu de Arranque do BIOS") é apresentada na parte inferior do ecrã.
- 2. Prima ou toque em f10 para entrar no Computer Setup (Configuração do Computador).
- 3. Utilize um dispositivo apontador, as teclas de seta ou toque no ecrã para selecionar Security > Hard Drive Tools > DriveLock (Segurança > Ferramentas da unidade de disco rígido > DriveLock) e siga as instruções apresentadas no ecrã.
- 4. Introduza a palavra-passe de administrador do BIOS e, em seguida, siga as instruções apresentadas no ecrã.
- 5. Utilize um dispositivo apontador, as teclas de seta ou toque no ecrã para selecionar Set DriveLock Password (Definir palavra-passe do DriveLock) e, em seguida, siga as instruções apresentadas no ecrã.
- 6. Utilize um dispositivo apontador, as teclas de seta ou toque no ecrã para selecionar uma unidade de disco rígido interna e siga as instruções apresentadas no ecrã.
- 7. Utilize um dispositivo apontador, as teclas de seta ou toque no ecrã para selecionar Disable protection (Desativar proteção).
- 8. Introduza a sua palavra-passe principal e, em seguida, siga as instruções apresentadas no ecrã.
- 9. Para guardar as alterações e sair da Configuração do Computador, clique em Guardar e, em seguida, siga as instruções apresentadas no ecrã.

 $-$  ou  $-$ 

Selecione Main > Save Changes and Exit (Principal > Guardar alterações e sair) e, em seguida, siga as instruções apresentadas no ecrã.

As alterações serão ativadas quando o computador for reiniciado.

## Utilizar o DriveLock da Configuração do Computador

Num ambiente de múltiplos utilizadores, é possível definir uma palavra-passe do DriveLock automático. Quando a palavra-passe do DriveLock automático estiver ativada, é criada uma palavrapasse aleatória do utilizador e uma palavra-passe mestre do DriveLock. Quando qualquer utilizador passa a credencial de palavra-passe, são utilizadas as mesmas palavras-passe de utilizador aleatório e mestre do DriveLock para desbloquear a unidade.

**WAOTA:** Tem de ter uma palavra-passe de administrador do BIOS antes de poder aceder às funcionalidades do DriveLock automático.

### Introduzir uma palavra-passe do DriveLock automático

Para ativar uma palavra-passe do DriveLock automático na Configuração do Computador, siga estes passos:

1. Ligue ou reinicie o computador e, em seguida, prima esc ou mantenha premido o botão de volume enquanto a mensagem "Hold the Volume Down button to enter the BIOS Startup Menu" ("Manter premido o botão para diminuir o volume para entrar no Menu de Arranque do BIOS") é apresentada na parte inferior do ecrã.

- 2. Prima ou toque em f10 para entrar no Computer Setup (Configuração do Computador).
- 3. Utilize um dispositivo apontador, as teclas de seta ou toque no ecrã para selecionar Security > Hard Drive Tools > Automatic DriveLock (Segurança > Ferramentas da unidade de disco rígido > DriveLock automático) e siga as instruções apresentadas no ecrã.
- 4. Introduza a palavra-passe de administrador do BIOS e, em seguida, siga as instruções apresentadas no ecrã.
- 5. Utilize um dispositivo apontador, as teclas de seta ou toque no ecrã para selecionar uma unidade de disco rígido interna e siga as instruções apresentadas no ecrã.
- 6. Leia o aviso. Para continuar, selecione SIM.
- 7. Para guardar as alterações e sair da Configuração do computador, clique em Guardar e, em seguida, siga as instruções apresentadas no ecrã.

– ou –

Selecione Main > Save Changes and Exit (Principal > Guardar alterações e sair) e, em seguida, siga as instruções apresentadas no ecrã.

#### Remover a proteção do DriveLock automático

Para remover a proteção do DriveLock na Configuração do Computador, siga estes passos:

- 1. Ligue ou reinicie o computador e, em seguida, prima esc ou mantenha premido o botão de volume enquanto a mensagem "Hold the Volume Down button to enter the BIOS Startup Menu" ("Manter premido o botão para diminuir o volume para entrar no Menu de Arranque do BIOS") é apresentada na parte inferior do ecrã.
- 2. Prima ou toque em f10 para entrar no Computer Setup (Configuração do Computador).
- 3. Utilize um dispositivo apontador, as teclas de seta ou toque no ecrã para selecionar Security > Hard Drive Tools > Automatic DriveLock (Segurança > Ferramentas da unidade de disco rígido > DriveLock automático) e siga as instruções apresentadas no ecrã.
- 4. Introduza a palavra-passe de administrador do BIOS e, em seguida, siga as instruções apresentadas no ecrã.
- 5. Utilize um dispositivo apontador, as teclas de seta ou toque no ecrã para selecionar uma unidade de disco rígido interna e siga as instruções apresentadas no ecrã.
- 6. Utilize um dispositivo apontador, as teclas de seta ou toque no ecrã para selecionar Disable protection (Desativar proteção).
- 7. Para guardar as alterações e sair da Configuração do Computador, clique no ícone Save (Guardar) no canto inferior esquerdo do ecrã e siga as instruções apresentadas no ecrã.

 $-$  ou  $-$ 

Selecione Main > Save Changes and Exit (Principal > Guardar alterações e sair) e, em seguida, siga as instruções apresentadas no ecrã.

## Utilizar software antivírus

Quando utilizar o computador para aceder ao e-mail, a uma rede ou à Internet, corre o risco de o expor a vírus informáticos. Os vírus informáticos podem desativar o sistema operativo, programas ou utilitários, ou fazer com que estes funcionem incorretamente.

O software antivírus consegue detetar a maior parte dos vírus, destruí-los e, na maioria dos casos, reparar qualquer dano que tenham causado. Para fornecer proteção contínua contra vírus descobertos recentemente, o software antivírus tem de ser atualizado.

Para obter mais informações sobre vírus informáticos, digite vírus na caixa de procura em Ajuda e Suporte.

## Utilizar software de firewall

As firewalls são concebidas para impedir o acesso não autorizado a um sistema ou a uma rede. Uma firewall pode ser um programa de software que se instala no computador e/ou na rede, mas também pode ser uma solução composta simultaneamente por hardware e software.

Existem dois tipos de firewalls a considerar:

- Firewalls baseadas no anfitrião Software que só protege o computador se estiver instalado.
- Firewalls baseadas na rede Instaladas entre o seu modem DSL ou de cabo e a sua rede doméstica para proteger todos os computadores da rede.

Quando uma firewall for instalada num sistema, todos os dados enviados e recebidos do sistema são monitorizados e comparados com um conjunto de critérios de segurança definidos pelo utilizador. Todos os dados que não cumpram estes critérios são bloqueados.

O seu computador ou equipamento de funcionamento em rede podem já ter uma firewall instalada. Se não tiverem, estão disponíveis soluções de software de firewall.

 $\mathbb{R}^n$  NOTA: Em determinadas circunstâncias, a firewall pode bloquear o acesso a jogos na Internet, interferir com a partilha de impressoras ou ficheiros numa rede ou bloquear anexos autorizados de email. Para resolver temporariamente o problema, desative a firewall, execute a tarefa pretendida e, em seguida, volte a ativar a firewall. Para resolver o problema de forma definitiva, reconfigure a firewall.

## Instalar atualizações críticas de segurança

**A CUIDADO:** A Microsoft® envia alertas relativamente a atualizações críticas. Para proteger o computador contra falhas de segurança e vírus informáticos, instale as atualizações críticas da Microsoft assim que receber um alerta.

É possível que tenham sido disponibilizadas atualizações ao sistema operativo e outro software após a comercialização do computador. Para se certificar de que todas as atualizações disponíveis estão instaladas no computador, siga estas diretrizes.

- 1. Execute o Windows Update assim que possível depois de configurar o computador
- 2. Depois, execute o Windows Update mensalmente.
- 3. Obtenha atualizações referentes ao Windows e outros programas da Microsoft, à medida que são lançadas, a partir do Web site da Microsoft e através da hiperligação de atualizações na Ajuda e Suporte.

## Utilizar o HP Client Security Manager

O software HP Client Security Manager encontra-se pré-instalado em alguns modelos de computador. Este software pode ser acedido através do Painel de controlo do Windows. Esta ferramenta fornece funcionalidades de segurança que ajudam a impedir o acesso não autorizado ao computador, a redes e a dados críticos. Para obter mais informações, consulte a Ajuda do software HP Client Security.

## Utilizar o leitor de impressões digitais (somente em alguns modelos)

Os leitores de impressões digitais integrados estão disponíveis em alguns modelos de computador. A fim de utilizar o leitor de impressão digital, tem de registar as suas impressões digitais no Gestor de Credenciais do HP Client Security. Consulte a Ajuda do software HP Client Security.

Depois de registar as suas impressões digitais no Gestor de Credenciais, pode utilizar o Gestor de Palavra-passe do HP Client Security para armazenar e preencher os seus nomes de utilizador e palavra-passe em Web sites e aplicações suportadas.

## Localizar o leitor de impressões digitais

O leitor de impressões digitais é um pequeno sensor metálico localizado numa das seguintes áreas do seu computador:

- Junto à parte inferior do TouchPad
- No lado direito do teclado
- No canto superior direito do ecrã
- No lado esquerdo do ecrã

Dependendo do modelo do computador, o leitor de impressões digitais poderá estar orientado na horizontal ou na vertical. Ambas as orientações requerem que passe o dedo na perpendicular em relação ao sensor metálico. Consulte a secção [Conhecer o seu computador na página 4](#page-13-0) para saber a localização do leitor de impressões digitais no seu computador.
# <span id="page-72-0"></span>9 Manutenção

# Limpeza do computador

Utilize os produtos seguintes para limpar o computador de forma segura.

- Cloreto de dimetil benzil amónio, 0,3 por cento de concentração máxima (por exemplo, toalhitas descartáveis, disponíveis em várias marcas).
- **•** Líquido de limpeza de vidros sem álcool
- Água com solução de sabão neutro
- Pano de limpeza de microfibras seco ou pano de camurça (pano sem energia estática e sem óleo)
- Panos sem energia estática

 $\bigwedge$  CUIDADO: Evite solventes de limpeza fortes que possam danificar de forma permanente o seu computador. Se não tiver a certeza se um produto de limpeza é seguro para o seu computador, verifique os conteúdos do produto a fim de confirmar que não contêm ingredientes como álcool, acetona, cloreto de amónio, cloreto de metileno e hidrocarbonetos.

Materiais fibrosos, como toalhas em papel, que podem riscar o computador. Ao longo do tempo, partículas de sujidade e agentes de limpeza podem ficar entranhados nos riscos.

### Procedimentos de limpeza

Siga os procedimentos apresentados nesta secção para limpar com segurança o seu computador.

- AVISO! Para evitar choques elétricos ou danificar os componentes, não tente limpar o seu computador enquanto este estiver ligado.
	- Desligue o computador.
	- Desligue a alimentação CA.
	- Desligue todos os dispositivos externos com alimentação.
- A CUIDADO: A fim de evitar danos nos componentes internos, não pulverize agentes ou líquidos de limpeza diretamente sobre qualquer superfície do computador. Os líquidos pulverizados sobre a superfície podem danificar permanentemente os componentes internos.

#### Limpar o ecrã (All-in-Ones ou Notebooks)

Limpe cuidadosamente o ecrã utilizando um pano macio, sem pelos, humedecido com um produto de limpeza sem álcool para vidros. Certifique-se de que o ecrã está seco antes de o fechar.

#### Limpeza das partes laterais e superior

Para limpar as partes laterais ou superior, utilize um pano macio de microfibras ou um pano de camurça humedecido com uma das soluções de limpeza anteriormente apresentadas ou utilize um pano descartável aceitável.

NOTA: Ao limpar a tampa do computador, efetue um movimento circular para ajudar a remover a sujidade e os resíduos.

### Limpar o TouchPad, teclado ou rato

AVISO! Para reduzir o risco de choque elétrico ou danos nos componentes internos, não utilize acessórios do aspirador para limpar o teclado. O aspirador pode depositar resíduos domésticos na superfície do teclado.

A CUIDADO: Para evitar danos nos componentes internos, não permita que caiam líquidos entre as teclas.

- Para limpar o TouchPad, o teclado ou o rato, utilize um pano macio de microfibras ou um pano de camurça humedecido com uma das soluções de limpeza anteriormente apresentadas ou utilize um pano descartável aceitável.
- Utilize uma lata de ar comprimido com uma extensão em cânula para impedir que as teclas colem e para remover o pó e partículas existentes no teclado.

# Atualizar programas e controladores

A HP recomenda que atualize regularmente os programas e controladores para as versões mais recentes. As atualizações podem resolver problemas e trazer novas funcionalidades e opções para o seu computador. A tecnologia está sempre a mudar e a atualização de programas e de controladores permite ao seu computador funcionar com a tecnologia mais recente disponível. Por exemplo, os componentes de gráficos mais antigos podem não funcionar bem com o software de jogos mais recente. Sem o controlador mais recente, não aproveitará ao máximo o seu equipamento.

Vá a<http://www.hp.com/support>para transferir as versões mais recentes de programas e controladores HP. Além disso, registe-se para receber notificações automáticas de atualizações quando estas forem disponibilizadas.

# Utilizar o SoftPaq Download Manager

O HP SoftPaq Download Manager (SDM) é uma ferramenta que oferece um rápido acesso a informações SoftPaq de computadores empresariais HP sem necessitar do número SoftPaq. Com esta ferramenta, é fácil procurar SoftPaqs, transferi-los e descompactá-los.

O SoftPaq Download Manager funciona lendo e transferindo, a partir do site FTP da HP, um ficheiro de base de dados publicado que contém o modelo do computador e as informações SoftPaq. O SoftPaq Download Manager permite-lhe especificar um ou mais modelos de computador para determinar os SoftPaqs disponíveis para transferência.

O SoftPaq Download Manager procura atualizações para as bases de dados e o software no site FTP da HP. Se forem encontradas atualizações, estas são transferidas e aplicadas automaticamente.

O SoftPaq Download Manager está disponível no Web site da HP. Deve primeiro transferir e instalar o programa para utilizar o SoftPaq Download Manager para transferir SoftPaqs. Aceda ao site da HP em <http://www.hp.com/go/sdm>, e siga as instruções para transferir e instalar o SoftPaq Download Manager.

Para transferir SoftPaqs:

**▲** Selecione Iniciar > Todos os programas > HP > HP SoftPaq Download Manager.

**X NOTA:** Se lhe for solicitado pelo Controlo de Conta de Utilizador, clique em Sim.

# <span id="page-74-0"></span>10 Cópia de segurança e recuperação

O seu computador inclui ferramentas HP e Windows para o ajudar a salvaguardar as suas informações e a restaurá-las, caso seja alguma vez necessário. Estas ferramentas irão ajudá-lo a repor o seu computador em bom estado de funcionamento, tudo com passos simples. Este secção fornece informação acerca dos seguintes processos:

- Criar meios de recuperação e cópias de segurança
- Restaurar e recuperar o seu sistema

# Criar meios de recuperação e cópias de segurança

A recuperação após uma falha do sistema é tão completa quanto as suas cópias de segurança mais atuais.

- 1. Após ter configurado com sucesso o seu computador, crie um meio de Recuperação HP. Este passo cria um DVD do sistema operativo Windows 7 DVD e um DVD Driver Recovery. O DVD do Windows pode ser utilizado para reinstalar o sistema operativo original em casos onde o disco rígido esteja corrompido ou tenha sido substituído. O DVD Driver Recovery instala controladores e aplicações específicos. Consulte [Criar suportes de recuperação com o HP](#page-75-0) [Recovery Disc Creator na página 66](#page-75-0).
- 2. Utilize ferramentas de Cópia de Segurança e Recuperação Windows para realizar o seguinte:
	- Efetuar cópias de segurança de ficheiros e pastas individuais
	- Efetuar cópias de segurança de todo o disco rígido (somente em alguns modelos)
	- Criar discos de reparação do sistema (somente em alguns modelos), utilizando a unidade ótica instalada (somente em alguns modelos) ou uma unidade ótica externa opcional
	- Criar pontos de restauro do sistema

**EX NOTA:** Este guia descreve de forma geral as opções de cópias de segurança, restauro e de recuperação. Para obter mais detalhes sobre as ferramentas fornecidas, consulte a Ajuda e Suporte. Para aceder à Ajuda e Suporte, selecione Iniciar > Ajuda e Suporte.

MOTA: A HP recomenda que imprima os procedimentos de recuperação e os guarde para utilização posterior, em caso de instabilidade do sistema.

Em caso de falha do sistema, pode utilizar os ficheiros de cópia de segurança para restaurar o conteúdo do computador. Consulte [Fazer cópias de segurança das suas informações](#page-75-0) [na página 66.](#page-75-0)

## **Orientações**

- Quando criar suportes de recuperação ou efetuar cópias de segurança para discos, utilize qualquer um dos seguintes tipos de discos (adquiridos separadamente): DVD+R, DVD+R DL, DVD-R, DVD-R DL, ou DVD±RW. Os discos a utilizar dependem do tipo de unidade ótica que estiver a utilizar.
- Certifique-se de que o computador está ligado à fonte de alimentação CA antes de iniciar o processo de criação do suporte de recuperação ou o processo de cópia de segurança.

## <span id="page-75-0"></span>Criar suportes de recuperação com o HP Recovery Disc Creator

O HP Recovery Disc Creator é um programa de software que oferece um modo alternativo de criar suportes de recuperação. Após configurar com êxito o computador, pode criar suportes de recuperação utilizando o HP Recovery Disc Creator. Este suporte de recuperação permite-lhe voltar a instalar o seu sistema operativo original, bem como selecionar controladores e aplicações se a unidade de disco rígido se tornar corrompida. O HP Recovery Disc Creator pode criar dois tipos de DVD de recuperação:

- DVD do sistema operativo Windows 7 Instala o sistema operativo sem controladores ou aplicações adicionais.
- $DVD$  de Recuperação de Controlador Instala apenas controladores e aplicações específicos, do mesmo modo que o utilitário HP Software Setup instala controladores e aplicações.

#### Criar suportes de recuperação

**X NOTA:** O DVD do sistema operativo Windows 7 apenas pode ser criado uma vez. Como tal, a opção para criar esses suportes não estará disponível depois de criar um DVD Windows.

Para criar o DVD Windows:

- 1. Selecione Iniciar > Todos os Programas > Produtividade e Ferramentas > HP Recovery Disc Creator.
- 2. Selecione disco Windows.
- 3. A partir do menu pendente, selecione a unidade para gravar os suportes de recuperação.
- 4. Clique no botão Criar para iniciar o processo de gravação.

Após o DVD do sistema operativo Windows 7 ter sido criado, crie o DVD Recuperação de Controlador:

- 1. Selecione Iniciar > Todos os Programas > Produtividade e Ferramentas > HP Recovery Disc Creator.
- 2. Selecione disco Controlador.
- 3. A partir do menu pendente, selecione a unidade para gravar os suportes de recuperação.
- 4. Clique no botão Criar para iniciar o processo de gravação.

### Fazer cópias de segurança das suas informações

Deverá criar um disco de reparação do sistema e uma cópia de segurança após a configuração inicial. À medida que for adicionando novo software e ficheiros de dados, deverá continuar a efetuar cópias de segurança de forma regular para manter cópias de segurança razoavelmente atuais. Também deve criar o suporte de recuperação do sistema Windows (somente em alguns modelos) que pode ser utilizado para iniciar (arrancar) o computador e reparar o sistema operativo numa situação de instabilidade ou falha do sistema. As cópias de segurança iniciais e subsequentes permitem restaurar os dados e as definições, caso ocorra uma falha.

Pode efetuar cópias de segurança das informações para uma unidade de disco rígido externa opcional, uma unidade de rede ou discos.

Tenha em atenção o seguinte quando efetuar cópias de segurança:

- <span id="page-76-0"></span>Guarde os ficheiros pessoais na biblioteca Documentos e faça cópias de segurança regulares desses ficheiros.
- Efetue cópias de segurança dos modelos guardados nos diretórios associados.
- Guarde as definições personalizadas apresentadas numa janela, barra de ferramentas ou barra de menu, fazendo uma captura de ecrã das suas definições. A captura de ecrã pode poupar tempo se tiver de repor as suas preferências.
- Quando efetuar cópias de segurança para discos, numere cada um deles após o remover da unidade.

**EX NOTA:** Para obter instruções detalhadas sobre os vários tipos de cópias de segurança e pontos de restauro, pesquise estes tópicos na Ajuda e Suporte. Para aceder à Ajuda e Suporte, selecione Iniciar > Ajuda e Suporte.

NOTA: O Windows inclui a funcionalidade Controlo de Conta de Utilizador para melhorar a segurança do seu computador. Poderá ser pedida permissão ou a palavra-passe para realizar tarefas, tais como instalar aplicações, executar utilitários ou alterar definições do Windows. Consulte a Ajuda e Suporte. Para aceder à Ajuda e Suporte, selecione Iniciar > Ajuda e Suporte.

Para criar uma cópia de segurança utilizando o utilitário de Cópia de Segurança e Restauro do Windows:

**EX NOTA:** O processo de cópia de segurança poderá demorar mais de uma hora, consoante o tamanho do ficheiro e a velocidade do computador.

- 1. Selecione Iniciar > Todos os programas > Manutenção > Cópia de Segurança e Restauro.
- 2. Siga as instruções apresentadas no ecrã para configurar a cópia de segurança, criar uma imagem do sistema (somente em alguns modelos) ou criar suportes de dados de reparação do sistema (somente em alguns modelos).

# Efetuar uma recuperação do sistema

No caso de instabilidade ou falha do sistema, o computador dispõe das seguintes ferramentas para recuperar os seus ficheiros:

- Ferramentas de recuperação do Windows: pode utilizar a ferramenta Cópia de Segurança e Restauro do Windows para recuperar informação que tenha copiado anteriormente. Pode também utilizar o utilitário Reparação do Arranque do Windows para resolver problemas que poderão impedir o Windows de iniciar corretamente.
- Ferramentas de recuperação f11 (somente em alguns modelos): pode utilizar as ferramentas de recuperação f11 para recuperar a imagem da unidade de disco rígido original. A imagem inclui o sistema operativo Windows e os programas de software instalados de fábrica.

**EX NOTA:** Se não conseguir arrancar (iniciar) o computador e não conseguir utilizar os suportes de reparação do sistema criados previamente (somente em alguns modelos), deve adquirir um suporte do sistema operativo Windows 7 para reiniciar o computador e reparar o sistema operativo. Para obter informações adicionais, consulte [Utilizar o suporte do sistema operativo Windows 7](#page-78-0)  [na página 69.](#page-78-0)

## Utilizar as ferramentas de recuperação do Windows

Utilizando as ferramentas de recuperação do Windows, pode:

- <span id="page-77-0"></span>Recuperar ficheiros individuais
- Restaurar o computador para um anterior ponto de restauro de sistema
- Recuperar informação utilizando as ferramentas de recuperação

**EX NOTA:** Para obter instruções detalhadas sobre os vários tipos de opções de cópias de segurança e de restauro, pesquise estes tópicos na Ajuda e Suporte. Para aceder à Ajuda e Suporte, selecione Iniciar > Ajuda e Suporte.

NOTA: O Windows inclui a funcionalidade Controlo de Conta de Utilizador para melhorar a segurança do seu computador. Poderá ser pedida permissão ou a palavra-passe para realizar tarefas, tais como instalar aplicações, executar utilitários ou alterar definições do Windows. Consulte a Ajuda e Suporte. Para aceder à Ajuda e Suporte, selecione Iniciar > Ajuda e Suporte.

Para recuperar informação da qual efetuou anteriormente uma cópia de segurança:

- 1. Selecione Iniciar > Todos os programas > Manutenção > Cópia de Segurança e Restauro.
- 2. Siga as instruções apresentadas no ecrã para recuperar as definições do sistema, o seu computador (somente em alguns modelos) ou os seus ficheiros.

Para recuperar informações com a Reparação do Arranque, siga estes passos:

 $\triangle$  CUIDADO: Algumas opções de Reparação do Arranque vão apagar totalmente e reformatar o disco rígido. Todos os ficheiros criados e qualquer software instalado no computador serão removidos permanentemente. Quando a formatação estiver concluída, o processo de recuperação restaura o sistema operativo, bem como os controladores, o software e os utilitários, a partir da cópia de segurança utilizada para a recuperação.

- 1. Se possível, efetue uma cópia de segurança de todos os seus ficheiros pessoais.
- 2. Se possível, verifique a presença da partição Windows.

Para verificar a partição do Windows, selecione Iniciar > Computador.

**XOTA:** Se a partição de Windows não estiver listada, necessitará de recuperar o seu sistema operativo e programas utilizando o DVD do sistema operativo Windows 7 e o suporte Recuperação de controladores. Para obter informações adicionais, consulte [Utilizar o suporte](#page-78-0) [do sistema operativo Windows 7 na página 69.](#page-78-0)

- 3. Se a partição do Windows estiver listada, reinicie o computador e prima f8 antes que o sistema operativo Windows seja carregado.
- 4. Selecione Reparação do Arranque.
- 5. Siga as instruções apresentadas no ecrã.

**X NOTA:** Para obter informações adicionais sobre a recuperação de informações com as ferramentas do Windows, selecione Iniciar > Ajuda e Suporte.

## Utilizar ferramentas de recuperação f11 (somente em alguns modelos)

 $\triangle$  CUIDADO: A utilização de f11 apaga completamente os conteúdos da unidade de disco rígido e volta a formatá-la. Todos os ficheiros que tenha criado e qualquer software que tenha instalado no computador serão removidos permanentemente. A ferramenta de recuperação f11 volta a instalar o sistema operativo e os controladores e programas HP instalados de fábrica. O software que não foi instalado de fábrica terá de ser instalado novamente.

Para recuperar a imagem da unidade de disco rígido original, utilizando f11:

- <span id="page-78-0"></span>1. Se possível, efetue uma cópia de segurança de todos os seus ficheiros pessoais.
- 2. Se possível, verifique a presença da partição HP Recovery: clique em **Iniciar**, clique com o botão direito do rato em Computador, clique em Gerir e, em seguida, em Gestão do Disco.
- **EX NOTA:** Se a Partição de Recuperação HP não estiver listada, necessitará de recuperar o seu sistema operativo e programas utilizando o suporte de sistema operativo Windows 7 e o suporte Recuperação de controladores. Para obter informações adicionais, consulte Utilizar o suporte do sistema operativo Windows 7 na página 69.
- 3. Se a partição HP Recovery estiver listada, reinicie o computador e, em seguida, prima esc enquanto a mensagem "Prima a tecla ESC para aceder ao Menu de Arranque" estiver a ser apresentada na parte inferior do ecrã.
- 4. Prima f11 enquanto a mensagem "Prima <F11> para a recuperação" estiver a ser apresentada no ecrã.
- 5. Siga as instruções apresentadas no ecrã.

### Utilizar o suporte do sistema operativo Windows 7

Se não conseguir utilizar o suporte de recuperação que criou anteriormente utilizando o Criador de Disco de Recuperação HP (somente em alguns modelos), deve adquirir um DVD do sistema operativo Windows 7 para reiniciar o computador e reparar o sistema operativo.

Para pedir um DVD do sistema operativo Windows 7, visite o Web site da HP. Para assistência nos E.U.A., consulte [http://www.hp.com/support.](http://www.hp.com/support) Para assistência a nível mundial, consulte [http://welcome.hp.com/country/us/en/wwcontact\\_us.html.](http://welcome.hp.com/country/us/en/wwcontact_us.html) Também pode encomendar o DVD, ligando para o suporte técnico. Para obter informações de contacto, consulte o folheto Números de Telefone Internacionais fornecido com o computador.

 $\bigwedge$  CUIDADO: A utilização de um DVD do sistema operativo Windows 7 apaga completamente o conteúdo da unidade de disco rígido e volta a formatá-la. Todos os ficheiros que tenha criado e qualquer software que tenha instalado no computador serão removidos permanentemente. Quando a formatação estiver concluída, o processo de recuperação ajuda-o a restaurar o sistema operativo, bem como controladores, software e utilitários.

Para iniciar a recuperação com um DVD do sistema operativo Windows 7:

NOTA: Este processo demora alguns minutos.

- 1. Se possível, efetue uma cópia de segurança de todos os seus ficheiros pessoais.
- 2. Reinicie o computador e introduza o DVD do sistema operativo Windows 7 na unidade ótica antes que o sistema operativo Windows seja carregado.
- 3. Quando solicitado, prima qualquer tecla do teclado.
- 4. Siga as instruções apresentadas no ecrã.
- 5. Clique em Seguinte.
- 6. Selecione Reparar o seu computador.
- 7. Siga as instruções apresentadas no ecrã.

Depois de a reparação estar concluída:

- 1. Ejete o DVD do sistema operativo Windows 7 e, em seguida, insira o disco Recuperação de Controladores
- 2. Primeiro, instale os Controladores de Ativação de Hardware e, em seguida, instale as Aplicações Recomendadas.

# <span id="page-80-0"></span>11 Computer Setup (BIOS), MultiBoot e HP PC Hardware Diagnostics (UEFI)

# Utilizar a Configuração do Computador

A Configuração do Computador ou o Sistema de Entrada/Saída Básico (BIOS), controla a comunicação entre todos os dispositivos de entrada e saída no sistema (como unidades de disco, ecrã, teclado, rato e impressora). A Configuração do Computador inclui definições para os tipos de dispositivos instalados, a sequência de arranque do computador, e para a quantidade de memória expandida e de sistema.

**EX NOTA:** Tenha especial cuidado ao efetuar alterações na Configuração do Computador. Qualquer erro pode impedir o normal funcionamento do computador.

## Iniciar a Configuração do Computador

**ANOTA:** Um teclado ou rato externo ligado a uma porta USB só pode ser utilizado com a Configuração do Computador se o suporte para USB Legacy estiver ativado.

Para iniciar a Configuração do Computador, siga estes passos:

- 1. Ligue ou reinicie o computador e, em seguida, prima esc ou mantenha premido o botão de volume enquanto a mensagem "Hold the Volume Down button to enter the BIOS Startup Menu" ("Manter premido o botão para diminuir o volume para entrar no Menu de Arranque do BIOS") é apresentada na parte inferior do ecrã.
- 2. Prima ou toque em f10 para entrar no Computer Setup (Configuração do Computador).

### Navegar e selecionar na Configuração do Computador

Para navegar e selecionar na Configuração do Computador, siga estes passos:

1. Ligue ou reinicie o computador e, em seguida, prima esc ou mantenha premido o botão de volume enquanto a mensagem "Hold the Volume Down button to enter the BIOS Startup Menu" ("Manter premido o botão para diminuir o volume para entrar no Menu de Arranque do BIOS") é apresentada na parte inferior do ecrã.

**WAOTA:** É possível utilizar quer um dispositivo apontador (TouchPad, ponteiro indicador ou rato USB), quer o teclado para navegar e efetuar seleções na Configuração do Computador.

- 2. Prima ou toque em f10 para entrar no Computer Setup (Configuração do Computador).
	- Para selecionar um menu ou um item do menu, utilize a tecla separador e as teclas de seta e, em seguida, prima enter ou utilize um dispositivo apontador para clicar no item.
	- Para deslocar para cima e para baixo, prima a seta para cima ou para baixo no canto superior direito do ecrã ou utilize a seta para cima ou para baixo no teclado.
	- Para fechar caixas de diálogo abertas e regressar ao ecrã principal do Computer Setup, prima esc e siga as instruções apresentadas no ecrã.

Para sair dos menus da Configuração do Computador, escolha um dos seguintes métodos:

<span id="page-81-0"></span>Para sair dos menus da Configuração do Computador sem guardar as suas alterações:

Clique no ícone Sair no canto inferior esquerdo do ecrã e, em seguida, siga as instruções apresentadas no ecrã.

 $-$  ou  $-$ 

Selecione Main > Ignore Changes and Exit (Principal > Ignorar alterações e sair) e, em seguida, siga as instruções apresentadas no ecrã.

Para guardar as suas alterações e sair dos menus da Configuração do Computador:

Clique no ícone Guardar no canto inferior direito do ecrã e, em seguida, siga as instruções apresentadas no ecrã.

 $-$  ou  $-$ 

Selecione Main > Save Changes and Exit (Principal > Guardar alterações e sair) e, em seguida, siga as instruções apresentadas no ecrã.

As alterações serão ativadas quando o computador for reiniciado.

## Restaurar definições de origem na Configuração do Computador

**WAOTA:** Restaurar predefinições não alterará o modo da unidade de disco rígido.

Para repor todas as definições de origem da Configuração do Computador, siga estes passos:

- 1. Ligue ou reinicie o computador e, em seguida, prima esc ou mantenha premido o botão de volume enquanto a mensagem "Hold the Volume Down button to enter the BIOS Startup Menu" ("Manter premido o botão para diminuir o volume para entrar no Menu de Arranque do BIOS") é apresentada na parte inferior do ecrã.
- 2. Prima ou toque em f10 para entrar no Computer Setup (Configuração do Computador).
- 3. Utilize um dispositivo apontador, as teclas de seta ou toque no ecrã para selecionar Main > Restore Defaults (Principal > Restaurar definições).
- 4. Siga as instruções apresentadas no ecrã.
- 5. Para guardar as suas alterações e sair, clique no ícone Guardar no canto inferior direito do ecrã e siga as instruções apresentadas no ecrã.

 $-$  ou  $-$ 

Selecione Main > Save Changes and Exit (Principal > Guardar alterações e sair) e, em seguida, siga as instruções apresentadas no ecrã.

As alterações serão ativadas quando o computador for reiniciado.

**X NOTA:** As definições da palavra-passe e de segurança não são alteradas, ao restaurar as definições de origem.

### Atualizar o BIOS

As versões atualizadas do BIOS podem estar disponíveis no Web site da HP.

A maioria das atualizações do BIOS no Web site da HP estão compactadas em ficheiros comprimidos denominados SoftPaqs.

Alguns pacotes de transferência contêm um ficheiro denominado Readme.txt, que inclui informações acerca da instalação e da resolução de problemas do ficheiro.

### <span id="page-82-0"></span>Determinar a versão do BIOS

Para determinar se as atualizações do BIOS disponíveis contêm versões de BIOS mais recentes do que a atualmente instalada no computador, será necessário conhecer a versão do BIOS do sistema atualmente instalada.

As informações da versão do BIOS (também conhecidas como *data da ROM* e *BIOS do sistema*) podem ser visualizadas, premindo fn+esc (se já estiver no Windows) ou utilizando o Computer Setup.

- 1. Inicie a Configuração do Computador.
- 2. Utilize um dispositivo apontador, as teclas de seta ou toque no ecrã para selecionar Main > System Information (Principal > Informações do sistema).
- 3. Para sair da Configuração do Computador sem guardar as suas alterações, clique no ícone Sair no canto inferior direito do ecrã e, em seguida, siga as instruções apresentadas no ecrã.

 $-$  ou  $-$ 

Selecione Main > Ignore Changes and Exit (Principal > Ignorar alterações e sair) e, em seguida, siga as instruções apresentadas no ecrã.

#### Transferir uma atualização do BIOS

 $\bigwedge$  CUIDADO: Para reduzir o risco de danos no computador ou uma instalação sem êxito, transfira e instale uma atualização do BIOS apenas quando o computador estiver ligado a uma fonte de alimentação externa fiável através do transformador. Não transfira nem instale uma atualização do BIOS enquanto o computador estiver a funcionar com energia da bateria, ancorado a um dispositivo de ancoragem opcional ou ligado a uma fonte de alimentação opcional. Durante a transferência e instalação, siga estas instruções:

Não interrompa o fornecimento de energia ao computador desligando o cabo de alimentação da tomada CA.

Não encerre o computador nem inicie o modo de suspensão.

Não introduza, remova, ligue ou desligue qualquer dispositivo, cabo ou fio.

- 1. Aceda à Ajuda e Suporte, selecione Iniciar > Ajuda e Suporte.
- 2. Selecione Atualizações e afinações e, em seguida, selecione Procurar agora por atualizações HP.
- 3. Na área de transferência, siga estes passos:
	- a. Identifique a atualização do BIOS mais recente e compare-a com a versão atualmente instalada no computador. Anote a data, o nome ou outro identificador. Pode necessitar destas informações para localizar a atualização posteriormente, após ter sido transferido para a unidade de disco rígido.
	- b. Siga as instruções apresentadas no ecrã para transferir a sua selecção para o disco rígido.

Se a atualização for mais recente do que o seu BIOS, anote o caminho da localização na unidade de disco rígido para onde a atualização do BIOS é transferida. Deverá aceder a este caminho para instalar a atualização.

**NOTA:** Se ligar o computador a uma rede, consulte o administrador da rede antes de instalar qualquer atualização de software, especialmente atualizações do BIOS do sistema.

Os procedimentos de instalação do BIOS podem variar. Siga as instruções apresentadas no ecrã após concluída a transferência. Se não forem apresentadas instruções, siga estes passos:

- 1. Selecione Iniciar > Computador.
- 2. Clique na designação da unidade de disco rígido. A designação do disco rígido é geralmente Disco local (C:).
- 3. Utilizando o caminho da unidade de disco rígido que anotou anteriormente, abra a pasta que contém a atualização.
- 4. Faca duplo clique no ficheiro com a extensão .exe (por exemplo, *nomedoficheiro.*exe).

A instalação do BIOS é iniciada.

5. Conclua a instalação, seguindo as instruções apresentadas no ecrã.

**EX NOTA:** Depois de ser apresentada uma mensagem no ecrã a comunicar que a instalação foi concluída com êxito, pode eliminar o ficheiro transferido do disco rígido.

# Sincronizar o tablet e o teclado

Quando instalar o tablet no teclado e reiniciar o computador, o BIOS verifica se o firmware do Controlador Incorporado no teclado necessita de ser sincronizado, e irá iniciar a sincronização. Se a sincronização for interrompida, é apresentado um ecrã de notificação durante 10 segundos antes de o tablet reiniciar e tentar sincronizar novamente.

**X NOTA:** O firmware do Controlador Incorporado irá apenas sincronizar se a bateria do tablet ou do teclado estiver mais de 50% carregada, ou se o tablet estiver ligado à alimentação CA.

# Utilizar o MultiBoot

# Acerca da ordem do dispositivo de arranque

Assim que o computador é iniciado, o sistema tenta arrancar a partir de dispositivos de arranque ativados. O utilitário MultiBoot, que é ativado de fábrica, controla a ordem pela qual o sistema seleciona um dispositivo de arranque. Os dispositivos de arranque podem incluir unidades óticas, unidades de disquete, uma placa de interface de rede (NIC), unidades de disco rígido e dispositivos USB. Os dispositivos de arranque contêm ficheiros ou suportes de arranque que devem ser iniciados e operados de forma adequada pelo computador.

**EX NOTA:** Alguns dispositivos de arranque devem ser ativados na Configuração do Computador antes de serem incluídos na ordem de arranque.

Pode alterar a ordem pela qual o computador procura um dispositivo de arranque alterando a ordem de arranque na Configuração do Computador. Também pode premir esc enquanto a mensagem "Premir a tecla ESC para o Menu de Configuração" é apresentada no canto inferior do ecrã e, em seguida, premir f9. Premir f9 apresenta um menu que mostra os dispositivos de arranque atuais e permite a seleção de um dispositivo de arranque. Alternativamente, pode utilizar o MultiBoot Express para definir que o computador lhe solicite a localização de um arranque sempre que o computador for ligado ou reiniciado.

### Escolher preferências Multiboot

Pode utilizar o MultiBoot das seguintes formas:

- Para definir uma nova ordem de arranque que o computador utiliza sempre que é ligado, alterando a ordem de arranque na Configuração do Computador.
- Para escolher de forma dinâmica o dispositivo de arranque, prima esc enquanto a mensagem "Press the ESC key for Startup Menu" ("Prima a tecla ESC para aceder ao Menu de Configuração") é apresentada na parte inferior do ecrã e, em seguida, prima f9.
- Para utilizar MultiBoot Express para definir ordens de arranque variáveis. Esta funcionalidade solicita-lhe um dispositivo de arranque sempre que o computador é ligado ou reiniciado.

### Definir uma nova ordem de arranque na Configuração do Computador

Para iniciar a Configuração do Computador e definir uma ordem do dispositivo de arranque que é utilizada pelo computador sempre que é ligado ou reiniciado, siga estes passos:

- 1. Ligue ou reinicie o computador e, em seguida, prima esc ou mantenha premido o botão de volume enquanto a mensagem "Hold the Volume Down button to enter the BIOS Startup Menu" ("Manter premido o botão para diminuir o volume para entrar no Menu de Arranque do BIOS") é apresentada na parte inferior do ecrã.
- 2. Prima ou toque em f10 para entrar no Computer Setup (Configuração do Computador).
- 3. Utilize um dispositivo apontador, as teclas de seta ou toque no ecrã para selecionar a lista Legacy Boot Order (Ordem de arranque de legado) e, em seguida, prima enter.
- 4. Para mover o dispositivo para cima na ordem de arranque, utilize um dispositivo apontador para clicar na seta para cima ou prima a tecla +.

 $-$  ou  $-$ 

Para mover o dispositivo para baixo na ordem de arranque, utilize um dispositivo apontador para clicar no sinal (-), ou prima a tecla -.

5. Para guardar as suas alterações e sair da Configuração do Computador, clique no ícone Guardar no canto inferior esquerdo do ecrã e, em seguida, siga as instruções apresentadas no ecrã.

 $-$  ou  $-$ 

Utilize as teclas de seta para selecionar Main > Save Changes and Exit (Principal > Guardar alterações e sair) e, em seguida, siga as instruções apresentadas no ecrã.

### Selecionar dinamicamente um dispositivo de arranque utilizando o comando f9

Para selecionar dinamicamente o dispositivo de arranque para a sequência de arranque atual, siga estes passos:

- 1. Ligue ou reinicie o computador para abrir o menu "Select Bood Device" (Selecionar dispositivo de arranque) e, em seguida, prima a tecla esc ou mantenha premido o botão para diminuir o volume enquanto a mensagem "Hold the Volume Down button to enter the BIOS Startup Menu" ("Manter premido o botão para diminuir o volume para entrar no Menu de Arranque do BIOS") é apresentada na parte inferior do ecrã.
- 2. Prima f9.
- 3. Utilize um dispositivo apontador, as teclas de seta ou o ecrã tátil para selecionar um dispositivo de arranque e, em seguida, prima enter.

### Definir uma solicitação MultiBoot Express

Para iniciar a Configuração do Computador e definir o computador para apresentar o menu de localização de arranque MultiBoot sempre que o computador é ligado ou reiniciado, siga estes passos:

- 1. Ligue ou reinicie o computador e, em seguida, prima esc ou mantenha premido o botão de volume enquanto a mensagem "Hold the Volume Down button to enter the BIOS Startup Menu" ("Manter premido o botão para diminuir o volume para entrar no Menu de Arranque do BIOS") é apresentada na parte inferior do ecrã.
- 2. Prima ou toque em f10 para entrar no Computer Setup (Configuração do Computador).
- 3. Utilize um dispositivo apontador ou as teclas de seta para selecionar System Configuration > Boot Options (Configuração do sistema > Opções de arranque) e, em seguida, prima enter.
- 4. No campo Espera da apresentação do Multiboot Express (seg.), introduza o tempo, em segundos, durante o qual pretende que o computador apresente o menu de localização de arranque antes de utilizar a definição atual do MultiBoot. (Quando selecionar 0, o menu de localização de arranque do Express Boot não é apresentado.)
- 5. Para guardar as suas alterações e sair da Configuração do Computador, clique no ícone Guardar no canto inferior esquerdo do ecrã e, em seguida, siga as instruções apresentadas no ecrã.

 $-$  ou  $-$ 

Selecione Main > Save Changes and Exit (Principal > Guardar alterações e sair) e, em seguida, siga as instruções apresentadas no ecrã.

As alterações serão ativadas quando o computador for reiniciado.

#### Introduzir preferências no MultiBoot Express

Quando o menu Express Boot é exibido durante o arranque, dispõe das seguintes opções:

- Para especificar um dispositivo de arranque do menu Express Boot, selecione a sua preferência no limite de tempo designado e, em seguida, prima enter.
- Para evitar que o computador passe para a predefinição atual do MultiBoot, prima qualquer tecla antes que o limite de tempo designado expire. O computador não irá iniciar até que tenha selecionado um dispositivo de arranque e premido enter.
- Para permitir que o computador inicie de acordo com as definições atuais do MultiBoot, espere até que o tempo limite designado expire.

# Utilizar a ferramenta HP PC Hardware Diagnostics (UEFI) (somente em alguns modelos)

HP PC Hardware Diagnostics é uma interface do tipo Unified Extensible Firmware Interface (UEFI) que lhe permite executar testes de diagnóstico para determinar se o hardware do computador está a funcionar corretamente. A ferramenta é executada fora do sistema operativo para isolar erros de hardware de problemas que possam ser causados pelo sistema operativo ou por outros componentes de software.

Para iniciar a ferramenta HP PC Hardware Diagnostics UEFI:

1. Ligue ou reinicie o computador, prima rapidamente esc e, em seguida, prima f2.

Após premir f2, o BIOS procura as ferramentas HP PC Hardware Diagnostics (UEFI) em três locais, na seguinte ordem:

a. Ligado à unidade USB

**WAOTA:** Para transferir a ferramenta HP PC Hardware Diagnostics (UEFI) para uma unidade USB, consulte Transferir a ferramenta HP PC Hardware Diagnostics (UEFI) para um dispositivo USB na página 77.

- b. Unidade de disco rígido
- c. BIOS
- 2. Use as teclas de seta para selecionar o tipo de teste de diagnóstico que deseja executar e, em seguida, siga as instruções apresentadas no ecrã.

**EXANOTA:** Se precisar de parar um teste de diagnóstico enquanto este estiver a correr, prima esc.

### Transferir a ferramenta HP PC Hardware Diagnostics (UEFI) para um dispositivo USB

**EX NOTA:** As instruções de transferência da ferramenta HP PC Hardware Diagnostics (UEFI) são fornecidas apenas em inglês.

Existem duas opções para transferir a ferramenta HP PC Hardware Diagnostics para um dispositivo USB:

Opção 1: Página inicial do HP PC Diagnostics — Dá acesso à versão mais recente do UEFI

- 1. Visite [http://hp.com/go/techcenter/pcdiags.](http://hp.com/go/techcenter/pcdiags)
- 2. Clique na hiperligação UEFI Download (Transferir UEFI) e, em seguida, selecione Run (Executar).

Opção 2: Página Suporte e Controladores — disponibiliza transferências de versões anteriores ou posteriores para um produto específico

- 1. Visite<http://www.hp.com>.
- 2. Aponte para Suporte, localizado no topo da página, depois clique em Transferir controladores.
- 3. Na caixa de texto escreva o nome do produto e clique em Avançar.

– ou –

Clique em Localizar agora para que a HP detete automaticamente o seu produto.

- 4. Selecione o modelo do seu computador e, em seguida, selecione o seu sistema operativo.
- 5. Na secção Diagnóstico, clique em HP UEFI Support Environment.

 $-$  ou  $-$ 

Clique em Transferir e, em seguida, selecione Executar.

# 12 Suporte técnico

# Contacte o suporte técnico

Se as informações fornecidas neste manual do utilizador ou em Ajuda e Suporte não contemplarem as suas questões, pode contactar o suporte. Para assistência nos E.U.A., consulte <http://www.hp.com/go/contactHP>. Para assistência a nível mundial, consulte [http://welcome.hp.com/](http://welcome.hp.com/country/us/en/wwcontact_us.html) country/us/en/wwcontact\_us.html

Aqui pode:

Conversar online com um técnico da HP.

**EXANOTA:** Quando a sessão de conversação de suporte técnico não estiver disponível num idioma em particular, está disponível em inglês.

- Localizar os números de telefone do suporte técnico.
- Localizar um centro de suporte da HP.

# <span id="page-88-0"></span>**Etiquetas**

As etiquetas afixadas no computador contêm informações de que pode necessitar para resolver problemas no sistema ou levar o computador para o estrangeiro.

IMPORTANTE: Todas as etiquetas descritas nesta secção estão situadas na parte inferior do teclado ou na parte posterior do tablet.

● Etiqueta de serviço – Fornece informações importantes para identificar o seu computador. Quando contactar a assistência, provavelmente ser-lhe-á pedido o número de série e talvez o número de produto ou número do modelo. Localize estes números antes de contactar o suporte técnico.

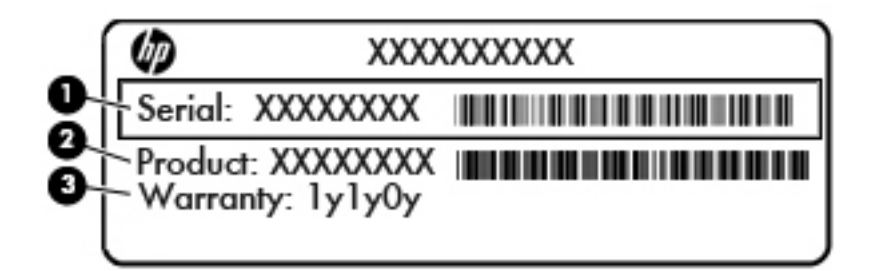

#### Componente

- (1) Número de série
- (2) Número do produto
- (3) Período de garantia
- Certificado de Autenticidade da Microsoft® (apenas modelos selecionados, anteriores ao Windows 8)—Contém a Chave do Produto Windows. Pode necessitar da Chave de Produto para atualizar ou resolver problemas no sistema operativo. As plataformas HP como Windows 8 ou 8.1 pré-instalado não têm a etiqueta física, mas sim uma Chave Digital de Produto instalada eletronicamente.
- **EX NOTA:** Esta Chave Digital de Produto é automaticamente reconhecida e ativada pelos Sistemas Operativos Microsoft no caso de reinstalação do sistema operativo Windows 8 ou 8.1 com métodos de recuperação aprovados pela HP.
- Etiqueta(s) de regulamentação Fornece(m) informações de regulamentação sobre o computador.
- Etiqueta(s) de certificação de comunicação sem fios Fornece(m) informações sobre os dispositivos sem fios opcionais e sobre as marcas de aprovação de alguns dos países ou regiões onde os dispositivos foram aprovados para utilização.

# <span id="page-89-0"></span>13 Especificações

# Potência de entrada

As informações sobre energia fornecidas nesta secção podem ser úteis, caso tencione levar o computador para o estrangeiro.

O computador funciona com corrente contínua, que poderá ser fornecida por uma fonte de corrente alternada (CA) ou de corrente contínua (CC). A fonte de alimentação CA tem de fornecer uma tensão de 100 a 240 V, 50 a 60 Hz. Embora o computador possa ser ligado a uma fonte de corrente contínua independente, só deve ser alimentado através de um transformador CA ou de uma fonte de corrente contínua fornecidos e aprovados pela HP para utilização com o computador.

O computador pode funcionar com alimentação CC dentro das seguintes especificações.

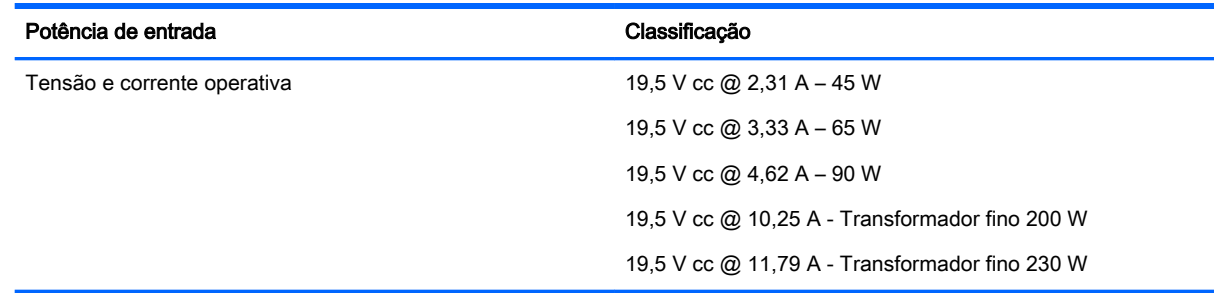

**XXXXXIII NOTA:** Este equipamento foi concebido para sistemas de alimentação TI na Noruega, com uma tensão fase a fase não superior a 240 V rms.

NOTA: A voltagem e a corrente de funcionamento do computador podem ser encontradas na etiqueta de regulamentação do sistema.

# Ambiente operativo

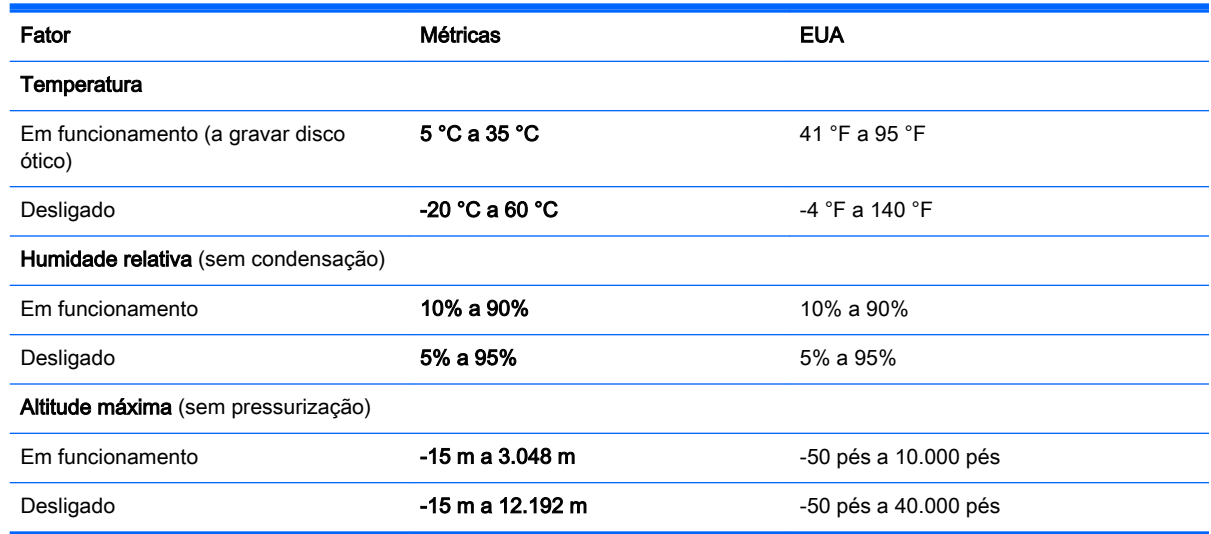

# <span id="page-90-0"></span>A Viajar com o seu computador ou expedir o computador

Se tiver de viajar com ou expedir o computador, seguem-se algumas sugestões a ter em mente para proteger o equipamento.

- Prepare o computador para uma viagem ou envio:
	- Efetue cópias de segurança das suas informações numa unidade externa.
	- Remova todos os discos e todos os suportes externos de dados, como cartões de memória, do computador.
	- Desligue todos os dispositivos externos e, em seguida, desligue os respetivos cabos.
	- Encerre o computador.
- Leve uma cópia de segurança das informações. Mantenha a cópia de segurança separada do computador.
- Quando viajar de avião, transporte o computador como bagagem de mão e não o despache no check-in com o resto das malas.
- $\bigwedge$  CUIDADO: Evite expor a unidade a campos magnéticos. Entre os dispositivos de segurança com campos magnéticos incluem-se os dispositivos de segurança instalados em aeroportos e os bastões de segurança. Os tapetes rolantes e outros dispositivos de segurança presentes nos aeroportos para verificar a bagagem de mão utilizam raios X, em vez de magnetismo, que não danificam as unidades.
- Se tencionar utilizar o computador durante o voo, preste atenção aos avisos no avião que indicam quando é permitido utilizar o computador. A permissão para utilização do computador durante o voo só pode ser concedida pela companhia aérea.
- Se for necessário expedir o computador ou uma unidade, utilize uma embalagem protetora adequada e escreva "FRÁGIL" no pacote.

Se o computador tiver um dispositivo sem fios instalado, a utilização destes dispositivos pode ser restringida em alguns ambientes. Essas restrições poderão aplicar-se a bordo de aviões, em hospitais, perto de explosivos e em locais perigosos. Se não tiver a certeza de quais as normas de utilização aplicáveis a um dispositivo específico, peça autorização para utilizar o computador antes de ligar o equipamento.

- Se estiver a viajar para o estrangeiro, siga estas sugestões:
	- Consulte os regulamentos alfandegários relativos a computadores de cada país do seu itinerário.
	- Verifique o cabo de alimentação e os requisitos do adaptador relativamente a todos os locais onde pretende utilizar o computador. As configurações de tensão, frequência e ficha variam.

AVISO! Para reduzir o risco de choque elétrico, incêndio ou danos no equipamento, não tente ligar o computador com um transformador destinado a aparelhos elétricos.

# <span id="page-91-0"></span>B Resolução de problemas

# Recursos de resolução de problemas

Aceda às hiperligações do Web site e a informações adicionais acerca do computador através da Ajuda e Suporte. Para aceder à Ajuda e Suporte, selecione Iniciar > Ajuda e Suporte.

**XXXXVIII Algumas ferramentas de verificação e reparação necessitam de uma ligação à** Internet. A HP também fornece ferramentas adicionais que não necessitam de uma ligação à Internet.

Contactar o suporte HP. Para assistência nos E.U.A., consulte [http://www.hp.com/go/contactHP.](http://www.hp.com/go/contactHP) Para assistência a nível mundial, consulte [http://welcome.hp.com/country/us/en/](http://welcome.hp.com/country/us/en/wwcontact_us.html) [wwcontact\\_us.html.](http://welcome.hp.com/country/us/en/wwcontact_us.html)

Escolha entre os seguintes tipos de suporte:

Conversar online com um técnico da HP.

**EX NOTA:** Quando a sessão de conversação de suporte técnico não estiver disponível num idioma em particular, está disponível em inglês.

- Procurar números de telefone internacionais do suporte técnico.
- Localizar um centro de suporte da HP.

# Resolução de questões

As secções seguintes descrevem várias questões e soluções comuns.

### O computador não inicia

Se o computador não ligar quando prime o botão de energia, as seguintes sugestões podem ajudá-lo a determinar a razão pela qual o computador não inicia:

- Se o computador estiver ligado a uma tomada CA, ligue outro dispositivo elétrico à tomada para se certificar de que a mesma está a fornecer a corrente adequada.
- **NOTA:** Utilize apenas o transformador CA fornecido com o computador ou um que seja aprovado pela HP para este computador.
- Se o computador estiver ligado a alguma fonte de alimentação externa que não seja a tomada CA, ligue o computador a uma tomada CA utilizando o transformador CA. Certifique-se de que as ligações do cabo de alimentação e do transformador CA estão seguras.

### O ecrã do computador está em branco

Se o ecrã estiver em branco mas não tiver desligado o computador, uma ou mais destas definições poderão ser a causa:

O computador pode estar em modo de Suspensão. Para sair da Suspensão, prima por breves momentos o botão de energia. A Suspensão é uma funcionalidade de poupança de energia que desliga o ecrã. O modo de Suspensão pode ser iniciado pelo sistema enquanto o computador está ligado mas não em utilização ou quando a bateria do computador está fraca. Para alterar

estas e outras definições de energia, clique com o botão direito do rato no ícone **Bateria**, na área de notificação do ambiente de trabalho Windows, na extremidade direita da barra de tarefas e, em seguida, clique em Preferências.

● O computador pode não estar definido para apresentar a imagem no ecrã. Para transferir a imagem para o ecrã do computador, prima fn+f4. Na maioria dos modelos, quando um ecrã externo opcional, tal como um monitor, é ligado ao computador, a imagem pode ser exibida no ecrã do computador, no ecrã externo ou em ambos em simultâneo. Quando prime fn+f4 repetidamente, a imagem alterna entre o ecrã do computador, um ou mais ecrãs externos e a apresentação simultânea em todos os dispositivos.

### O software está a funcionar de forma anormal

Se o software não responder ou responder de forma anormal, reinicie o computador Clique em Iniciar, clique na seta junto ao botão Encerrar e, em seguida, clique em Reiniciar. Se não conseguir reiniciar o computador através deste procedimento, consulte a secção seguinte, O computador está ligado mas não responde na página 83.

## O computador está ligado mas não responde

Se o computador está ligado mas não responde aos comandos do software ou do teclado, experimente os seguintes procedimentos de encerramento de emergência, na sequência indicada, até que o encerramento ocorra:

- $\bigwedge$  CUIDADO: Os procedimentos de encerramento de emergência resultam na perda de informações não guardadas.
	- Prima sem soltar o botão de energia durante, pelo menos, 5 segundos.
	- Desligue o computador da alimentação externa e remova a bateria.

## O computador está invulgarmente quente

É normal que o computador aqueça durante a utilização. No entanto, se notar que o computador está *invulgarmente* quente, pode estar em sobreaquecimento devido ao bloqueio de uma abertura de ventilação.

Se suspeitar que o computador está a sobreaquecer, deixe-o arrefecer até atingir a temperatura ambiente. Certifique-se de que mantém todas as aberturas de ventilação livres de obstruções enquanto estiver a utilizar o computador.

AVISO! Para reduzir a possibilidade de lesões relacionadas com o calor ou o sobreaquecimento do computador, não coloque o computador diretamente sobre o seu colo ou obstrua as aberturas de ventilação do ar do computador. Utilize o computador apenas em superfícies planas e rígidas. Não permita que outra superfície rígida, como uma impressora opcional adjacente, ou uma superfície flexível, como travesseiros, tapetes ou vestuário, bloqueiem a circulação de ar. Além disso, não permita o contacto entre o transformador CA e a pele ou uma superfície mole como, por exemplo, travesseiros, tapetes ou vestuário, durante o funcionamento. O computador e o transformador CA cumprem os limites de temperatura de superfícies acessíveis ao utilizador definidos pela Norma Internacional para Segurança de Equipamentos de Tecnologias de Informação (IEC 60950).

MOTA: A ventoinha no computador liga-se automaticamente para arrefecer os componentes internos e evitar o sobreaquecimento. É normal a ventoinha interna ligar-se e desligar-se durante o funcionamento do computador.

# Um dispositivo externo não está a funcionar

Se algum dispositivo externo não funcionar como esperado, siga as seguintes sugestões:

- Lique o dispositivo de acordo com as instruções do fabricante.
- Certifique-se de que todas as ligações do dispositivo estão seguras.
- Certifique-se de que o dispositivo está a receber energia elétrica.
- Certifique-se de que o dispositivo, especialmente se for antigo, é compatível com o sistema operativo.
- Certifique-se de que os controladores do dispositivo corretos estão instalados e atualizados.

## A ligação de rede sem fios não está a funcionar

Se a ligação de rede sem fios não está a funcionar como esperado, siga as seguintes sugestões:

- Para ativar ou desativar um dispositivo de rede com ou sem fios, clique com o botão direito do rato no ícone Ligação de rede na área de notificação do ambiente de trabalho Windows, na extremidade direita da barra de tarefas. Para ativar os dispositivos, selecione a caixa de verificação a partir da opção de menu. Para desativar o dispositivo, anule a seleção da caixa de verificação.
- Certifique-se de que o dispositivo sem fios está ligado.
- Certifique-se de que as antenas sem fios do computador não estão obstruídas.
- Certifique-se de que o modem de cabo ou DSL e o respetivo cabo de alimentação estão devidamente ligados e que as luzes estão acesas.
- Certifique-se de que o router sem fios ou o ponto de acesso está devidamente ligado ao transformador CA e ao modem de cabo ou DSL e as luzes estão acesas.
- Desligue e volte a ligar todos os cabos e desligue e volte a ligar a alimentação.

# <span id="page-94-0"></span>C Descarga eletrostática

A descarga eletrostática consiste na libertação de eletricidade estática quando dois objetos entrarem em contacto como, por exemplo, os choques que se apanham ao caminhar sobre alcatifa e ao tocar a seguir num puxador de porta metálico.

Uma descarga de eletricidade estática por meio dos dedos ou de outros condutores electrostáticos pode danificar os componentes eletrónicos. Para evitar danos no computador, numa unidade ou perda de informações, devem ser tomadas as seguintes precauções:

- Se tiver instruções de remoção ou instalação que indiquem que deve desligar o computador, faça-o depois de certificar-se de que está em contacto com a terra e antes de remover qualquer cobertura.
- Não retire os componentes dos respetivos recipientes com proteção eletrostática enquanto não estiver preparado para os instalar.
- Evite tocar em pinos, terminais e circuitos. Restrinja ao mínimo possível o manuseamento de componentes eletrónicos.
- Utilize ferramentas anti-magnéticas.
- Antes de manusear componentes, descarregue a eletricidade estática tocando numa superfície metálica não pintada do computador.
- Se remover um componente, coloque-o num recipiente com proteção eletrostática.

Caso necessite de mais informações sobre eletricidade estática ou assistência para a remoção ou instalação de componentes, contacte o suporte técnico HP.

# Índice Remissivo

### A

aberturas de arrefecimento, identificar [5](#page-14-0) Adaptador CA, testar [45](#page-54-0) alimentação bateria [41](#page-50-0) opções [38](#page-47-0) poupar [43](#page-52-0) alimentação CA externa, utilizar [44](#page-53-0) altifalantes [8](#page-17-0) ambiente operativo [80](#page-89-0) antenas sem fios, identificar [7](#page-16-0) Antenas WLAN, identificar [7](#page-16-0) antenas WWAN, identificar [7](#page-16-0) antena WiGig, identificar [8](#page-17-0) atualizações críticas, software [61](#page-70-0) auscultadores e microfones, ligar [34](#page-43-0)

### B

Banda Larga Móvel HP, desativada [22](#page-31-0) bateria descarga [42](#page-51-0) mostrar a carga restante [42](#page-51-0) níveis de bateria fraca [42](#page-51-0) poupar energia [43](#page-52-0) BIOS atualizar [72](#page-81-0) determinar versão [73](#page-82-0) transferir uma atualização [73](#page-82-0) bloqueio de rotação do LCD identificar [14](#page-23-0) botão de comunicação sem fios [17](#page-26-0) botão de energia [38](#page-47-0) botão de energia, identificar [6,](#page-15-0) [12](#page-21-0) botão de volume, identificar [5,](#page-14-0) [14](#page-23-0) Botão do Windows identificar [8](#page-17-0) botões alimentação [6](#page-15-0), [12](#page-21-0), [38](#page-47-0) multimédia [33](#page-42-0)

Painel tátil direito [9](#page-18-0) Painel tátil esquerdo [9](#page-18-0) volume [5,](#page-14-0) [14,](#page-23-0) [33](#page-42-0)

### C

cabos USB [49](#page-58-0) cabo USB, ligar [49](#page-58-0) câmara web [7](#page-16-0) câmara Web [7](#page-16-0), [34](#page-43-0) câmara web, identificar [7](#page-16-0) câmara Web, identificar [5,](#page-14-0) [7](#page-16-0) cartão de memória formatos suportados [46](#page-55-0) inserir [46](#page-55-0) remover [46](#page-55-0) cartão de memória, identificar [6](#page-15-0), [12](#page-21-0) componentes ecrã [7](#page-16-0) lado direito [12](#page-21-0) lado esquerdo [14](#page-23-0) computador, viajar [81](#page-90-0) Computer Setup navegar e selecionar [71](#page-80-0) palavra-passe de administrador do BIOS [53](#page-62-0) palavra-passe do DriveLock [55](#page-64-0) conector, alimentação [13](#page-22-0) conector de alimentação, identificar [13](#page-22-0) Configuração da ligação à Internet [20](#page-29-0) configuração da WLAN [20](#page-29-0) Configuração do Computador restaurar predefinições [72](#page-81-0) controlos de atividades multimédia [33](#page-42-0) controlos sem fios botão [17](#page-26-0) sistema operativo [17](#page-26-0) Cópia de Segurança e Restauro [67](#page-76-0)

cópias de segurança criar [66](#page-75-0) recuperar [67](#page-76-0) cuidar do computador [63](#page-72-0)

### D

definir a proteção por palavrapasse na reativação [40](#page-49-0) definir opções de energia [38](#page-47-0) descarga eletrostática [85](#page-94-0) desligar o computador [38](#page-47-0) **DisplayPort** identificar [13](#page-22-0) DisplayPort, ligar [35](#page-44-0) Dispositivo Bluetooth [17,](#page-26-0) [23](#page-32-0) dispositivos apontadores, definir preferências [26](#page-35-0) dispositivos externos [50](#page-59-0) dispositivos opcionais externos, utilizar [50](#page-59-0) dispositivos USB descrição [48](#page-57-0) ligar [49](#page-58-0) retirar [49](#page-58-0) dispositivo WLAN [79](#page-88-0) Dispositivo WLAN [18](#page-27-0) Dispositivo WWAN [17](#page-26-0), [21](#page-30-0) DVD de Recuperação de Controlador, criar [66](#page-75-0) utilizar para restauro [69](#page-78-0) DVD do sistema operativo Windows 7 criar [66](#page-75-0) utilizar para restauro [69](#page-78-0)

### E

encerrar [38](#page-47-0) energia da bateria [41](#page-50-0) estados de poupança de energia [38](#page-47-0) Etiqueta da WLAN [79](#page-88-0) etiqueta de certificação da comunicação sem fios [79](#page-88-0) Etiqueta do Bluetooth [79](#page-88-0)

Etiqueta do Certificado de Autenticidade Microsoft [79](#page-88-0) etiquetas Bluetooth [79](#page-88-0) certificação da comunicação sem fios [79](#page-88-0) Certificado de Autenticidade Microsoft [79](#page-88-0) número de série [79](#page-88-0) regulamentação [79](#page-88-0) WLAN [79](#page-88-0)

### F

ferramentas de cópia de segurança [65](#page-74-0) Ferramentas de recuperação [65](#page-74-0) ferramentas de recuperação, Windows [67](#page-76-0) flash da câmara, identificar [5](#page-14-0) função, identificar teclas [11](#page-20-0) funções de áudio, verificar [34](#page-43-0)

#### G

gesto de deslizamento no TouchPad [27](#page-36-0) gesto de rotação do TouchPad [28](#page-37-0) Gesto do TouchPad de zoom com aproximação de 2 dedos [27](#page-36-0) gestos do TouchPad Clique com 2 dedos [28](#page-37-0) deslocamento [27](#page-36-0) rotação [28](#page-37-0) utilizar [26](#page-35-0) Zoom com aproximação de dois dedos [27](#page-36-0) Gestos do TouchPad com clique de 2 dedos [28](#page-37-0) GPS [23](#page-32-0)

### H

Hibernação iniciar [40](#page-49-0) sair [40](#page-49-0) HP Client Security Manager [62](#page-71-0) HP Recovery Disc Creator, usar [66](#page-75-0) hubs [48](#page-57-0) hubs USB [48](#page-57-0)

I

informações da bateria, localizar [41](#page-50-0) informações de regulamentação etiqueta de regulamentação [79](#page-88-0) etiquetas de certificação da comunicação sem fios [79](#page-88-0) interruptor, alimentação [38](#page-47-0) Interruptor de alimentação [38](#page-47-0)

### J

Java Card definição [47](#page-56-0) inserir [47](#page-56-0) remover [47](#page-56-0)

### L

leitor de cartões de memória, identificar [6](#page-15-0), [12](#page-21-0) leitor de impressões digitais [62](#page-71-0) Leitor de impressões digitais, identificar [9](#page-18-0) ligação a WLAN empresarial [21](#page-30-0) ligação a WLAN pública [21](#page-30-0) ligar a uma WLAN [21](#page-30-0) limpeza do computador [63](#page-72-0) luz da comunicação sem fios [10,](#page-19-0) [17](#page-26-0) luz do botão silenciar microfone, identificar [10](#page-19-0) luz do caps lock, identificar [10](#page-19-0) luz do painel tátil, identificar [10](#page-19-0) Luz do transformador/bateria [13](#page-22-0) luzes caps lock [10](#page-19-0) num lock [10](#page-19-0) Painel tátil [10](#page-19-0) sem fios [10](#page-19-0) silenciar microfone [10](#page-19-0) Transformador/bateria [13](#page-22-0) Luz Num Lock [10](#page-19-0)

### M

microfone interno, identificar [5](#page-14-0) microfones internos, identificar [8](#page-17-0), [12](#page-21-0)

### N

nível de bateria crítico [39](#page-48-0) nível de bateria fraca [42](#page-51-0)

nome e número do equipamento, computador [79](#page-88-0) número de série [79](#page-88-0) número de série, computador [79](#page-88-0) num lock, teclado externo [32](#page-41-0)

#### O

o sistema deixou de responder [38](#page-47-0)

#### P

Painel tátil botões [9](#page-18-0) palavra-passe de administrador [52](#page-61-0) palavra-passe de utilizador [52](#page-61-0) palavra-passe do DriveLock alterar [58](#page-67-0) configurar [56](#page-65-0) descrição [55](#page-64-0) introduzir [57](#page-66-0) remover [59](#page-68-0) palavra-passe do DriveLock automático introduzir [59](#page-68-0) remover [60](#page-69-0) palavras-passe administrador [52](#page-61-0) administrador do BIOS [53](#page-62-0) DriveLock [55](#page-64-0) utilizador [52](#page-61-0) partição de recuperação [68](#page-77-0) Partição de Recuperação HP utilizar para recuperação [68](#page-77-0) verificar a presença [68](#page-77-0) Porta de carregamento (alimentada) USB 3.0, identificar [13](#page-22-0) portas Carregamento USB 3.0 (alimentado) [13](#page-22-0) DisplayPort [13](#page-22-0), [35](#page-44-0) portas USB, identificar [14](#page-23-0) Porta USB 3.0 [14](#page-23-0) potência de entrada [80](#page-89-0) poupar, energia [43](#page-52-0)

### Q

questões, resolução [82](#page-91-0)

### R

ranhura do smart card [15](#page-24-0) Ranhura para cartões SIM [6,](#page-15-0) [13](#page-22-0) ranhuras leitor de cartões de memória [6,](#page-15-0) [12](#page-21-0) smart card [15](#page-24-0) rato, externo definir preferências [26](#page-35-0) recuperação, sistema [67](#page-76-0) recuperação da unidade de disco rígido [68](#page-77-0) recuperação f11 [68](#page-77-0) rede sem fios (WLAN) alcance funcional [21](#page-30-0) equipamento necessário [20](#page-29-0) ligação a WLAN empresarial [21](#page-30-0) ligação a WLAN pública [21](#page-30-0) ligar [21](#page-30-0) segurança [20](#page-29-0) utilizar [18](#page-27-0) Reparação do Arranque, utilizar [67](#page-76-0) Reparação do Arranque Windows, utilizar [67](#page-76-0) restaurar a unidade de disco rígido [68](#page-77-0)

### S

segurança, sem fios [20](#page-29-0) sensor de luz ambiente [8](#page-17-0) SIM inserir [22](#page-31-0) smart card definição [47](#page-56-0) inserir [47](#page-56-0) remover [47](#page-56-0) software antivírus [61](#page-70-0) atualizações críticas [61](#page-70-0) firewall [61](#page-70-0) software antivírus [61](#page-70-0) software de firewall [61](#page-70-0) suporte de recuperação, utilizar para restaurar [69](#page-78-0) suporte de unidade [39](#page-48-0)

Suporte do sistema operativo Windows 7 criar [66](#page-75-0) utilizar para restauro [69](#page-78-0) suporte gravável [39](#page-48-0) suporte legacy, USB [71](#page-80-0) suporte legível [39](#page-48-0) suporte para USB Legacy [71](#page-80-0) suportes de recuperação, criar [66](#page-75-0) Suspensão iniciar [39](#page-48-0) sair [39](#page-48-0)

### T

teclado identificar [31](#page-40-0) teclado, externo num lock [32](#page-41-0) teclado numérico numérico incorporado [11](#page-20-0) teclado numérico, externo utilizar [31](#page-40-0) teclado numérico incorporado, identificar [11,](#page-20-0) [31](#page-40-0) Tecla do Windows, identificar [11](#page-20-0) tecla esc, identificar [11](#page-20-0) tecla fn, identificar [11,](#page-20-0) [31](#page-40-0) teclas esc [11](#page-20-0) fn [11](#page-20-0) função [11](#page-20-0) multimédia [33](#page-42-0) Tecla do Windows [11](#page-20-0) volume [33](#page-42-0) teclas de atalho descrição [31](#page-40-0) utilizar [31](#page-40-0) teclas de atalho, multimédia [33](#page-42-0) teclas de atalho de multimédia [33](#page-42-0) teclas de atalho do teclado, identificar [31](#page-40-0) testar um transformador CA [45](#page-54-0) Teste da Bateria [41](#page-50-0) tomada de auscultadores (saída de áudio) [6](#page-15-0), [14](#page-23-0) tomada de entrada de áudio (microfone), identificar [6,](#page-15-0) [14](#page-23-0)

tomada de microfone (entrada de áudio), identificar [6,](#page-15-0) [14](#page-23-0) tomada de saída de áudio (auscultadores), identificar [6,](#page-15-0)  $14$ tomadas entrada de áudio (microfone) [6,](#page-15-0) [14](#page-23-0) saída de áudio (auscultadores) [6,](#page-15-0) [14](#page-23-0) **TouchPad** utilizar [26](#page-35-0)

### U

unidade de disco rígido externa [50](#page-59-0) unidade externa [50](#page-59-0) unidade óticas [50](#page-59-0) unidades disco rígido [50](#page-59-0) externa [50](#page-59-0) óticas [50](#page-59-0) utilitário de configuração navegar e selecionar [71](#page-80-0) restaurar predefinições [72](#page-81-0) utilizar alimentação CA externa [44](#page-53-0) estados de poupança de energia [38](#page-47-0)

### V

verificar funções de áudio [34](#page-43-0) viajar com o computador [79,](#page-88-0) [81](#page-90-0) vídeo [35](#page-44-0) volume ajustar [33](#page-42-0) botões [33](#page-42-0) teclas [33](#page-42-0)

### Z

Zona do painel tátil identificar [9](#page-18-0)